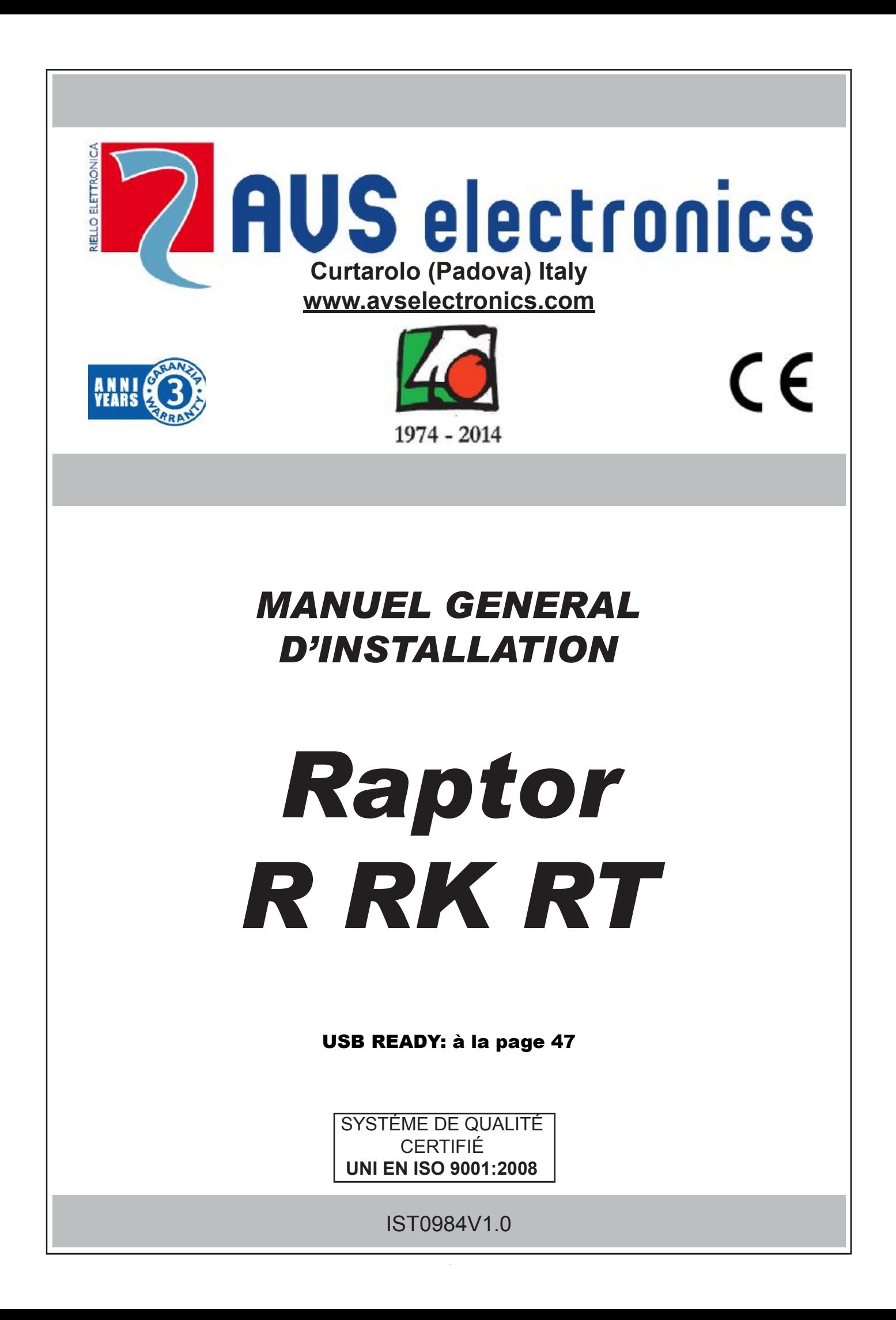

# . **Caractéristiques techniques**\_\_\_\_\_\_\_\_\_\_\_\_\_\_\_\_\_\_\_\_\_\_\_\_\_\_\_\_\_\_\_\_\_\_\_\_\_\_\_\_\_\_\_\_\_\_\_\_\_\_\_\_\_\_

Centrale gérant toutes les fonctions d'un système de sécurité, capable de distinguer les indications provenant de détecteurs intrusion, incendie, boutons panique, appel de secours, etc. Le système est constitué d'une centrale et d'un transmetteur GSM avec synthèse vocale**.** Il peut être complété par des claviers, une cartes satellite C8, des sirènes radios ou sur bus de la série HP**,** un transmetteur PSTN, et une carte réseau.

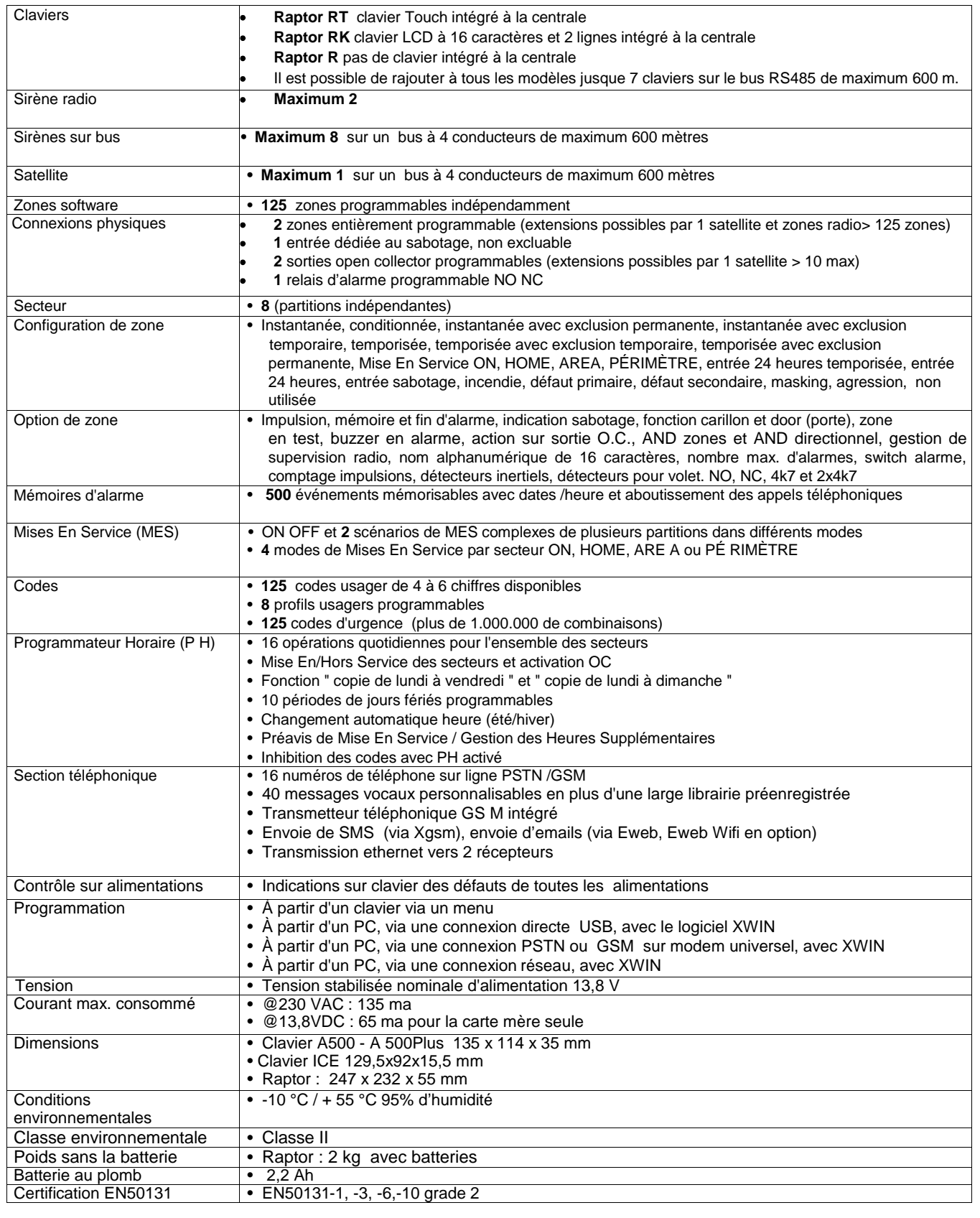

#### **DISTRIBUTION DES ZONES ET DES SORTIES**

Les connecteurs L1 et L2 de la centrale peuvent être programmés comme entrées de zones.

Les connecteurs Lx d'un éventuel satellite peuvent être programmés comme entrées de zones ou comme sortie open collector ou encore entrée et sortie. La centrale dispose également de 2 sorties OC1 et OC2.

Les zones et sorties se divisent en deux familles : les zones ou sorties physiques et les zones ou sorties logicielles, leur nombre dépend de chaque centrale :

**M**ax. 125 zones logicielles; max.10 OC logicielles.

#### **ASSOCIATION ZONES/OC PHYSIQUES – ZONES/OC LOGICIELLES**

**ZONES/OC LOGICIELLES :** ce sont les zones (ou OC) effectivement programmables. À chaque zone (ou OC) logicielle est associée une zone (ou OC) physique.

**ZONES/OC PHYSIQUES** : il s'agit des connexions placées sur les différentes cartes, tant celles sur la centrales, que sur les extensions, etc… Sur chaque carte, correspondent des zones (ou OC) « physiques », qui doivent être associées aux zones (ou OC) « logicielles » du système.

**NB :** Une zone (ou sortie physique) peut être assignée à plusieurs zones (ou sorties) logicielles. N'utilisez cette fonctionnalité qu'avec précaution !

Par défaut, il n'y a pas d'associations entre zones/oc software et physique. Cela permet de donner la priorité aux détecteurs radios. Quand vous apprenez un détecteur radio, il sera automatiquement affecté à la première zone software de libre. Si vous utilisez un détecteur qui a plusieurs<br>canaux (le WIC 4 par exemple), le 2<sup>ème</sup> canal sera lié automatiquement à la la configuration des 2 canaux du détecteur se fait exclusivement dans le menu « gestion dispositif RF » > « Modif. Détecteurs » > « Prog détecteurs » via l'adresse la plus basse.

#### **Légende :**

Zones physiques **CEN** = CENTRALE **CLV** = CLAVIER **SAT xx** = SATELLITE n°xx **E.BA** = BORNELx CARTE BASE **DETxx** = DETECTEUR RADIO OU SITUE SUR LE BUS

OC physiques **CEN** = CENTRALE **CLV** = CLAVIER **SAT xx** = SATELLITE n°xx **E.BA** = BORNELx CARTE BASE **E.CO** =BORNE OCx CARTE MERE

# **Raccordement des zones\_\_\_\_\_\_\_\_\_\_\_\_\_\_\_\_\_\_\_\_\_\_\_\_\_\_\_\_\_\_\_\_\_\_\_\_\_\_\_\_\_\_\_\_\_\_\_\_\_\_\_\_\_\_\_\_\_\_\_\_\_\_\_\_\_\_\_\_\_\_\_\_\_\_\_\_\_\_\_\_**

Le raccordement de chacune des zones de la Raptor peut se faire de différentes manières :

- Normalement ouverte
- Normalement fermée (par défaut)
- Balancée 4.700 ohms (la protection de la zone se fera par la boucle T ou par une autre zone programmée en sabotage)
- Double balancée 4.700 ohms + 4.700 ohms, cette configuration permet d'obtenir alarme et sabotage sur une seule zone.
- Vibration (avec une résistance de 2.300 ohms)
- Volet (avec une résistance de 2.300 ohms)
- Vibration normalement fermée
- Volet normalement fermée

Le sabotage générale (T) peut aussi être configuré en NO, NC, simplement balancé 4.700ohms.

La programmation du type de raccordement utilisé se fait dans le menu zones pour les bornes Lx et dans le menu sabotage pour T.

Zones NO (Normalement ouverte) (pas pour les XSAT36 XSATPW et XSATHP)

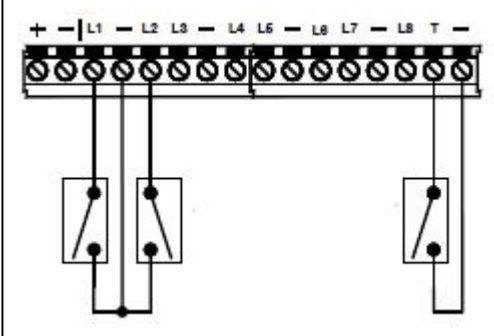

2 zones NO raccordées en L1 et L2

Une boucle sabotage NO générale

Ne pas utiliser ce type de configuration pour des zones d'alarme dans une installation INCERT

Zones NF (Normalement fermée) (pas pour les XSAT36 XSATPW et XSATHP)

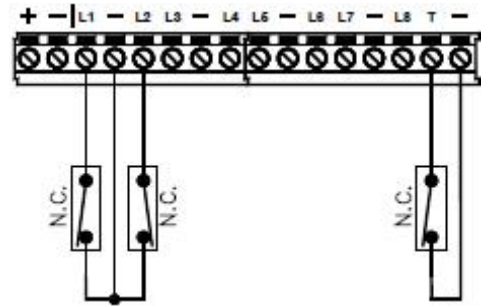

2 zones NF raccordées en L1 et L2

Une boucle sabotage NF générale

Ne pas utiliser ce type de configuration pour des zones d'alarme dans une installation INCERT

Zones balancées avec 4.700 ohms

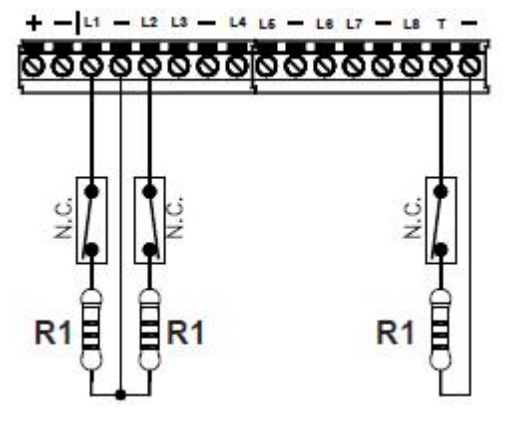

2 zones balancées raccordées en L1 et L2

Une boucle sabotage balancée raccordée

R1=4.700 ohms

Couleur de la résistance de 4.700 ohms : Jaune, violet, rouge, or

Dans une installation INCERT, avec ce type de configuration, le sabotage de la zone doit être raccordé en T comme indiqué.

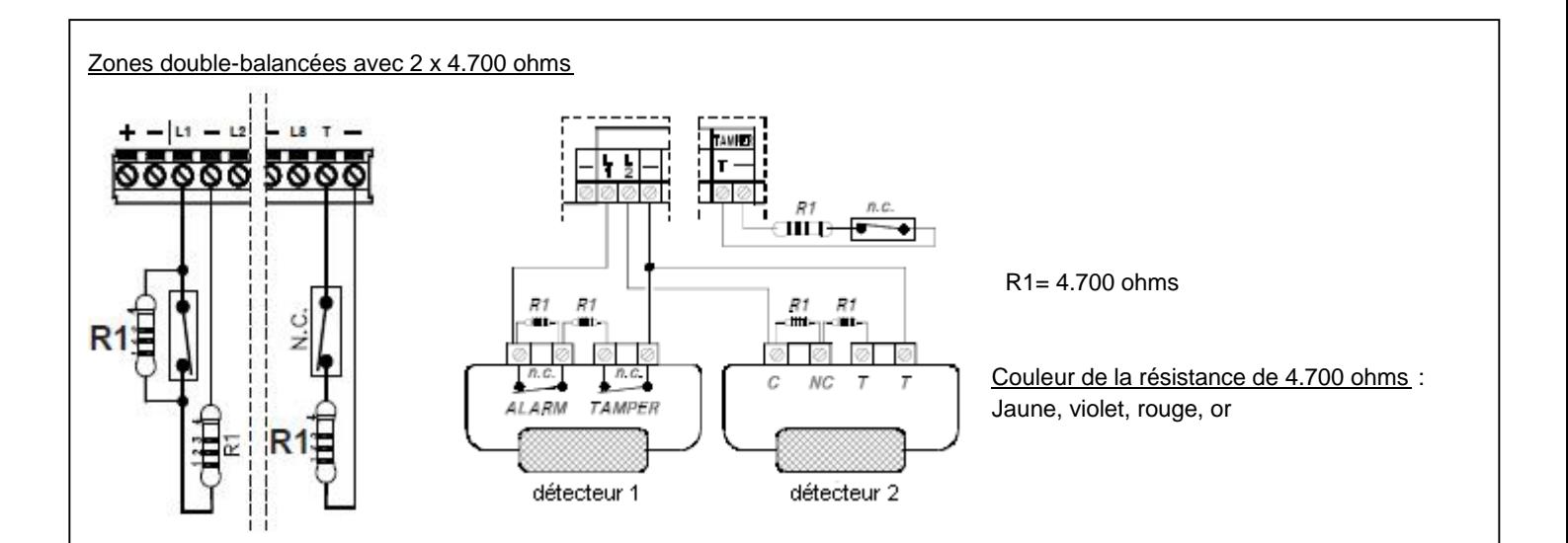

Ce type de configuration permet d'obtenir, avec 2 fils, l'alarme et le sabotage de la zone.

Au repos la zone mesure 4.700 ohms, en alarme 9.400 ohms, en court- circuit 0 ohms et si un fil est coupé l' $\infty$ .

A noter, que la boucle générale de sabotage (T) doit être connectée selon sa programmation même si elle n'est pas utilisée.

Zones inertielles vibrations et volets

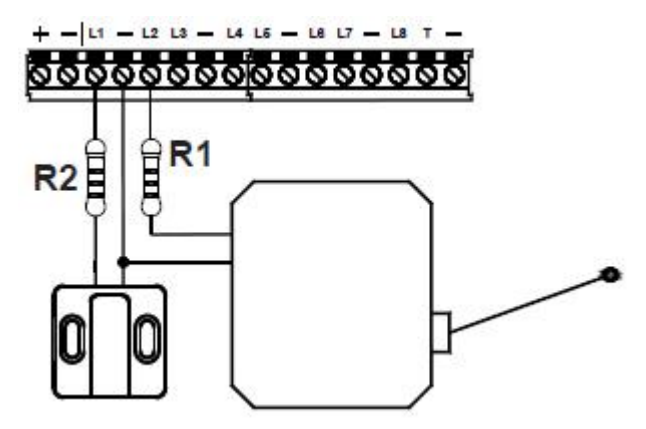

Ces configurations permettent le raccordement de détecteurs inertiels ou volets avec une résistance en série...

Pour les entrées de l'XSAT36 et de l'XSATPW, utilisez une résistance R1 de 4.700 ohms.

Pour les entrées de la Raptor, du C8 ou du PWCPT utilisez une résistance R2 de 2.200 ohms (cette résistance n'est pas livrée, vous pouvez aussi utiliser deux résistances de 4.700 ohms en parallèle). Pour régler la sensibilité de la zone, il faut programmer le nombre de pulses dans le menu zone (1=haute sensibilité, 120=basse sensibilité) La protection anti-sabotage doit être faite via la zone sabotage T ou via une autre zone programmée en sabotage.

R1 : 4.700 ohms > couleurs : jaune violet rouge or R2 : 2.200 ohms > couleurs : rouge rouge rouge or

Si le câble d'une zone programmée en inertiel volet est coupé, la centrale **ne** signale **pas** la zone ouverte. Si le câble d'une zone inertielle vibration est coupé, la centrale signale la zone ouverte.

# Zones inertielles vibrations et volets NC

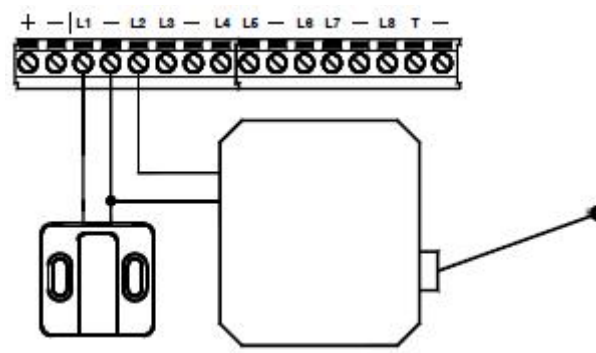

Ces configurations permettent le raccordement direct de détecteurs inertiels ou volets.

Pour régler la sensibilité de la zone, il faut programmer le nombre de pulses dans le menu zone (1=haute sensibilité, 120=basse sensibilité) La protection anti-sabotage doit être faite via la zone sabotage T ou via une autre zone programmée en sabotage.

NOTE : Ce type de câblage n'est pas possible sur les zones des claviers A500 et A500+, ni sur celles des XSAT36, XSATPW et XSATHP. Il n'est disponible que pour les zones de la centrale, du C8 et du PWCPT

Si le câble d'une zone programmée en inertiel volet est coupé, la centrale **ne** signale **pas** la zone ouverte. Si le câble d'une zone inertielle vibration est coupé, la centrale signale la zone ouverte.

# **Installation des modules PSTN B et EWEB PLUS B/ EWEB WIFI B**

Afin de garantir le fonctionnement de l'installation, il est important de fixer les câbles des différents appareils aux endroits prévus.

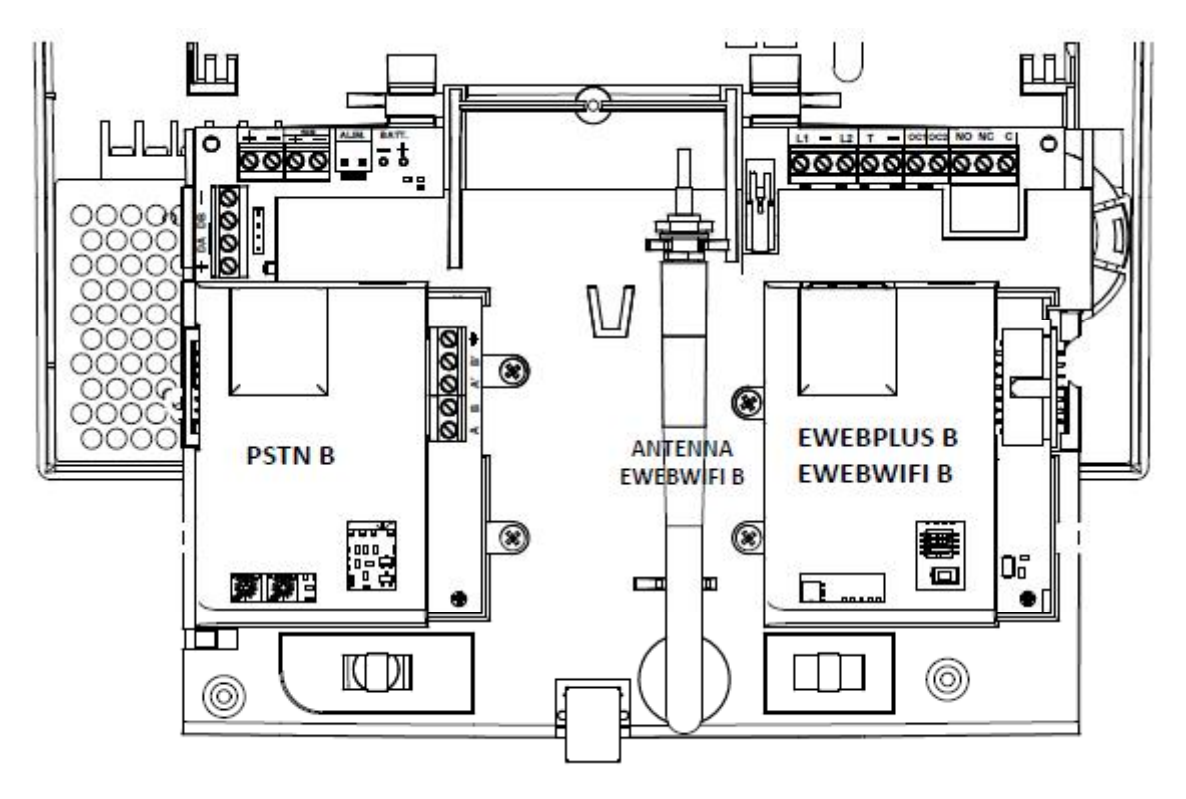

- a) Coupez toutes les alimentations 230 VAC et batterie.
- b) Montez le module PSTN B sur le connecteur et fixez le avec les vis fournies
- c) Montez le module EWEB PLUS B/ EWEB WIFI B sur le connecteur et fixez le avec les vis fournies
- d) Dans le cas de l' EWEB WIFI B, installez l'antenne comme indiqué ci -dessus et fixez la correctement.
- e) Connectez le câble d'antenne au module.
- f) Rétablissez les alimentations.

# **Installation de la centrale**

- a) Dévissez les 2 vis A pour retirer le couvercle<br>b) Détachez les fixations B en tirant au-dessus
- Détachez les fixations B en tirant au-dessus de la platine
- c) Faites pivoter la platine autour de C

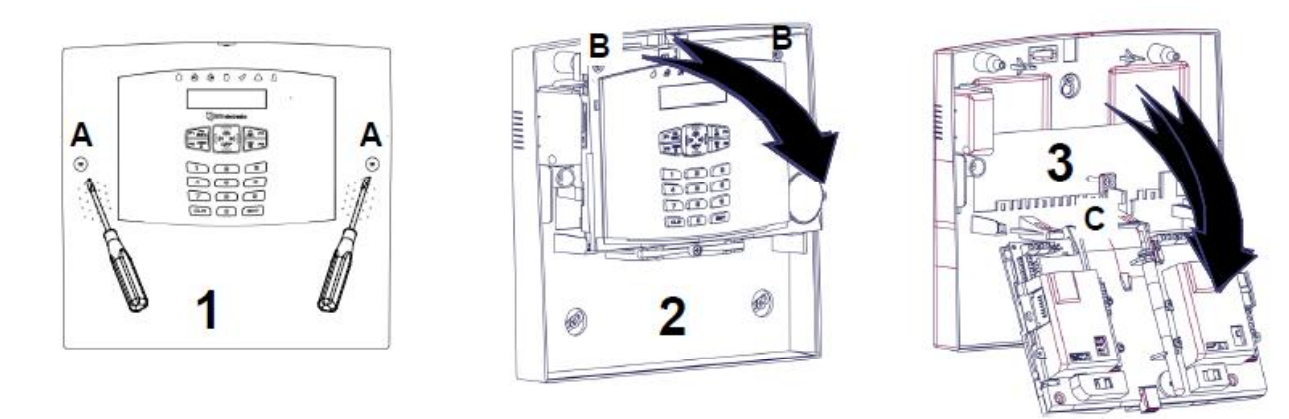

Afin de garantir le fonctionnement de l'installation, il est important de fixer les câbles des différents appareils aux endroits prévus.

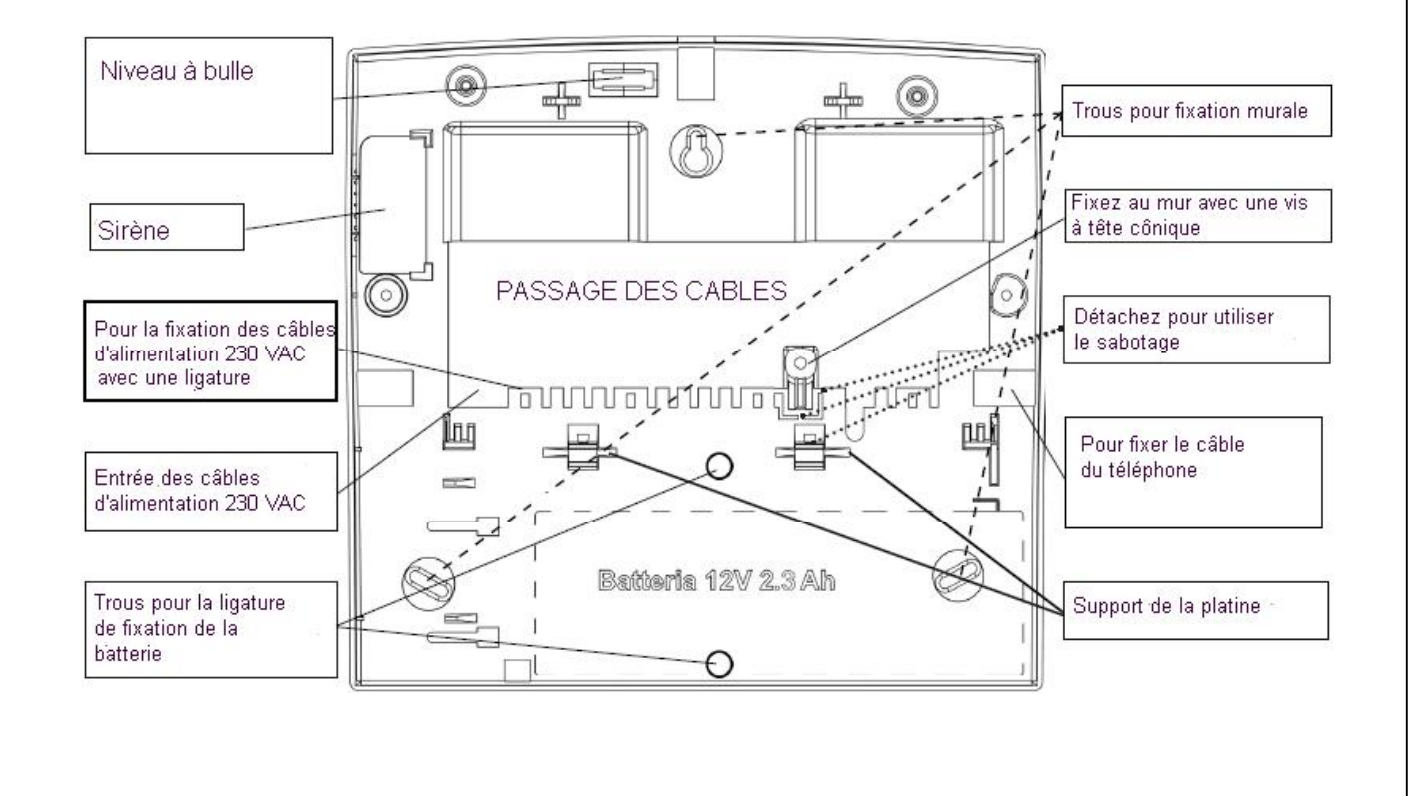

# **Alimentation**

L'alimentation recharge et contrôle la batterie en conformité avec la norme EN50131 -6 grade 2 Elle ne doit pas être réglée.

Elle n'est pas adaptée pour fonctionner à l'extérieur d'un bâtiment.

Raccordement au réseau 230 VAC

Le raccordement au réseau 230 VAC sera fait selon les prescriptions du RGIE et de la T015-2. Utilisez un câble à double isolation pour le raccordement au réseau.

#### Caractéristiques de l'alimentation

L'alimentation est de type A, stabilisée 15 volts = limitée à 1 ampère.

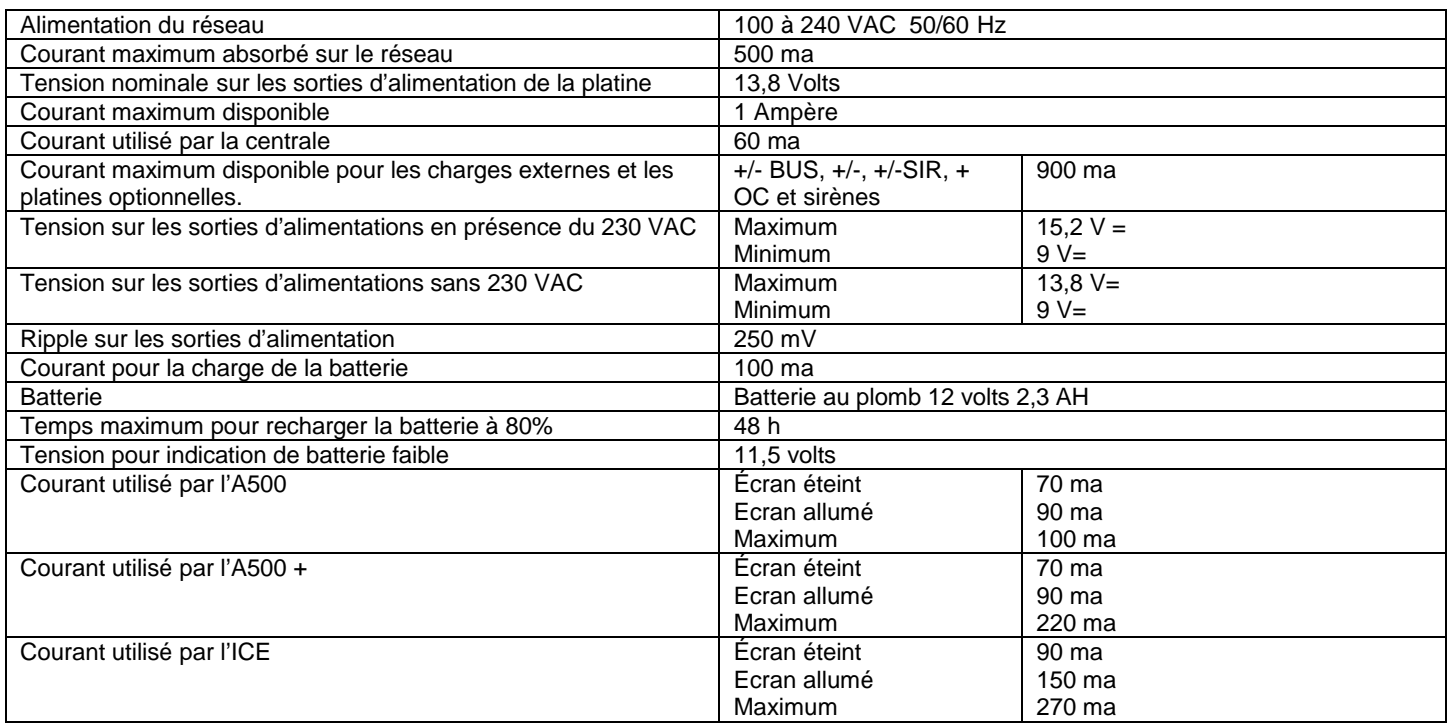

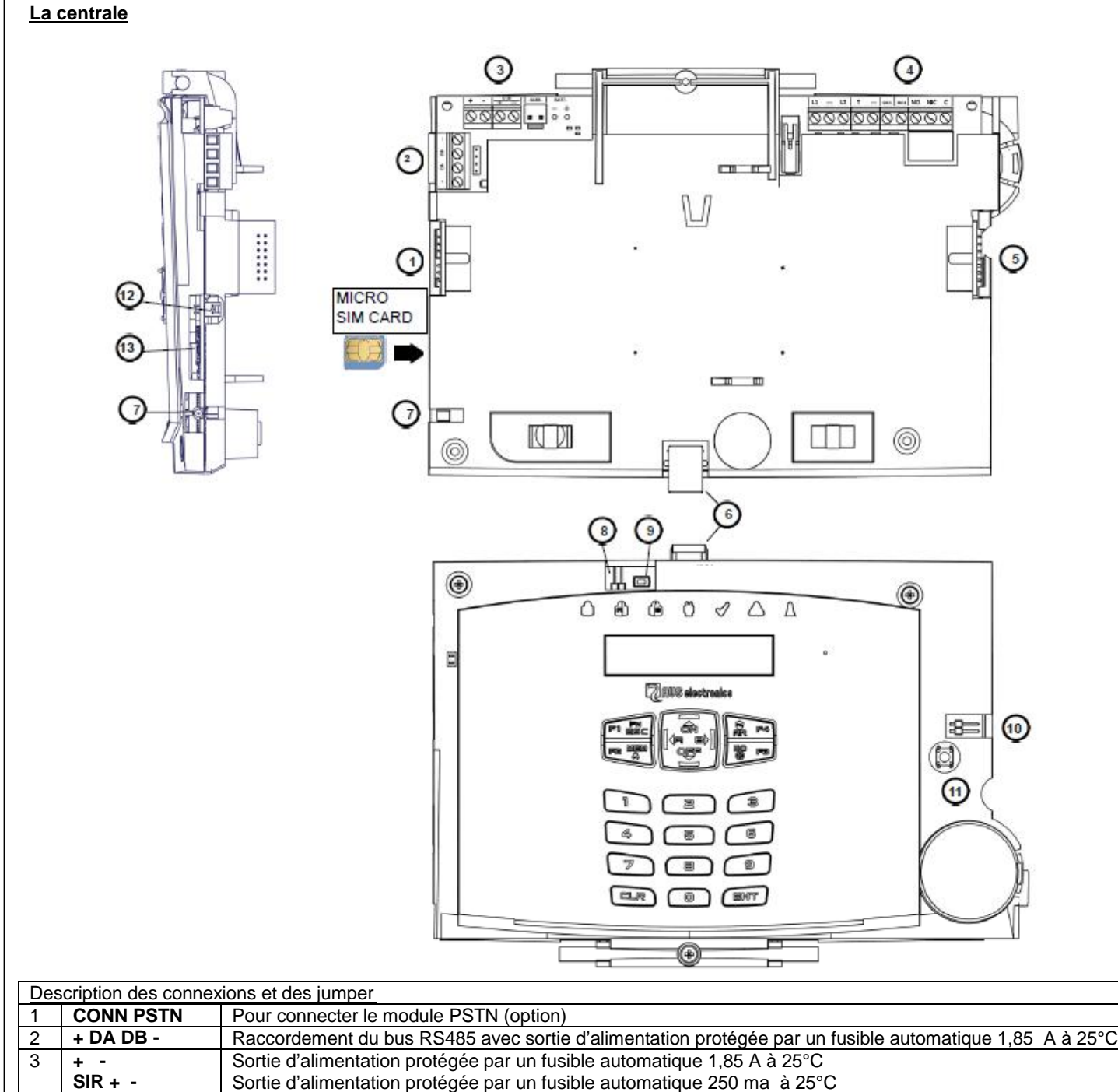

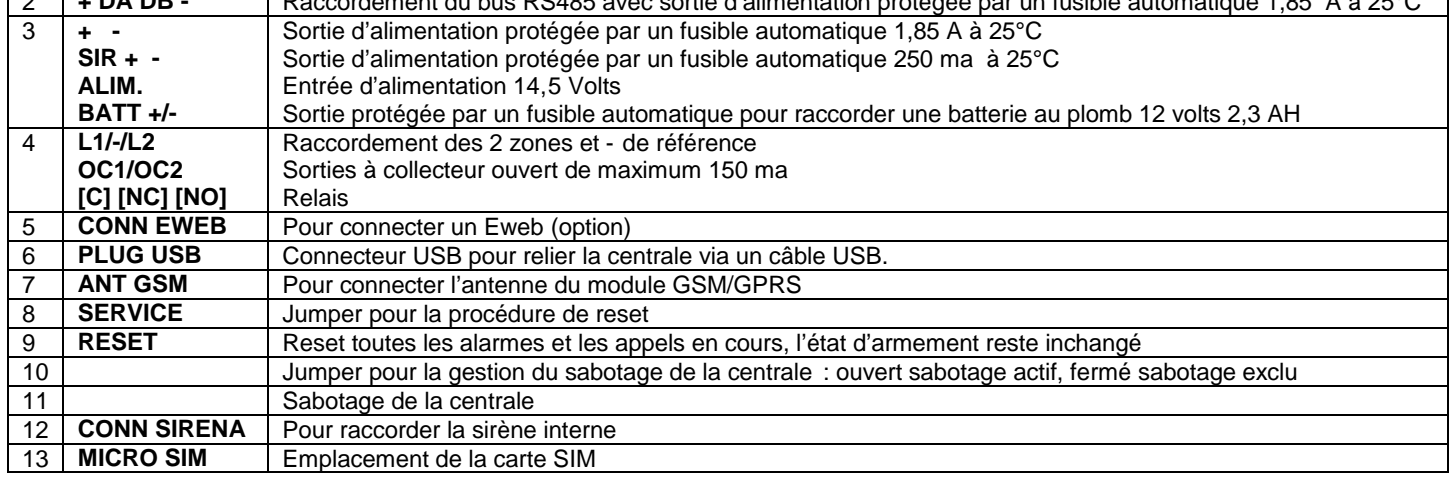

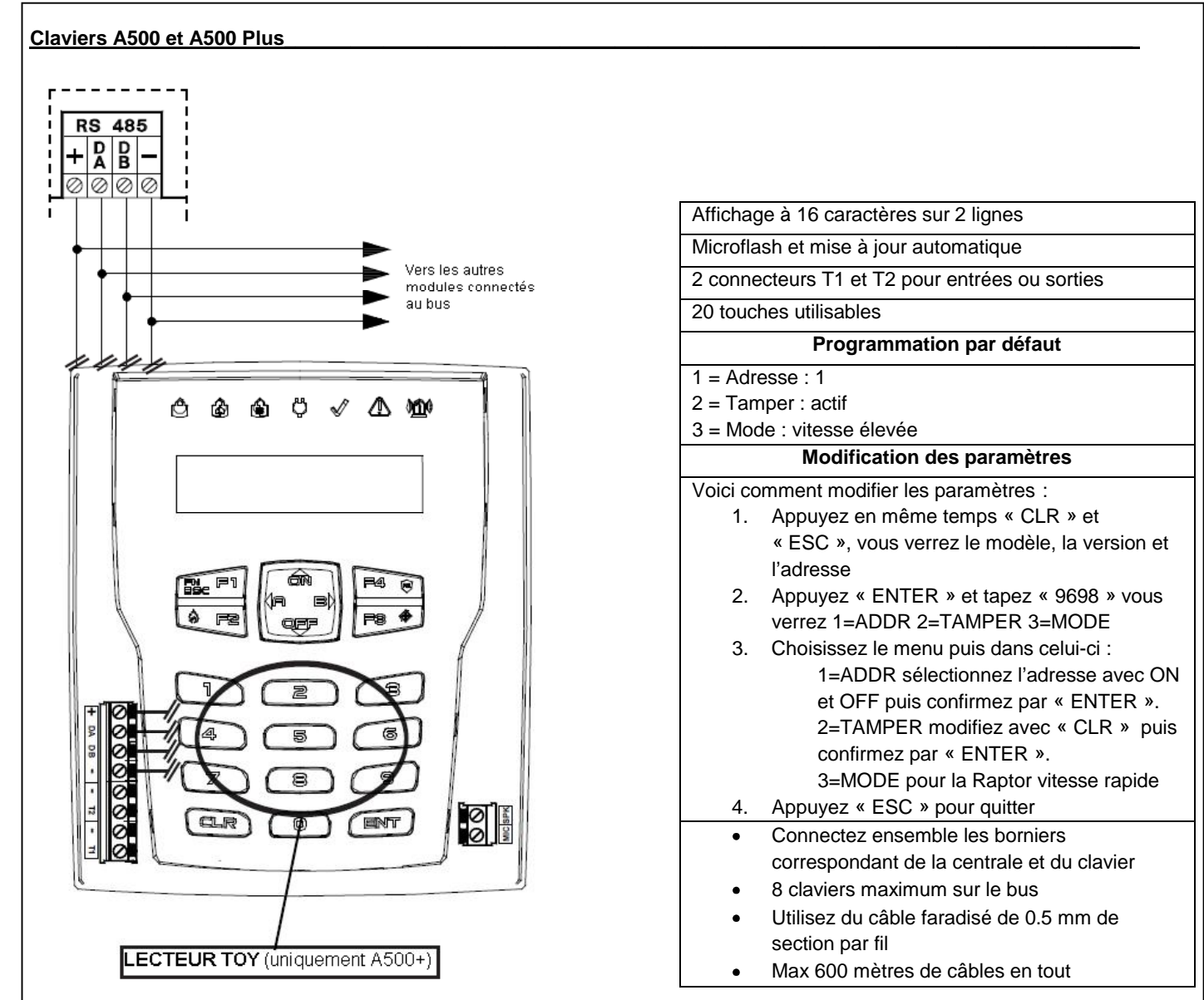

# **Adressage**

Les différents claviers doivent avoir des adresses différentes pas nécessairement consécutives. Vous devez adresse r les claviers puis les activer dans le système (menu installation > claviers ).

Plusieurs claviers avec la même adresse ne fonctionneront pas et activerons un sabotage. Un clavier non activé dans la centrale indiquera « Not connected » et son adresse.

En appuyant en même temps « CLR » et « ESC » vous pouvez vérifier l'adresse d'un clavier.

# **Zones du clavier**

Chaque ICE possède 2 connecteurs qui peuvent servir pour des zones (voir distribution des zones). Pour être en conformité avec la norme EN50131, celles-ci doivent être balancées avec 2 résistances.

Ces connecteurs pourront bientôt aussi servir de sortie OC.

Le blindage de chacun des câbles des zones doit être raccordé exclusivement au négatif du côté du clavier.

# **Lecteurs de badge TOY sur A500 Plus**

Le clavier A500 Plus intègre un lecteur de badge se situant au centre du clavier numérique. Pour son fonctionnement voir les chapitres « Lecteurs sur A500 + » et « Accès ».

# **Audio sur A500 Plus**

Si vous avez installé un DIGIVOC, vous pouvez recevoir des messages audio sur le clavier A500+. Les messages audio sont digitaux et passent par le bus. Il ne faut donc pas c âbler l'entrée SPK. Il suffit de programmer les différentes informations à transmettre. Voir les chapitres « Claviers » et « Audio sur A500+ ».

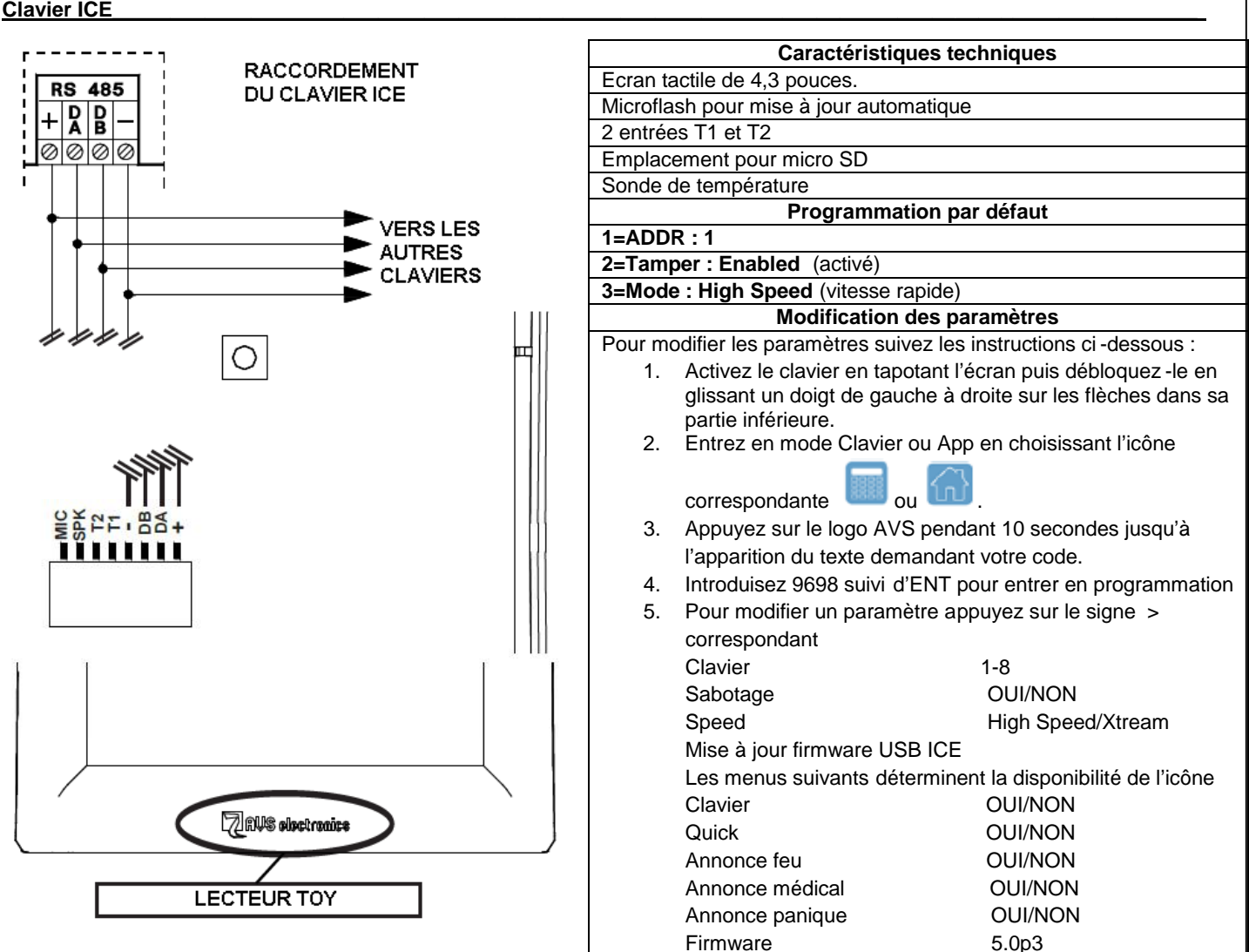

# Câblage

Respectez le schéma de câblage indiqué ci-dessus. Maximum 8 clavier sur le bus RS485. Utilisez du câble faradisé à 4 conducteurs de minimum 0,5 mm<sup>2</sup>. La longueur totale du bus ne doit pas dépasser 600 mètres.

# Adressage

Chaque clavier doit avoir une adresse différente et être activé par programmation dans la centrale. Si plusieurs claviers ont la même adresse, ils cesseront de fonctionner et la centrale génèrera un sabotage. L'adresse peut être vérifiée dans les paramètres du clavier voir ci-dessus « Modification des paramètres ». Un clavier non activé dans la centrale indiquera « Not connected » et son adresse. Pour le faire fonctionner, activer le cl avier avec cette adresse dans le menu « Clavier ».

# Zones du clavier

Chaque A500 possède 2 connecteurs (T1 et T2) qui peuvent servir pour des zones (voir distribution des zones). Pour être en conformité avec la norme EN50131, celles-ci doivent être balancées avec 2 résistances. Ces connecteurs pourront bientôt aussi servir de sortie OC.

Le blindage de chacun des câbles des zones doit être raccordé exclusivement au négatif du côté du clavier.

# Lecteur TOY

Un lecteur de badges TOY est intégré au clavier. Il est situé en -dessous du logo AVS electronics. Pour son fonctionnement, voir dans le menu programmation.

# Port mini USB

Vous trouverez en-dessous du clavier un port mini- USB. Ce port permet la mise à jour de l'ICE ainsi que la programmation de la centrale via PC.

# Carte micro SD

Egalement en-dessous du ICE, il y a un emplacement pour carte Micro SD. Le clavier pourrait ainsi servir de cadre digital.

# Audio

Si votre centrale est équipée du DIGIVOC, le clavier permet d'écouter les messages vocaux. Ces messages sont digitalisés et passent par le bus. Il n'est donc pas nécessaire de raccorder le « SPK » (Voir Clavier et Audio clavier).

# **Communication vocale au clavier A500+ et ICE (usager)**

L'activation de l'interface vocale de chaque clavier se fait comme suit :

- Composer le code usager « MASTER » et entrer dans le menu 1 sur le clavier pour lequel on désire l'interface vocale.
- Visualiser les menus de programmation jusqu'à « Réglage A500 ».
- Entrer dans le menu et régler le « Volume Audio » sur (SILENCIEUX BAS MOYEN HAUT) avec (CLR).

NB : SILENCIEUX désactive l'interface vocale du clavier.

# **Communication vocale de l' « ÉTAT DE ZONE » et des« ÉVÉNEMENTS » au clavier A500+ et ICE (usager)**

Pour que le clavier communique vocalement l'état des zones faites c eci :

- Composer le code usager « MASTER » et entrer dans le menu 1 sur le clavier où on désire obtenir ces indications.
- Visualiser les menus de programmation jusqu'à « Réglages A500 ».
- Entrer dans le menu et régler l' « Activer état zones » / « Activer état OC» sur (OUI/NON) grâce à la touche (CLR).

# **Activation de l'interface audio des claviers A500+ et ICE (installateurs)**

L'activation de la communication vocale aux claviers s'obtient comme indiqué ci -dessous :

- Activer, dans le menu « Audio A500 PLUS » (menu principal), les différents événements à communiquer.
- Activer, dans le menu « Audio A500 PLUS », les différentes partitions à communiquer.
- Activer, dans le menu « CLAVIERS> « Audio A500 PLUS» (menu différent du précédent), CTD (contrôle téléphonique distant) A500. Cela permet la gestion du système à l'aide d'un menu vocal au clavier.
- Activer, dans le menu « CLAVIERS> « Audio A500 PLUS», ACTIVER ÉVÉNEMENTS pour obtenir la communication des événements présélectionnés.
- Activer, dans le menu « CLAVIERS> « Audio A500 PLUS », ACTIVER ÉTAT ZONES pour obtenir la communication à l'ouverture des zones associées.
- Activer, dans le menu « CLAVIERS> « Audio A500 PLUS», ACTIVER ÉTAT OC pour obtenir la communication de l'état des sorties associées.

# **Options Écran et rétro-éclairage (usager)**

Il est possible de modifier le contraste, l'intensité des leds et le rétro -éclairage, faites comme suit :

- Composer le code usager « Master » et entrer dans le menu 1 du clavier à activer.
- Visualiser les menus jusqu'à « Réglages A500 ».
- Entrer dans le menu et aller vers le bas jusqu'au menu « Réduire contraste Réduire luminosité LED Rétro -illumination»
- Réduction contraste : en réglant sur OUI, le contraste de l'écran est réduit
- Réduction intensité luminosité LED : en réglant sur OUI, la luminosité de l'écran est réduit e.
- Rétro-illumination (%) : régler de 10 à 100% de la valeur maximum pour l'écran et le clavier.

# **Activation CTD (contrôle téléphonique distant) sur clavier A500 Plus et ICE (usager)**

Il est possible d'activer le CTD directement sur le clavier A500 Plus, avec des fonctionnalités et des modalités d'utilisation identiques à celle du CTD par téléphone.

- Composer le code usager et appuyer sur 7 ; (« CTDA500 » doit être activé dans le « profil usager »)

- Suivre les instructions orales ou composer les commandes décrites dan s le manuel usager pour le CTD et ensuite (ESC) pour sortir.

# **Module GSM**

Permet de recevoir et d'envoyer des appels via le réseau GSM/GPRS

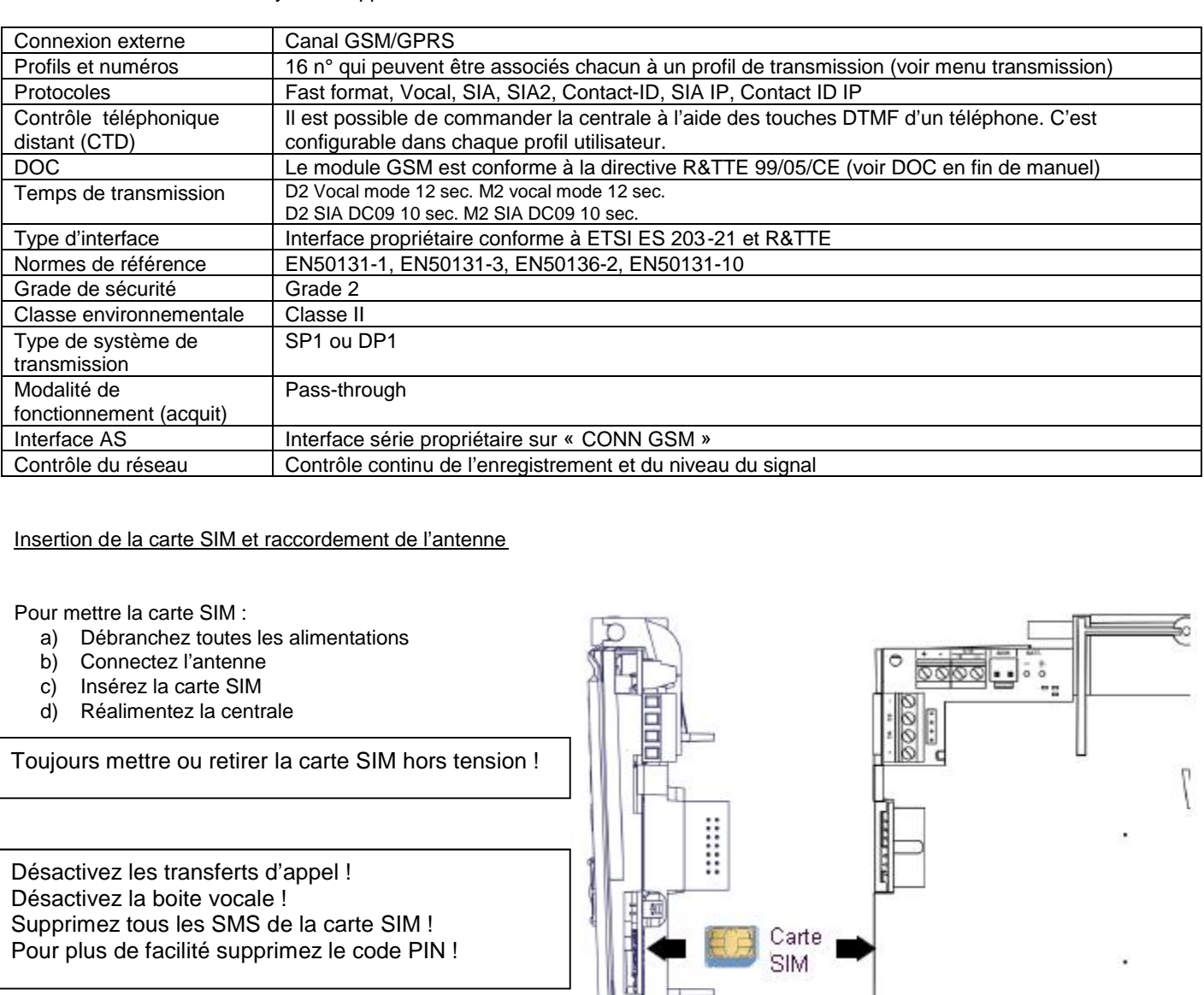

La T015-2 interdit les cartes prépayées!

Si le code PIN de la carte SIM n'a pas été retiré, il faut l'introduire dans la programmation de la centrale (menu Transmission téléphoniques > GSM). Un code PIN incorrect va bloquer le module GSM jusqu'à l'introduction d'un code PIN exact.

Fixation de l'antenne

 $\mathbb{R}$   $\mathbb{R}$ 

(⊚)

# **Section téléphonique PSTN B – caractéristiques techniques**

Le transmetteur téléphonique PSTN est un module optionnel qui peut être connecté sur la carte de la centrale. Son fonctionnement est subordonné à son activation dans le menu « installation » du menu installateur.

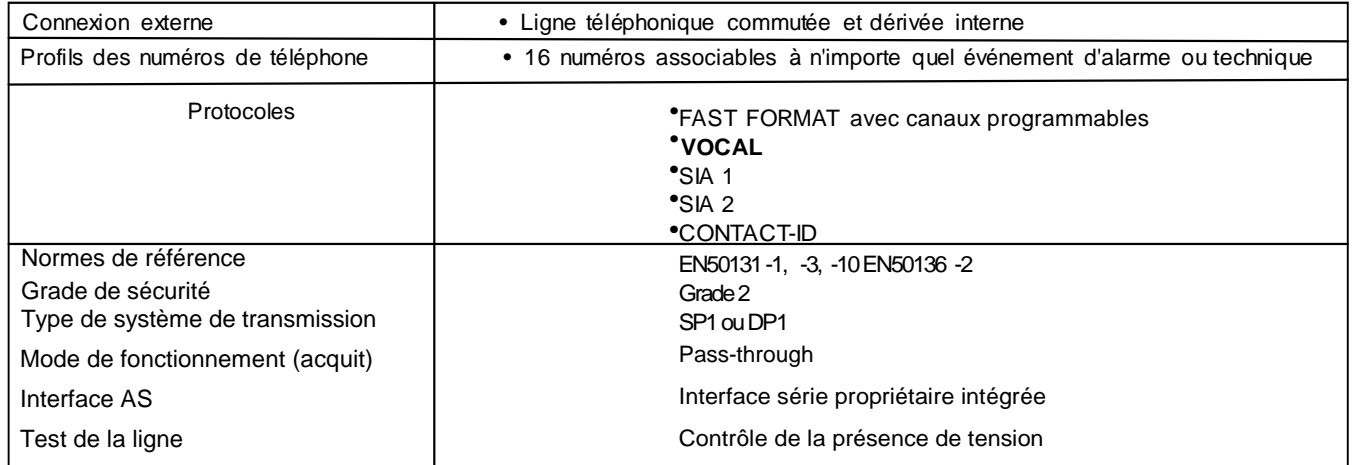

# **Connexion de la carte PSTN B dans la centrale**

1.Débranchez toutes les alimentations 230VAC et batterie.

- 2.Insérez la carte PSTN B sur le connecteur de la centrale.
- 3.Vérifiez qu'elle est bien enfichée à fond.
- 4.Attachez la carte avec les 2 vis fournies.
- 5.Remettez les alimentations.

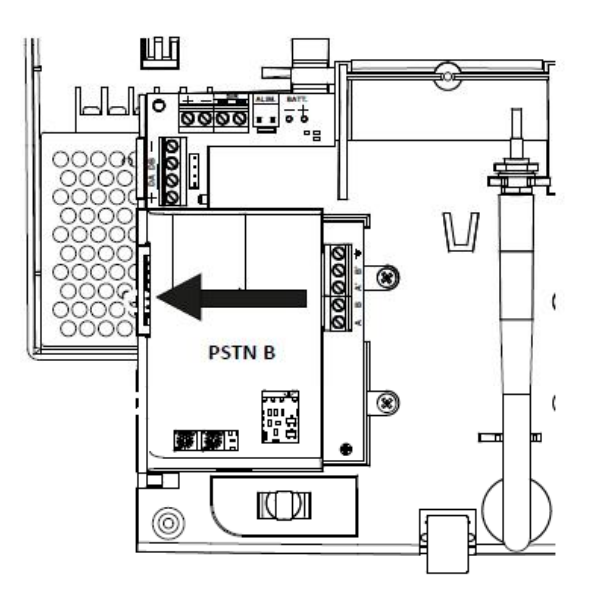

# **Connexion de la ligne téléphonique**

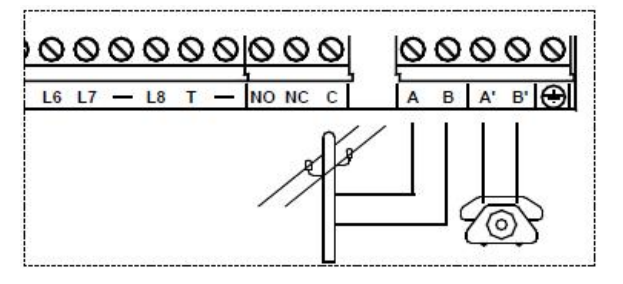

AB : connexion à la ligne téléphonique d'entrée, en tète de ligne, devant tous les appareils téléphoniques.

A'B' : connexion aux autres appareils téléphoniques.

NB : fixer le câble téléphonique.

#### **PSTN + GSM**

La gestion des appels dépendra des types d'interfaces choisis lors de la programmation.

# **XGSM485 et XGSM485 PRO – Caractéristiques techniques**

Le **XGSM485** est un module connecté sur le bus RS485 qui permet d'effectuer et de recevoir des appels via le réseau GSM. Le **XGSM485** contient un module de synthèse vocale de 320 messages préenregistrés et de 40 messages à enregistrer. En cas de perte de connexion à la centrale, le XGSM485 peut signaler automatiquement le défaut.

L'XGSM485 peut abriter 2 cartes SIM. Si elles sont installées toutes les deux, à la première mise sous tension le module démarr era avec la carte SIM principale (la SIM A) et passera automatiquement à la SIM B dans les situations suivantes :

- Crédit épuisé
- Pas de réseau GSM
- pas de signal radio GSM

activé

• Anomalie de fonctionnement du module GSM

Après le passage à la SIM B, le module attend environ 240 minutes avant de retourner à la SIM A. Toutefois le retour à la SIM A pourrait se faire plutôt si la SIM B rencontrait un des défauts cités ci -dessus.

Si le système est équipé d'un Xgsm et d'un XGSM485, c'est le XGSM485 qui fonctionnera par défaut. En cas de perte de comm unication ou de défaut GSM, elle commutera automatiquement vers l'XGSM jusqu'au rétablissement du problème.

**Le XGSM485 PRO** peut en outre se connecter à la ligne PSTN et à des postes téléphoniques internes.

Si la tension de ligne (48 volts) chute, les communications se feront par l'interface GSM. Dans ce cas, si on décroche un téléphone, on entendra la sonnerie « libre » et l'XGSM485 PRO attend la composition (en DTMF seulement). Après composition complète du numéro (pause longue après composition d'un chiffre) la séquence d'appel via le réseau cellulaire commence. L'interface génèrera alors le signal de connexion ou le signal occupé.

La puissance du générateur de signaux ne permet que la connexion d'un nombre limité de poste. Etant donné que la consomm ation des téléphones est variable ce nombre ne peut pas être précisé.

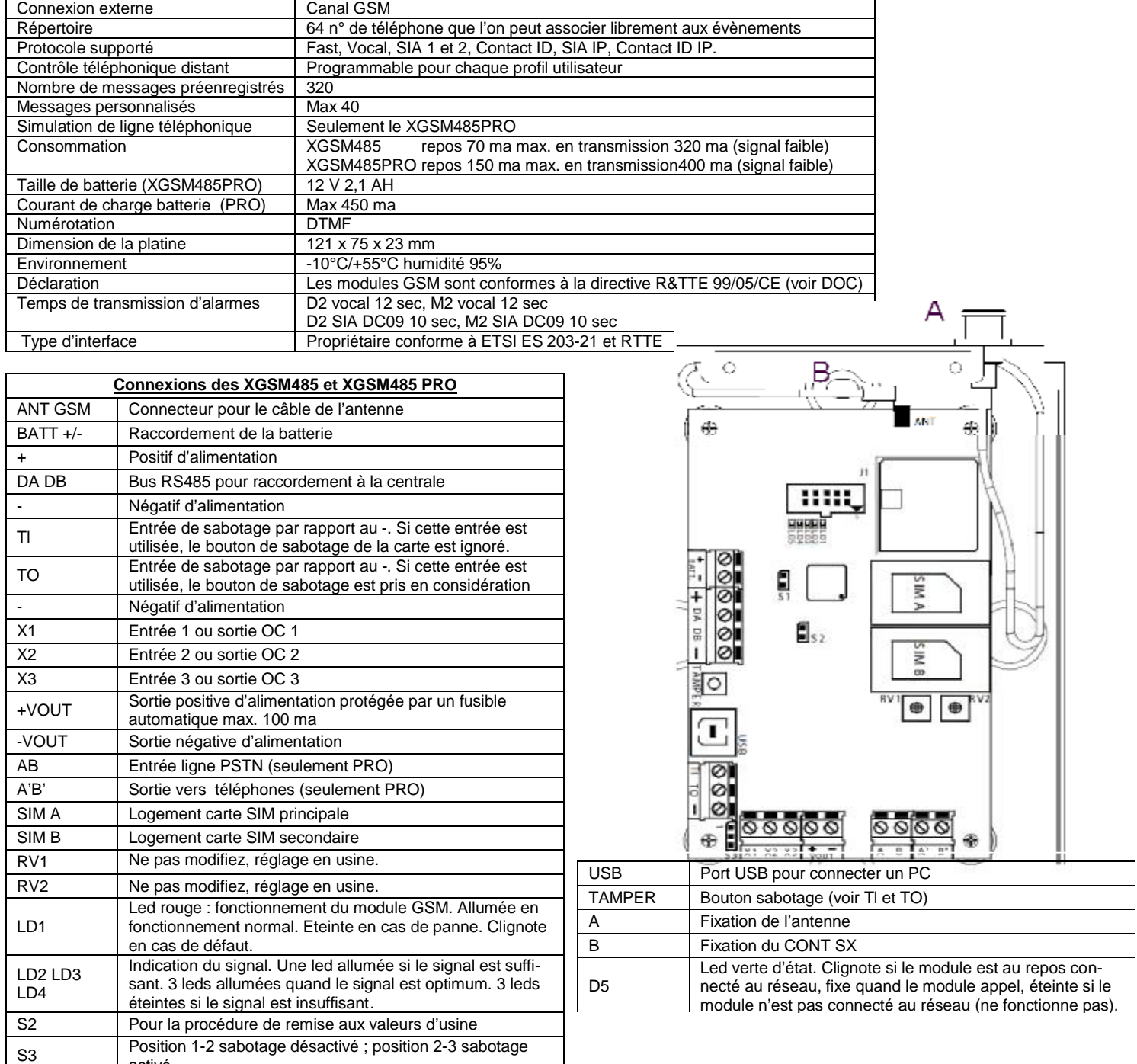

#### **Installation des XGSM485**

Les produits doivent être utilisés comme décrit dans ce manuel et en conformité avec les normes applicables. Avant toute mise en service des produits installés, une série d'essais devraêtre prévue, afin d'en vérifier la fonctionnalité et l'observation des normes de **sécurité selon les prescriptions légales en vigueur et selon la norme CEI 79-3**. **L'appareil ne doit pas être exposé à des projections d'eau ni à la condensation. Aucun objet rempli d'eau ne doit être posé dessus.Installation et maintenance devront être faites par du personnel qualifié**. **L'alimentation doit provenir d'un circuit basse tension de sécurité à puissance limitée protégé par fusible**. Le blindage des câbles doit être connecté exclusivement au négatif de la centrale. Installer l'XGSM485 a au moins 1 mètre de toute source de perturbation électromagnétique (ex. : transformateur, néon,…) et à au moins 1 mètre de tout appareil pouvant être perturbé par les GSM, cela inclut la centrale d'alarme et ses périphériques.

L'XGSM485 peut être installé dans le boîtier CONT SX et CONT SX METAL (comme page précédente) ou si une batterie tampon (12v 1,2 AH) est nécessaire dans le CONT SATW. Si vous utilisez les CONT SX positionnez la carte comme montré page précédente, aussi non consultez le manuel fourni avec l'XGSM485.

# **Avertissement**

- Ne pas mettre l'antenne à l'intérieur d'un boîtier métallique.
- Eloigner l'antenne d'au moins 1 mètre de tout appareil radio (émetteur ou récepteur) ou objet métallique.
- Ne jamais placer en sous-sol.
- Avant de fixer le boîtier, vérifier le niveau du signal GSM.
- La fixation de l'XGSM dans le boîtier doit se faire hors tension.
- Toujours vérifier que l'antenne est connectée avant mise sous tension.

# **Cartes SIM**

Avant de mettre la (les) carte(s) SIM dans l'appareil, mettez la (les) dans un GSM :

- Vérifiez que vous pouvez appeler normalement Vérifiez que vous pouvez appeler normalement
- Désactivez les transferts d'appel
- Désactivez la boîte vocale
- Supprimez tous les SMS de la carte SIM
- 

# Les cartes SIM doivent être mises et retirées hors tension.

Si le code PIN n'a pas été supprimé, introduisez-le dans la programmation de la centrale. Aussi non, le module ne pourra pas fonctionner.

# **Sabotage des XGSM485 et XGSM485 PRO**

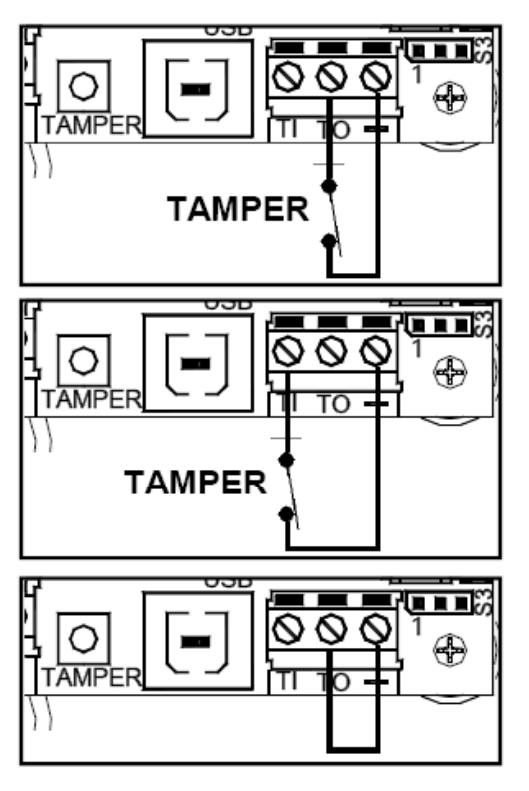

Sabotage extérieur entre TO et –

L'XGSM signalera l'ouverture du sabotage extérieur et du switch de la carte. S3 en position 2-3

#### Sabotage extérieur entre Tl et -

L'XGSM signalera seulement l'ouverture du sabotage extérieur. S3 en position 2-3

Pontage entre TO et - L'XGSM signalera seulement l'ouverture du switch de la carte. S3 en position 2-3

# ATTENTION : le sabotage sera désactivé avec S3 en position 1-2

**X1 X2 X3 (XGSM485 PRO seulement)**

Les borniers X1, X2, X3 peuvent être programmés : soit comme entrées des zones 1, 2, 3 balancée ou double-balancée, soit comme sorties open collector 1, 2, 3, ou encore les deux (l'entrée s'active à l'activation de la sortie correspondante).

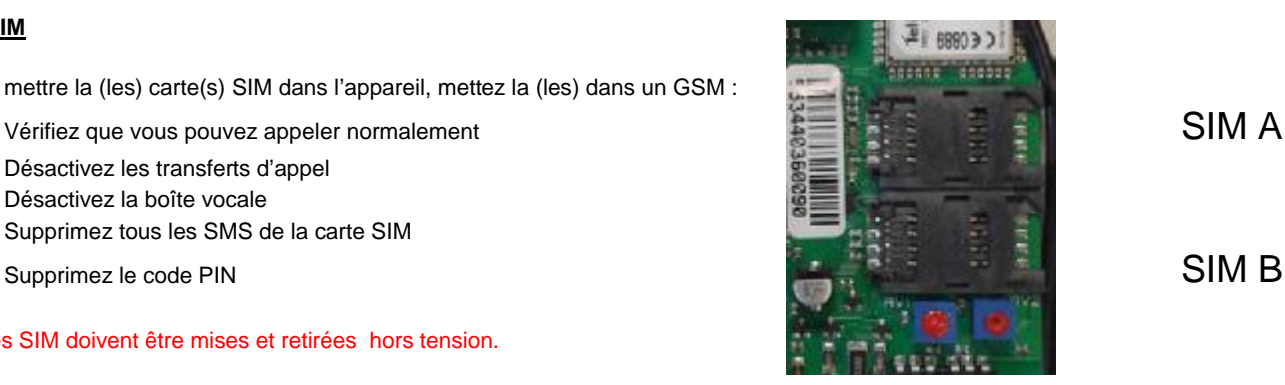

# **Contrôle du crédit et de la validité de la carte SIM pour XGSM, XGSM485 et XGSM485 PRO**

#### **La note technique T015-2 interdit l'utilisation de cartes SIM prépayées.**

#### **Date de validité de la carte SIM**

Il est nécessaire d'introduire la date de fin de validité de la carte SIM à chaque recharge ou quand on l'active pour la première fois afin que la centrale puisse avertir (si cela a été programmé) à temps de la fin de validité de la carte SIM. Il est recommandé de donner une date anticipée pour éviter un blocage du transmetteur.

Le manuel utilisateur décrit une procédure pour voir le crédit résiduel, la fin de validité de la carte et le niveau du signal.

#### **Enregistrement des messages vocaux**

La centrale permet l'enregistrement de 40 messages vocaux personnalisables, pour un temps total de 240 secondes.

Chaque message peut avoir un temps maximal d'enregistrement de 16 secondes. Ces messages peuvent être utilisés pour la description de zones, de sorties, de partitions ou de la centrale.

#### **ENREGISTREMENT AVEC PROCÉDURE EN CENTRALE**

Pour effectuer l'enregistrement, il suffit d'activer la fonction CTD et appeler la centrale sur la ligne GSM. Après réponse de la centrale, il faut composer le code installateur puis suivre les indications du guide vocal.

#### **Procédure :**

- 1. Activer la section téléphonique GSM Dans le menu « installation »
- Activer GSM OUI
- 2. Activer la fonction CTD Menu « transm.telephon. » > « Options telep. » > « Activez CTD par GSM » doit être OUI Menu « transm.telephon. » > « Options telep. » > « Nombre sonneries » doit être >0.
- 3. Téléphoner à la centrale
- 4. Attendre la réponse de la centrale « composer code »
- 5. Composer le code installateur

#### **Enregistrement :**

- 6. Appuyer sur la touche (1) attendre le message de la centrale qui indique le numéro du message à enregistrer.
- 7. Commencer à parler après avoir appuyé sur la touche (#)
- 8. L'enregistrement s'interrompt automatiquement après 2 secondes de silence.

NB : les différents messages sont enregistrés les uns derrières les autres et sont numérotés en ordre croissant de 1 à 40. Ils sont liés aux positions de mémoire des messages vocaux à partir du n° 376.

#### **Commandes**:

- [1] REC : pour enregistrer
- [0] RESET : pour effacer tous les messages
- [3] OFF TEL : arrête la communication téléphonique
- [5] PLAY : reproduit le message courant
- [4] < : en arrière de un ou plusieurs messages enregistrés
- [6] > : en avant de un ou plusieurs messages enregistrés

[#] ENTER : commande de confirmation sans laquelle beaucoup des commandes ne sont pas enregistrées.

# N.B. Effacer :

Il est impossible d'effectuer l'effacement d'un message unique, la procédure efface tous les messages personnalisés enregistrés.

# **ENREGISTREMENT DEPUIS LOGICIEL XWIN (Raptor et Digivoc et XGSM485**

Voir dans le manuel Xwin, les différentes possibilités d'enregistrement de messages vocaux à l'aide du « Text To Speech », ou de l'enregistreur de Windows. Les messages peuvent ensuite être transférés dans la centrale.

#### **Messages vocaux**

La Raptor a la possibilité de transmettre des messages vocaux liés aux événements qui se produisent. Ces messages peuvent être à caractère technique ou d'alarme et/ou de fin d'alarme.

Les Messages techniques correspondent à des situations tels que les anomalies d'alimentation. l'absence de ligne téléphonique ou ... Ils sont composés automatiquement en utilisant la librairie préenregistrée (voir p.31 le tableau des messages).

Les messages d'alarmes sont composés à l'aide des messages que vous avez choisi pour la description des zones et d'autres mots préenregistrés.

Avant tout message d'alarme ou technique, la Raptor va envoyer un message de localisation de la centrale et un autre de description de la partition concernée. Ces messages doivent être enregistrés par vos soins ou choisis dans la liste des messages préenregistrés. Ces messages peuvent être désactivés.

#### **Transmission automatique de zone**

Les **Message d'alarme /fin d'alarme** correspondent à l'ouverture et à la fermeture des zones.

La transmission des ouvertures/fermeture des zones est composée automatiquement par la RAPTOR en fonction du n° de la zone, du type de fonction choisie lors de la codification SIA (ex : cambriolage, panique, gaz, etc…) de celle-ci, des 4 messages vocaux choisis pour sa description (voir ci-dessous),...

#### **Description vocale de chaque zone**

S'il est nécessaire de personnaliser le descriptif de la zone, vous pouvez utiliser la librairie vocale préenregistrée et insérer le numéro du message dans le menu « Parole vocale 1-2-3-4 ». Vous trouverez la liste des messages et les n° correspondants dans le tableau de la p.31. Le menu « Parole vocale » se trouve dans Transm.Teleph. et ENSUITE voir ci-dessous.

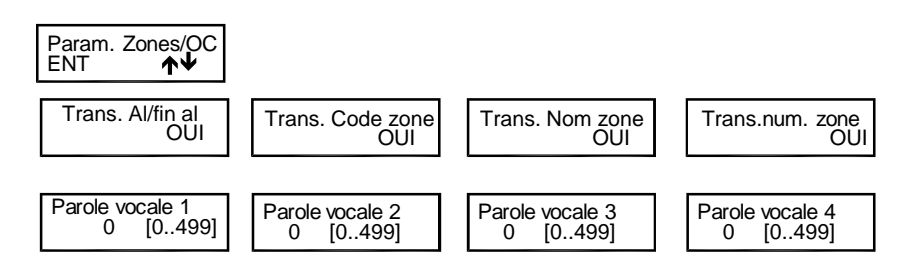

Pour chaque zone, il est possible de personnaliser la transmission en choisissant de communiquer ou non les messages automatiques » et en décrivant celle-ci à l'aide de 4 messages supplémentaires (« paroles vocales 1-2-3-4 »).

# **Communication message de présentation**

Le message de présentation est l'un des 40 messages personnalisable par l'installateur et peut être composé par :

1. Un message enregistré de présentation (habituellement la référence de l'établissement, par ex. : « siège de la

LAMBERT INTERNATIONAL, située 33 rue de Paris à ….. »

2. Le message indiquant le numéro du secteur (la partition) (si le système est subdivisé en plusieurs secteurs, il est éventuellement utile, lors de la communication vocale, de préciser le numéro de la partition).

3. Message optionnel supplémentaire

Un message pourrait être composé comme suit :

« 1 » siège de la LAMBERT INTERNATIONAL group, située 33 rue de Paris à …. – « 2 » secteur 3 – « 3 » production – etc… L'activation du message de communication arrive en utilisant le menu de programmation « code compte /messages » dans le menu de la section téléphonique.

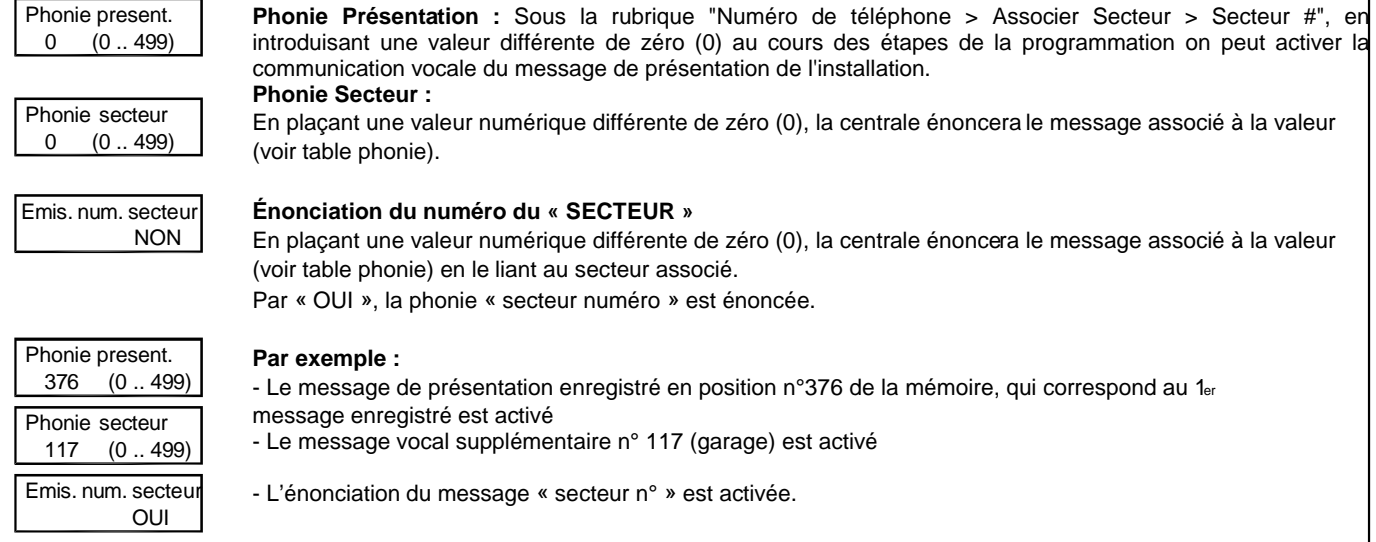

# **Tableau Phonie 1**

Chaque code de Phonie correspond à un message vocal préenregistré en usine, qui peut être utilisé pour personnaliser les messages de la centrale. **Code Phonie Message vocal Code Phonie Message vocal Code Phonie Message vocal Code Phonie Message vocal** 1 A 48 COFFRE\_FORT 99 EXCLUE 167 MODALITÉ 153 |ABSENCE | 58 |COMMANDE 100 |EXCLUES | 168 |MODE 154 ABSENCE 59 COMMERCIAL 101 EXCLUSION 163 MOINS 152 ABSENT 60 COMMUN 270 EXISTENCE\_EN\_VIE 169 MULTIPLE 23 ABSENT 61 COMMUNICATION 105 EXTERNE 179 NEUF 5 ACCÈS 135 COMPOSER 107 FAUSSE 146 NIVEAU 28 ACTIVATION | 132 COMPRISE | 108 FAUX | 174 NORD 26 ACTIVE 64 CONGELATEUR 111 FENÊTRE 182 NOUVEAU 27 ACTIVÉ 63 CONGÉLATION 114 FEU 180 NOVEMBRE 15 ADMINISTRATION 66 CONTACT 109 FÉVRIER 175 NUIT 8 AGRESSION 67 CONTRÔLE 110 FIN 181 NUMÉRO 11 ALARME 144 CÔTÉ 117 GARAGE 191 OCTOBRE 9 |ALIMENTATION | 68 |COULOIR | 118 |GAZ | 183 |OFF 32 ANNONCE 69 COURS 160 GRANDE\_CHAMBRE\_A\_COUCHER 184 ON 16 ANOMALIE 70 CRÉDIT 267 GRENIER 303 ONZE 7 |AOUT | 71 |CUISINE | 125 GROUPE | 185 PPERATION 286 APPEL\_TÉLÉPHONIQUE 72 D 126 GSM 192 OUEST 20 ARCHIVE 233 DÉBARRAS 13 HAUT 18 OUVERT 21 AREA 74 DÉCEMBRE 12 HAUTE 17 OUVERTE 83 ARMOIRE 243 DÉCHARGE 186 HEURES 204 PALIER 231 ARRIÈRE 124 DEGRÉS 128 HOME 193 PANIQUE 24 ASSOCIÉ 115 DEHORS 127 HORS SERVICE 194 PARKING 25 ATTIQUE 31 DÉMARRAGE 190 HUIT 195 PAROI 171 |AUCUN | 229 |DEPARTEMENT | 302 HUMIDITE | 198 PARTIALISÉE 172 AUCUNE 275 DÉPASSÉ 131 INCENDIE 197 PARTIEL 29 AUTOMATIQUE 82 DÉPÊCHE 133 INERTIEL 196 PARTITION 30 AUTOTEST 81 DÉSACTIVATION 10 INONDATION 261 PARTITION 19 AVRIL 250 DÉTECTEUR 138 INSTALLATEUR 173 PAS 33 B 87 DEUX 139 INTERFÉRENCE 203 PERIMETRE 315 BAIE\_VITRÉE 244 DEUXIÈME 140 INTERNE 202 PÉRIMÉTRIQUE 35 BALCON 113 DEVANT 141 INTRUSION 201 PÉRIPHÉRIQUE 36 BARRIÈRE 86 DIMANCHE 142 IRRIGATION 2 PERMIS 38 BAS 80 DIRECTION 119 JANVIER 65 PERMIS 37 BASSE 84 DISPONIBLE 120 JARDIN 239 PETIT\_SALON 39 BATTERIE 78 DIX 122 JEUDI 206 PLUS 40 BLOCAGE 77 DIX\_HUIT 121 JOUR 207 POMPE 273 BUREAU 75 DIX\_NEUF 148 JUILLET 46 PORTAIL 301 BUREAU 76 DIX\_SEPT 123 JUIN 208 PORTE 300 BUREAUX 85 DOUZE 143 LABORATOIRE 200 POUR\_CENT 41 C 6 EAU 137 LECTEUR 211 PRÉ\_ALARME 280 CLAVIER 22 ÉCOUTE 145 LIGNE 213 PREMIER 79 COMPOSER 241 ÉCHÉANCE 209 LOGE\_DU\_CONCIERGE 212 PRESSION 216 CADRE 89 ÉLECTRIQUE 147 LUMIÈRE 215 PRODUCTION 47 CAVE 90 ÉLECTRIQUE 149 LUNDI 214 PRODUIT 49 CENT 91 ÉLECTROVALVE 170 MAGASIN 210 PUISSANCE 50 CENTRALE 92 ÉLEVÉE 151 MAI 217 QUARANTE 43 CHALEUR 130 EN 156 MANSARDE 219 QUARANTE\_ET\_UN 44 CHAMBRE 226 ENFANTS 157 MARDI 218 QUARANTE\_HUIT 45 CHAMBRE D'ENFANTS 94 ENT 158 MARS 221 QUATORZE 42 CHAUDIÈRE 134 ENTRÉE 159 MASQUAGE 222 QUATRE 235 CHAUFFAGE 14 ENVIRONNEMENT 161 MÉDECIN 187 QUATRE\_VINGT 55 CINQ 97 ÉPUISÉ 162 MÉMOIRE 176 QUATRE\_VINGT\_DIX 52 CINQUANTE 96 ERREUR 164 MERCREDI 177 QUATRE\_VINGT\_DIX\_HUIT 54 CINQUANTE\_ET\_UN 95 ERRONÉ 165 MILLE 188 QUATRE\_VINGT\_HUIT 53 CINQUANTE\_HUIT 98 ESC 166 MILLES 178 QUATRE\_VINGT\_ONZE 224 CINQUIÈME 242 ESCALIER 136 MIS\_EN\_SE RVICE 189 QUATRE\_VINGT\_UN 51 CLÉ 104 EST 4 MIS\_EN\_SERVICE 220 QUATRIÈME 62 CLIMATISEUR 88 ET 272 MIS\_HORS\_SERVICE 223 QUINZE 56 CLR 205 ÉTAGE 3 MISE\_EN\_SE RVICE 225 RADIO

57 CODE 102 EXCLU 271 MISE\_HORS\_SERVICE 106 RATÉ

# **Tableau Phonie 2**

Suite de la page précédente

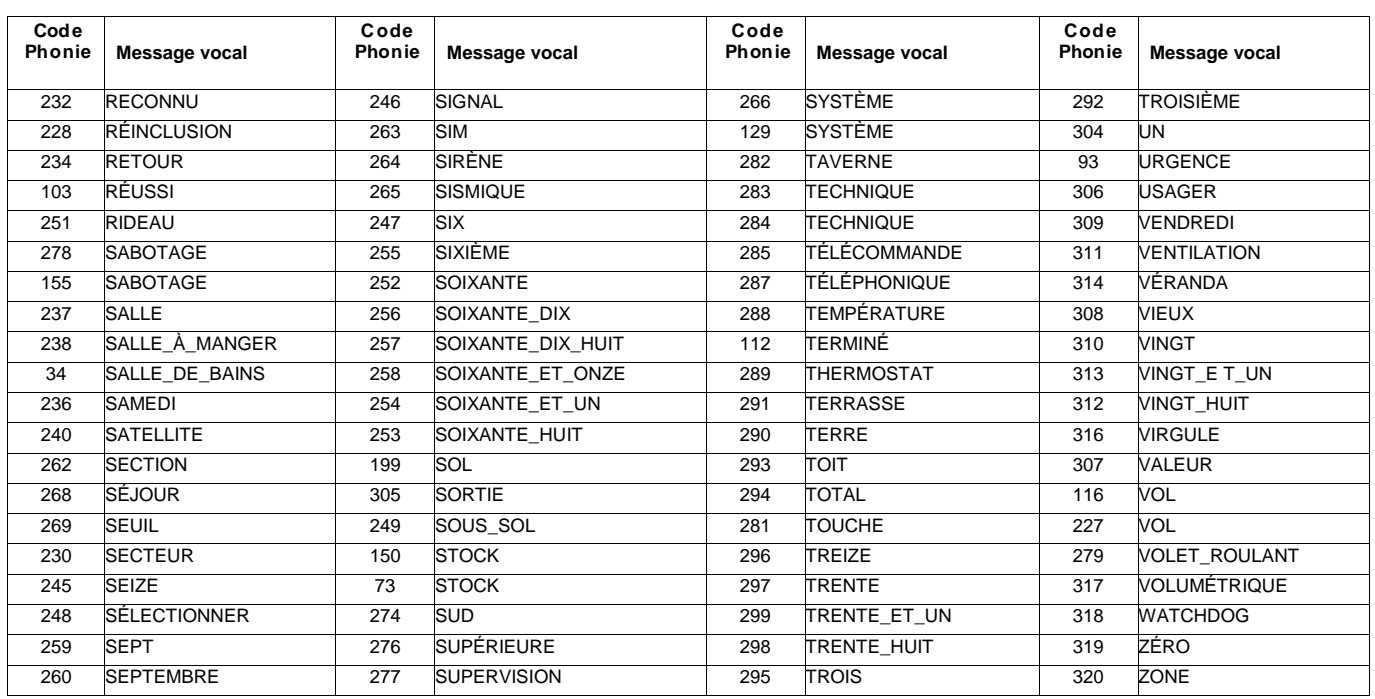

#### **Tableau Phonie – messages enregistrés**

.

Les messages vocaux enregistrés par l'installateur s'enregistrent en centrale et correspondent aux codes indiqués ci-dessous

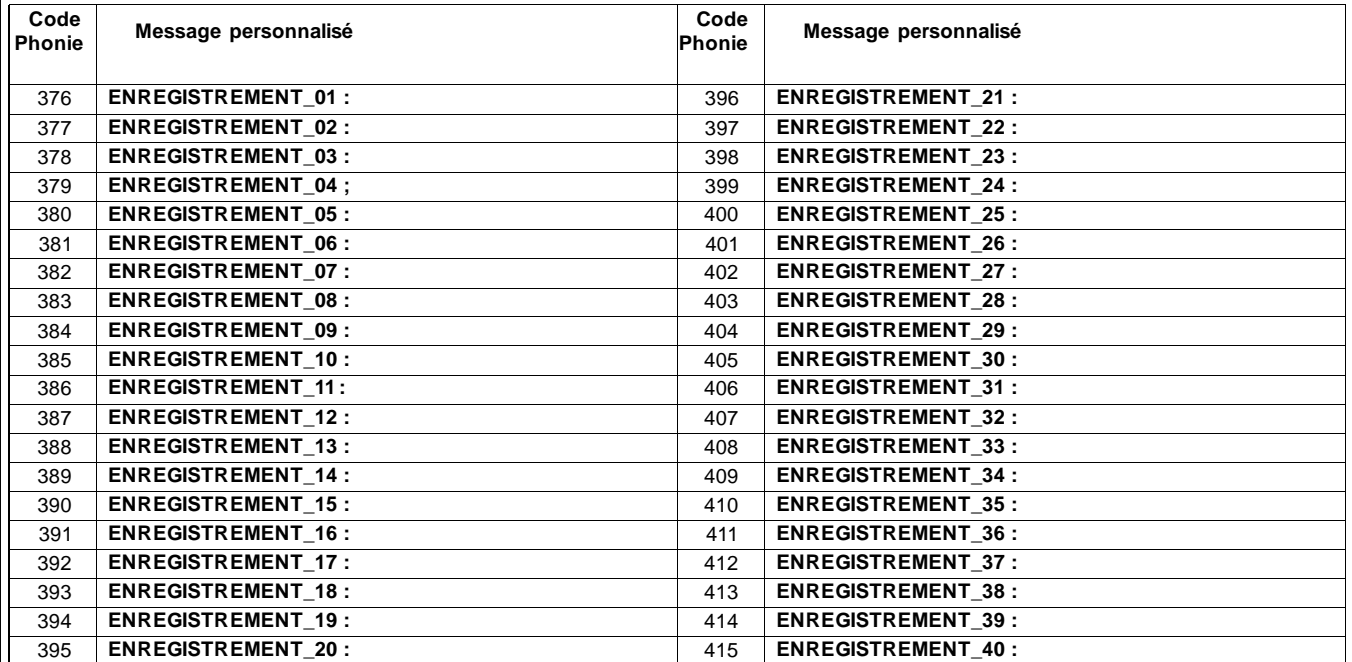

# **ACTIVATION CTD (CONTRÔLE TÉLÉPHONIQUE DISTANT) PAR APPEL DE LA CENTRALE**

Il est possible d'activer la fonction CTD lors d'une communication téléphonique d'alarme, en appuyant sur la touche (7), après le signal à 2 tonalités. La centrale répondra par – COMPOSER LE CODE. Suivez ensuite les indications du paragraphe suivant :

# **ACTIVATION CTD USAGER**

1. Composer, à partir d'un téléphone DTMF (appelé aussi multifréquence ou « à tonalité »), le numéro de téléphone où est installée la centrale.

2. Après le nombre de sonneries défini dans le menu « nombre de sonnerie », pour les appels PSTN et à la 1ère sonnerie pour le GSM, une voix de synthèse dira : - COMPOSER CODE.

Note : Pour les appels par ligne PSTN, si un répondeur est placé sur la ligne, il est possible de le sauter comme suit :

- a. Composer le n° de téléphone et laisser sonner une fois
- b. Raccrocher le combiné et rappeler une nouvelle fois, après 8 secondes mais au-delà de 20 secondes après le 1-appel.

3. Composer lentement un code usager, pour lequel la fonction CTD a été activée.

Une voix de synthèse indiquera « BIENVENU DANS LE SYSTÈME DE GESTION DISTANTE », suivi de « LISTE DES COMMANDES POSSIBLES »

4. Choisissez une commande.

# **Commandes DTMF**

Les commandes DTMF sont activées directement en appuyant sur les touches du clavier téléphonique. Les commandes DTMF décrites par la suite sont actives ou inactives selon le profil auquel l'usager est associé.

ATTENTION : entre un appel en CTD et le suivant, il faut attendre 2 minutes, ou le double si le code précédemment introduit était erroné.

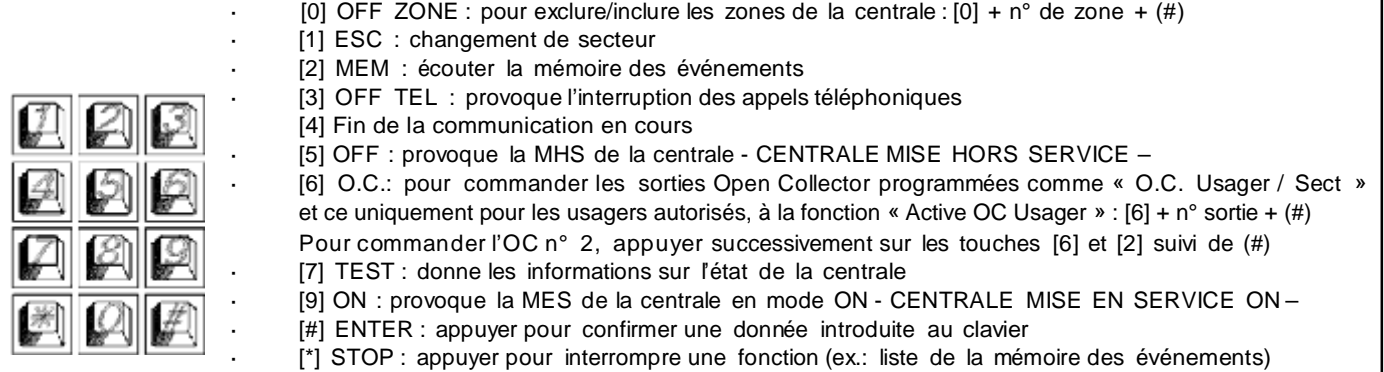

# **CTD USAGER avec reconnaissance du n° entrant**

Cette fonction permet à l'appel entrant de se trouver directement en communication sans avoir à composer le code usager; cette fonction est active uniquement pour les appels sur le canal GSM via le transmetteur intégré ou via l'XGSM485. Cette fonction n'existe que si en programmation le numéro de téléphone, à partir duquel l'opération CTD se fait, a été associé à un usager autorisé au CTD avec « activation CTD automatique ».

# **ACTIVATION CTD INSTALLATEUR**

·

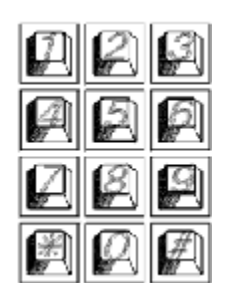

[0] RESET : active l'effacement de l'ensemble des messages

- [1] REC : active l'enregistrement
- [3] OFF TEL. : provoque l'interruption de la communication téléphonique
- [5] PLAY : reproduit le message courant
- $[4] < :$  en arrière de 1 ou plusieurs messages enregistrés
- $[6]$  > : en avant de 1 ou plusieurs messages enregistrés
- [7] >: Autorise la reprogrammation avec XWIN au travers de la ligne GSM de la centrale
- [#] ENTER: il s'agit de la commande de confirmation sans lequel beaucoup de commandesne seront pas effectuées

# **Gestion des SMS sortant**

XTREAM a la possibilité de transmettre des messages SMS en fonction des événements qui se présentent. Ces messages peuvent avoir un caractère technique ou d'alarme et/ou de fin d'alarme de zones.

Les **messages techniques** correspondent à par exemple : anomalies d'alimentation, de batterie, etc…. et sont composés automatiquement en utilisant une librairie de SMS préenregistrés.

Les **messages de zones** correspondent aux indications des entrées de zone, tant pour la communication des alarmes, fin d'alarme et exclusions.

Les SMS de zones sont composés par une séquence de 4 messages standards, auxquelles peut s'ajouter le nom de la zone.

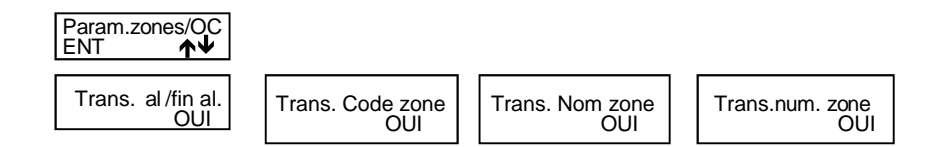

#### **Gestion SMS entrants**

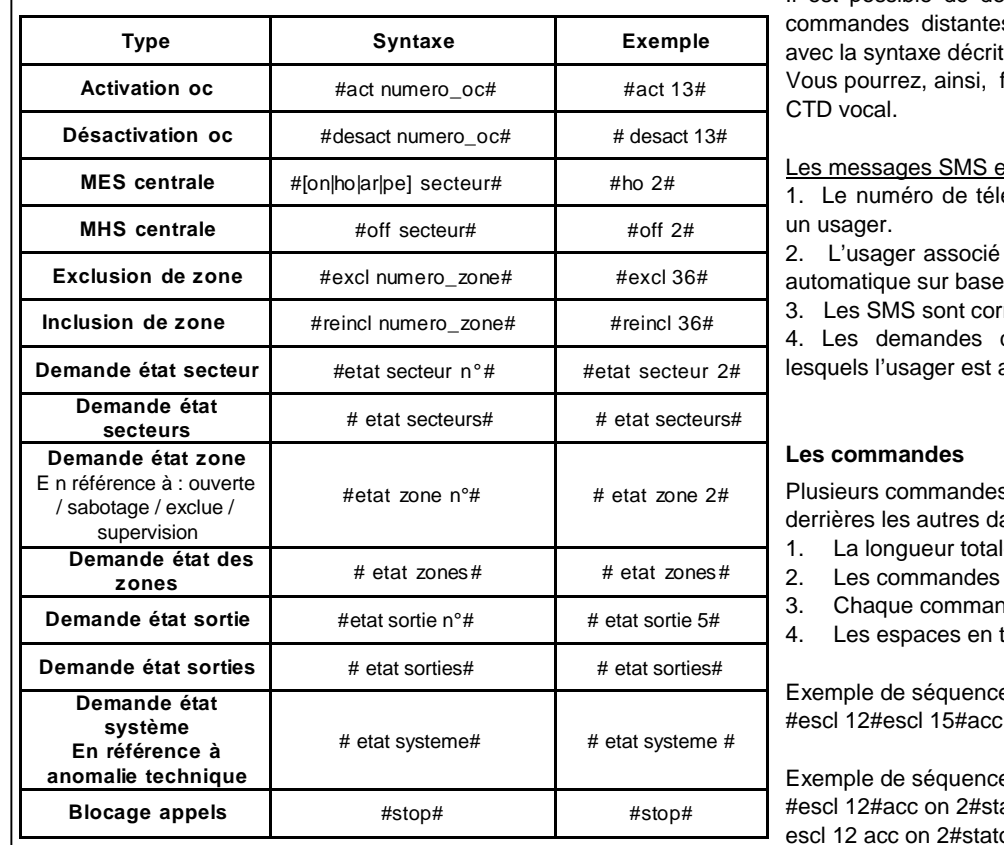

Il est possible de demander à la centrale l'exécution de s, en lui envoyant des SMS écrits te dans le tableau ci-contre. faire les mêmes opérations qu'avec le

entrants ne sont exécutés que si : éphone de l'expéditeur est associé à

est autorisé au CTD, avec activation du numéro de téléphone.

rectement composés.

correspondent à des actions pour autorisé

s peuvent être mises les unes ans un même SMS, à condition que :

- le ne dépasse pas 43 caractères
- sont séparées par un caractère #
- $3.5$  a. Charace commande soit précédée et suivi par le  $\#$
- trop sont éliminés.

e correcte : on 2#stato zone#

e INCORRECTE ato zone o zone#

Toutes les commandes et les demandes d'état, reçoivent une réponse par SMS.

La commande *#etat systeme#* envoie, en un ou plusieurs SMS, l'état du système et aussi le crédit résiduel de la carte SIM

Les sections « zones » et « exclusion » contiennent la liste numérique des zones correspondantes (séquence de numéro séparé par des espaces).

Chaque section est placée dans un seul SMS, mais un SMS peut contenir plusieurs sections.

Si une section avait une dimension telle qu'elle devait dépasser les limites maximum prévues, le message serait tronqué et se terminerait avec des points de suspensions.

Par exemple : *#ouvertes zones 1 2 23 ...#*

Dans ce cas, les paramètres en trop ne sont pas communiqués

# **Satellites\_\_**

Les satellites sont connectés au bus de communication RS485 de la même manière que les claviers.

Le bus de la Raptor est le bus « high speed »

Référez-vous aux manuels des satellites, vous y trouverez des informations détaillées.

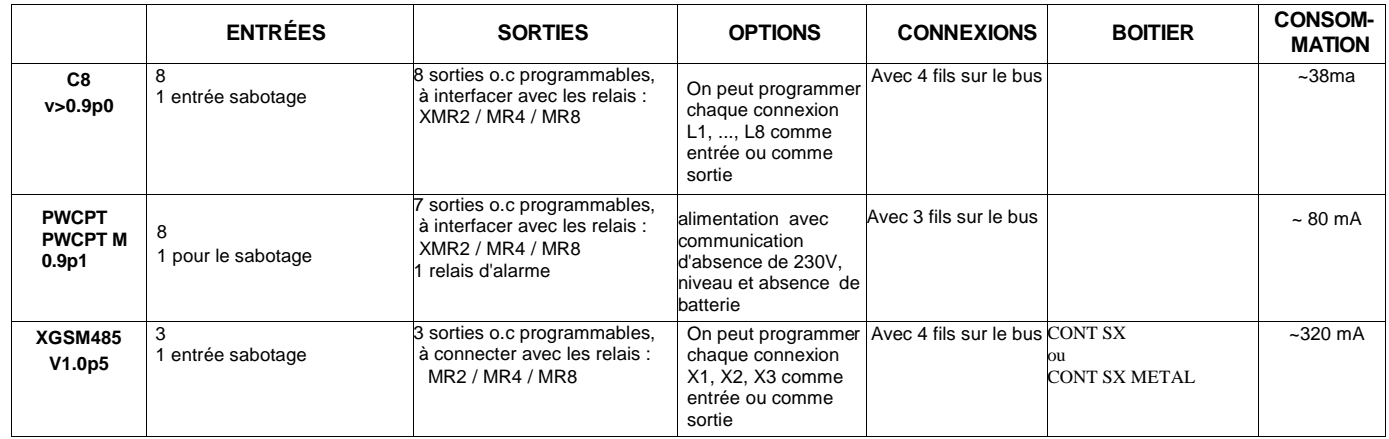

**XGSM485, C8 et PWCPT** : Chaque connexion physique peut être configurée comme entrée de zone ou comme sortie open collector.

N.B. : Une connexion peut même être programmée comme entrée de zone et comme sortie ; dans ce cas l'activation de la sortie va provoquer l'ouverture de la zone ; on ne peut alors rien raccorder à cette connexion.

**A noter que le sabotage des zones double-balancées est géré directement par la centrale.**

# **Adressage**

**C8** : La RAPTOR n'accepte qu'un C8 adressé en 1 : les dipswitchs de 1 à 4 en OFF.

**XGSM485** (depuis la version 1.2p0) n'a plus besoin d'adressage.

Pour pouvoir utiliser ses connexions physiques, il suffit d'acti ver dans la centrale un satellite de type XGSM485.

# **Notes sur la gestion des MES**

La centrale permet 4 types de MES : **ON, HOME, AREA e PÉRIMÈTRE.** Il est possible d'associer arbitrairement à chaque type de MES n'importe quelle zone de la centrale.

Quand la centrale est Mise En Service dans l'un des 4 modes possibles, les zones associées sont en service et pourraient déclencher l'alarme.

La MES effectuée par une clé peut se faire de 2 manières distinctes : **à impulsion** ou **bistable**. Quand la centrale est contrôlée depuis un clavier, la MES doit être à impulsion.

La différence fondamentale entre les modalités **à impulsion** et celle **bistable** est que, dans le 1er cas, si la centrale a été MES par une clé externe, la centrale peut être MHS par un clavier ou inversement. Alors que, dans le 2<sub>nd</sub> cas, la centrale ne peut être MHS depuis un clavier tant qu'une clé externe en maintient l'état EN SERVICE.

La centrale établit un ordre hiérarchique des MES, où le mode ON est le plus haut niveau, puis viennent HOME, AREA, PÉRIMÈTRE. Cela implique que, si une MES est commandée par la suite et qu'il s'agit d'un niveau supérieur, la centrale passera dans ce mode.

**Exemple 1** : la centrale est MES en modalité HOME par une clé externe BISTABLE. Par la suite, un clavier commande une MES ON. La centrale passera en mode ON. Si la centrale est MHS depuis le clavier, elle restera MES en HOME, jusqu'à ce que la clé externe BISTABLE l'éteigne complètement.

**Exemple 2** : La centrale est MES en mode ON avec une clé externe BISTABLE. Par la suite, elle est MES depuis un clavier en AREA. La centrale reste en ON. Lorsque elle sera MHS par la clé BISTABLE, elle passera en MES AREA, jusqu'à sa MHS complète depuis un clavier.

# **Câblage de la clé**

Un contacteur à clé peut être raccordé à la centrale sur une zone programmée en Clé ON ou Home ou Area ou Perimeter. Sur le C8 les zones peuvent être Normalement Fermée (NC), Normalement ouverte (NO) ou avec une ou 2 résistances de 4k7.

# **Programmation dans la centrale**

Dans le menu « Lecteurs » puis « Zones de MES » choisissez le fonctionnement impulsion ou ON/OFF, selon la manière dont fonctionne votre contacteur.

Dans le menu « Zone » programmez une entrée physique comme Clé ON ou Home ou Area ou Perimeter.

Les zones clés ne peuvent être assignées qu'à un seul secteur.

Avec une clé « impulsion » ON, HO, AR ou PE, l'ouverture de la zone clé désarme la partition, qu'elle ait été armé en ON, HO, AR ou PE n'a pas d'importance.

Vous pouvez utiliser des sorties pour indiquer l'état du secteu r.

Vous pouvez utiliser des sorties pour indiquer l'état des zones.

# **Satellite C8\_\_\_\_\_\_\_\_\_\_\_\_\_\_\_\_\_\_\_\_\_\_\_\_\_\_\_\_\_\_\_\_\_\_\_\_\_\_\_\_\_\_\_\_\_\_\_\_\_\_\_\_\_\_\_\_\_\_\_\_\_\_\_\_\_\_\_\_\_\_\_\_\_\_\_\_\_\_\_\_\_\_\_\_**

Platine d'extension de 8 zones ou sorties à connecter sur le bus de la centrale. Programmable par le clavier ou par PC.

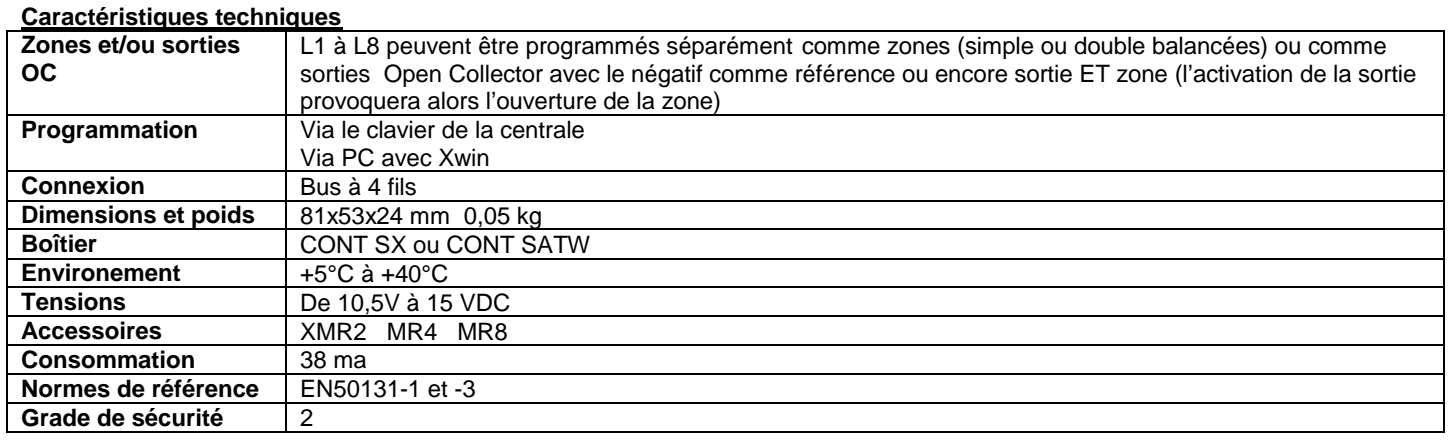

L'alimentation doit provenir de la centrale ou d'une des alimentations compatibles.

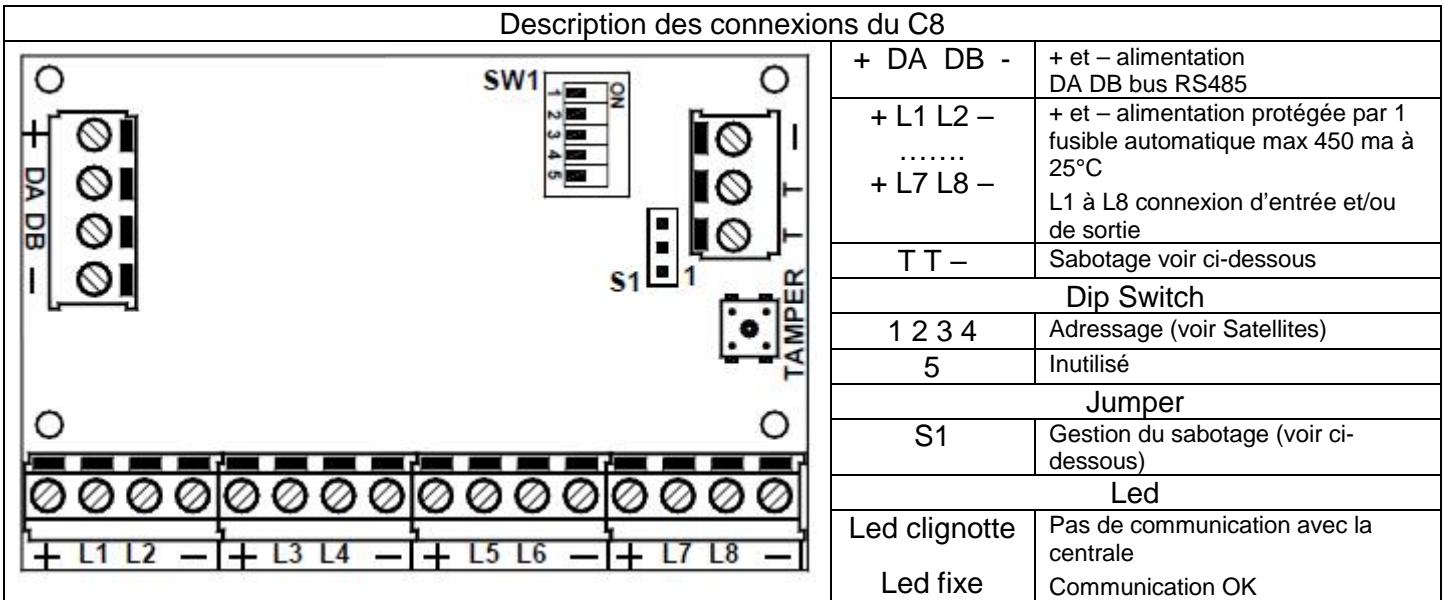

# **Sabotage**

**S1** entre 1 et 2 sabotage actif, entre 2 et 3 aucun sabotage

Il est possible d'avoir le saboatge du switch et/ou d'un sabotage externe.

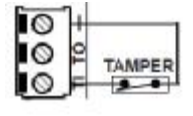

Avec ce câblage seul le sabotage externe est pris en compte

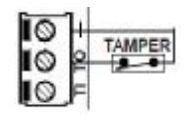

Avec ce câblage le sabotage externe ET le switch de la platine sont pris en compte

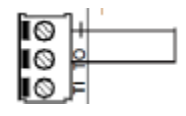

Avec ce câblage seul le switch de la platine est pris en compte

# **Notes :**

Les satellites de différents modèles peuvent tous être raccordés sur le bus RS485 à condition d'avoir des adresses différente s. Pour le raccordement du bus, utilisez du câble faradisé de 0,5 mm<sup>2</sup> pour DA DB. En ce qui concerne le + et le -, n'oubliez pas de tenir compte du courant consommé et de la distance pour calculer la section des fils. La longueur totale du bus ne doit pas dépasser 600 mètres.

Le faradisage de tous les câbles des zones (sauf celles de la centrale) doit être exclusivement raccordé au négatif du satellite.

# Sirènes LED Plus

# Caractéristiques techniques

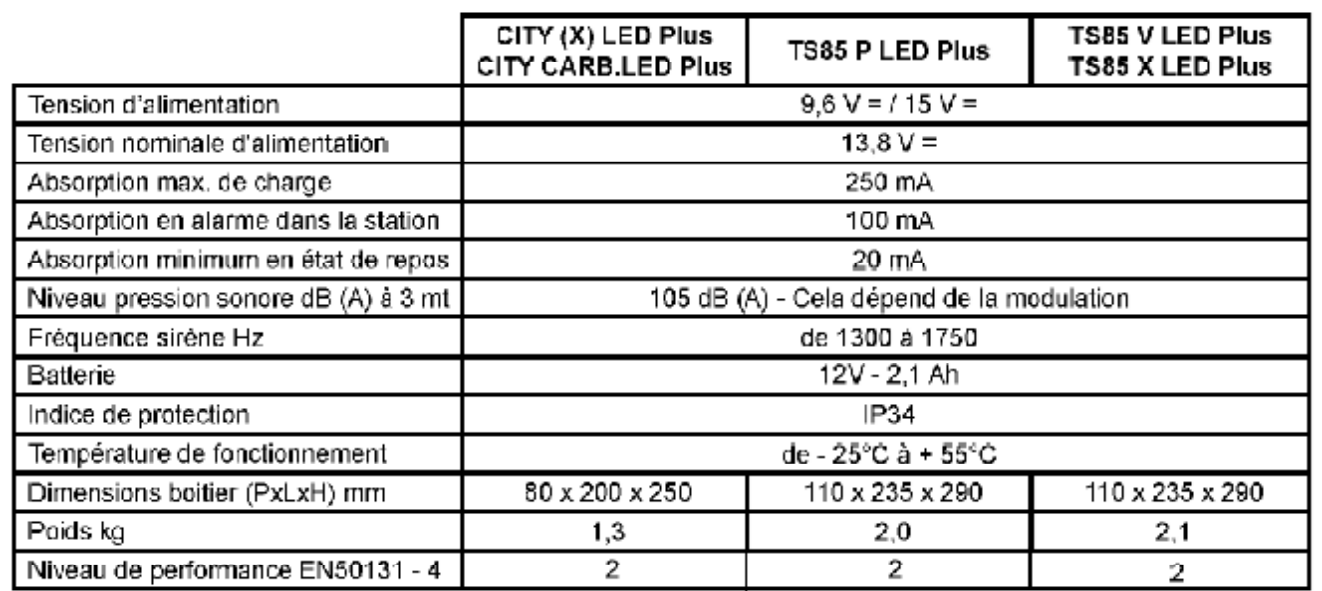

# Fiche

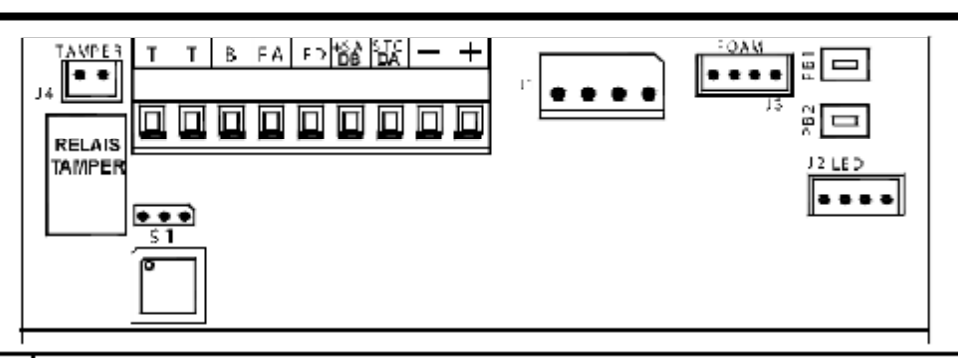

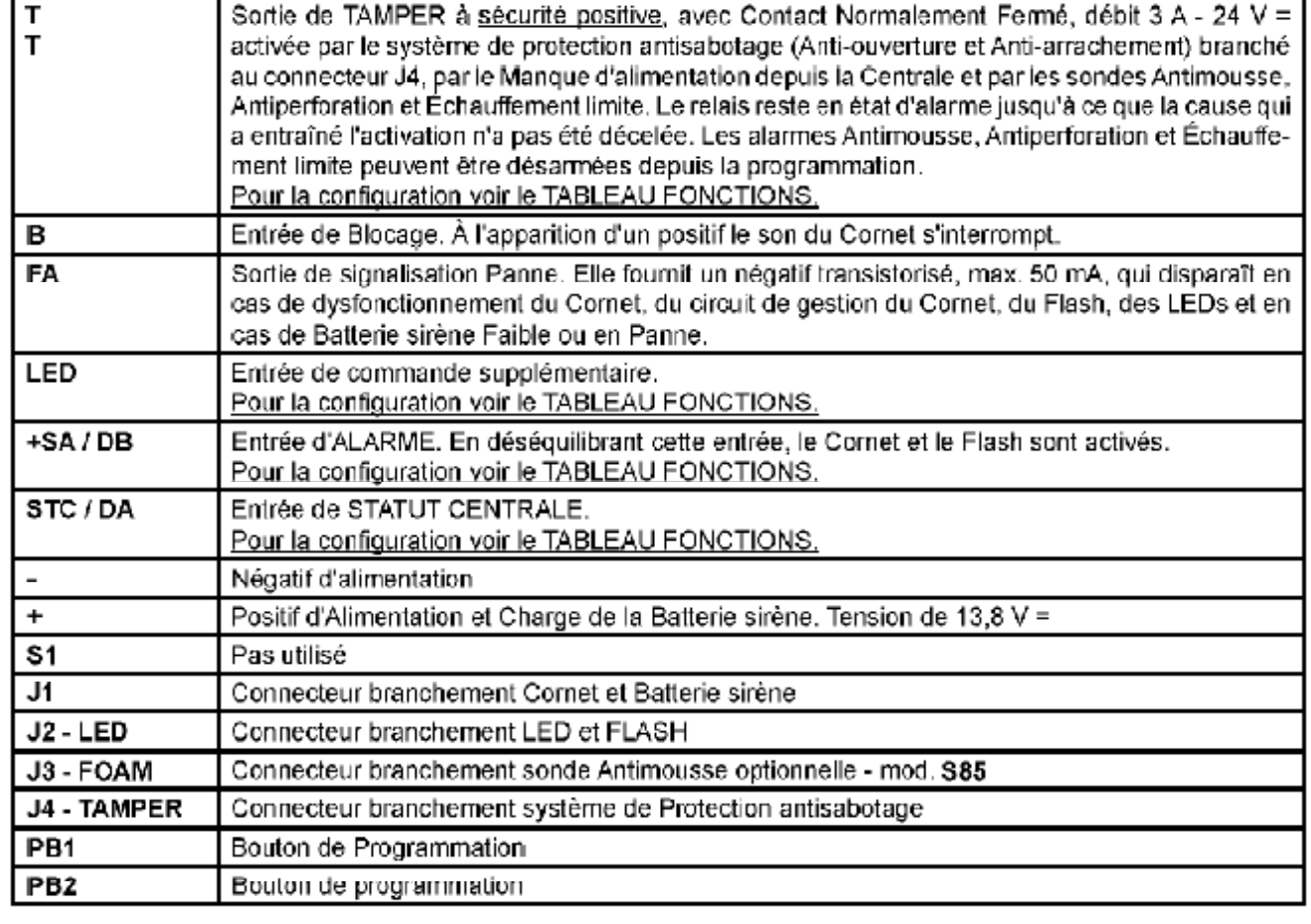

# **Branchements**

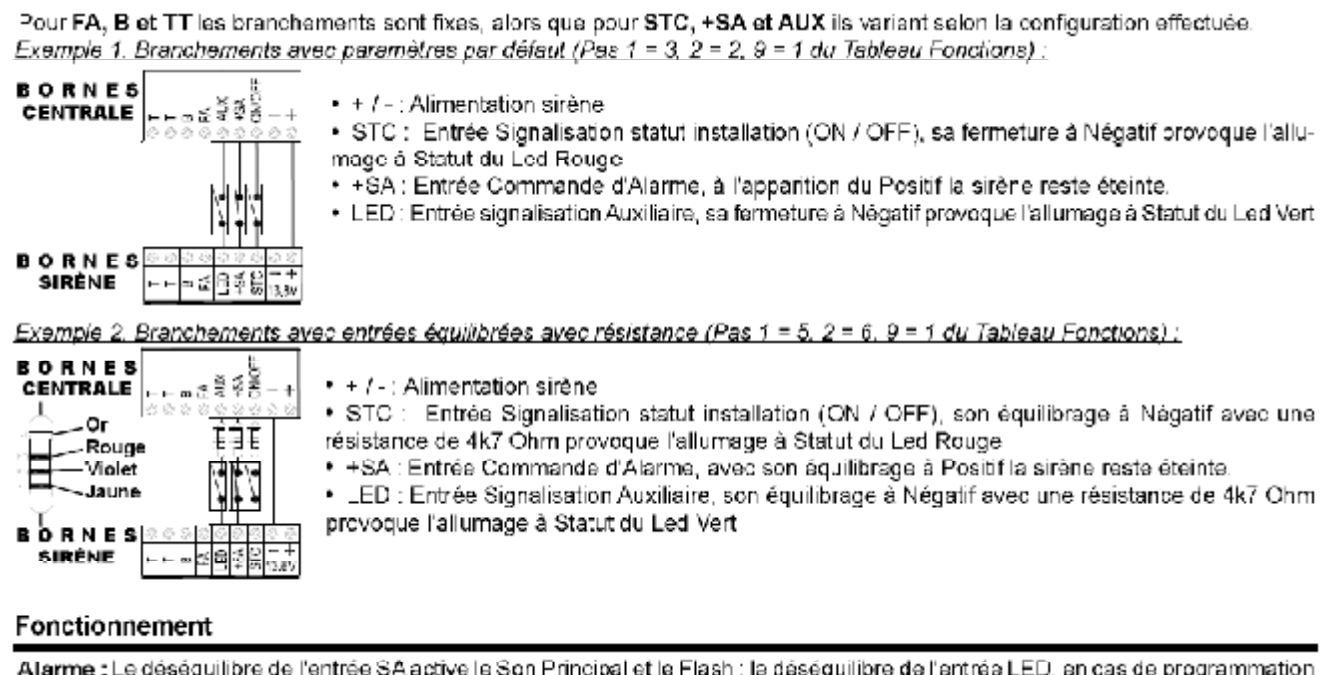

avec Valeur 2 ou 3, active le Son Alternatif et le Flash (voir Entrée LED dans le Tableau Fonctions). Codage alarmes lorsqu'il est actif, il bloque le Son et le Flash, après 5 déséquilibres en total dans les 24 heures suivant l'entrée SA et l'entrée LED, si Pas 9 = 2 ou 3 (voir Codage Alarmes et Entrée LED dans le Tableau Fonctions).

# **Programmation sirène**

# **STAND BY**

En déséguilibrant l'entrée Tamper de la sirène, le LED VERT et le LED ROUGE clignotent alternativement à luminosité faible et les entrées STC et LED sont désactivées.

Dans cette phase il est possible de régler l'intensité lumineuse des LEDs Vert et Rouge en appuyant plusieurs fois sur le bouton PB1 l'intensité des leds augmente, alors qu'avec PB2 elle diminue.

# <u>ACCES À LA PROGRAMMATION</u>

- depuis la phase de STAND BY, appuyer sur PB1 ou PB2 pendant au moins 3 secondes (LED VERT, LED ROUGE et FLASH s'allument à lumière fixe).
- · dès que le FLASH s'éteint, relâcher le bouton
- . le premier pas de programmation parmi les 13 possibles est affiché (1 clignotement du LED ROUGE, suivi par «X» clignotements du LED VERT)

# **PROGRAMMATION**

Exemples :

- appuyer sur le bouton PB2 pour faire progresser de façon séquentielle les Pas de programmation, qui sont 13.
- · Le Pas sélectionné est affiché par <u>les clignotements du LED ROUGE</u> (voir NOMBRE IMPULSIONS LED ROUGE dans le Tableau Fonctions)

Pour passer du Pas 2 au Pas 8, appuyer 6 fois sur le bouton PB2

- Pour passer du Pas 11 au Pas 6, appuyer 8 fois sur le bouton PB2
- · après avoir sélectionné le Pas à vérifier, la Valeur de programmation établie, parmi les 8 possibles, est affichée par les clicnotements du LED VERT (voir NOMBRE IMPULSIONS LED VERT dans le Tableau Fonctions).
- L'affichage se répète, appuyer sur l'un des boutons PB1 ou PB2 pour l'arrêter
- utiliser le bouton PB1 pour modifier la valeur du pas sélectionné, en tenant compte qu'à chaque fois qu'il est appuyé, la programmation avance d'une valeur de façon séquentielle (voir NOMBRE IMPULSIONS LED VERT dans le Tableau Fonctions) Exemples : Pour passer de la valeur 1 à la valeur 4, appuyer 3 fois sur le bouton PB1 Pour passer de la valeur 8 à la valeur 2, appuyer 4 fois sur le bouton PB1
- · les clignotements du led vert (voir NOMBRE IMPULSIONS LED VERT dans le Tableau Fonctions) indiquent la Valeur sélectionnée qui est immédiatement sauvegardée.

# SORTIE DE LA PROGRAMMATION

La sortie de la programmation peut être effectuée selon l'un des modes suivants :

- · par déséquilibre de l'entrée Tamper de la sirène
- · en appuyant sans relâcher sur le bouton PB2 jusqu'au dignotement alterné des leds vert et rouge
- par déséquilibre de l'entrée SA ou de l'entrée LED, si Pas 9 = 2 ou 3 sans avoir modifié au moins un paramètre. Dans ce cas, la sirène active son cycle d'alarme régulier.
- par temporisation, environ 10 minutes après la dernière opération
	- En cas de modifications de configuration, à la sortie de la programmation il est nécessaire de déséquilibrer et ensuite rééquilibrer l'entrée SA ou l'entrée LED, si Pas 9 = 2 ou 3, pour rétablir le fonctionnement correct de la sirène.
	- L'entrée et ensuite la sortie de la programmation, remettent à zéro les Pannes, le Compteur d'Alarmes et les Minuteries. associées aux Tests Statique et Dynamique de la batterie. En outre, pendant la Programmation, le Tamper Antivibration et les avertisseurs de Panne sont désactivés, les signalisations des Tamper Échauffement limite, Antimousse et les entrées de commande +S.A. (si au moins un paramètre n'a pas été modifié), STC et LED restent actives.

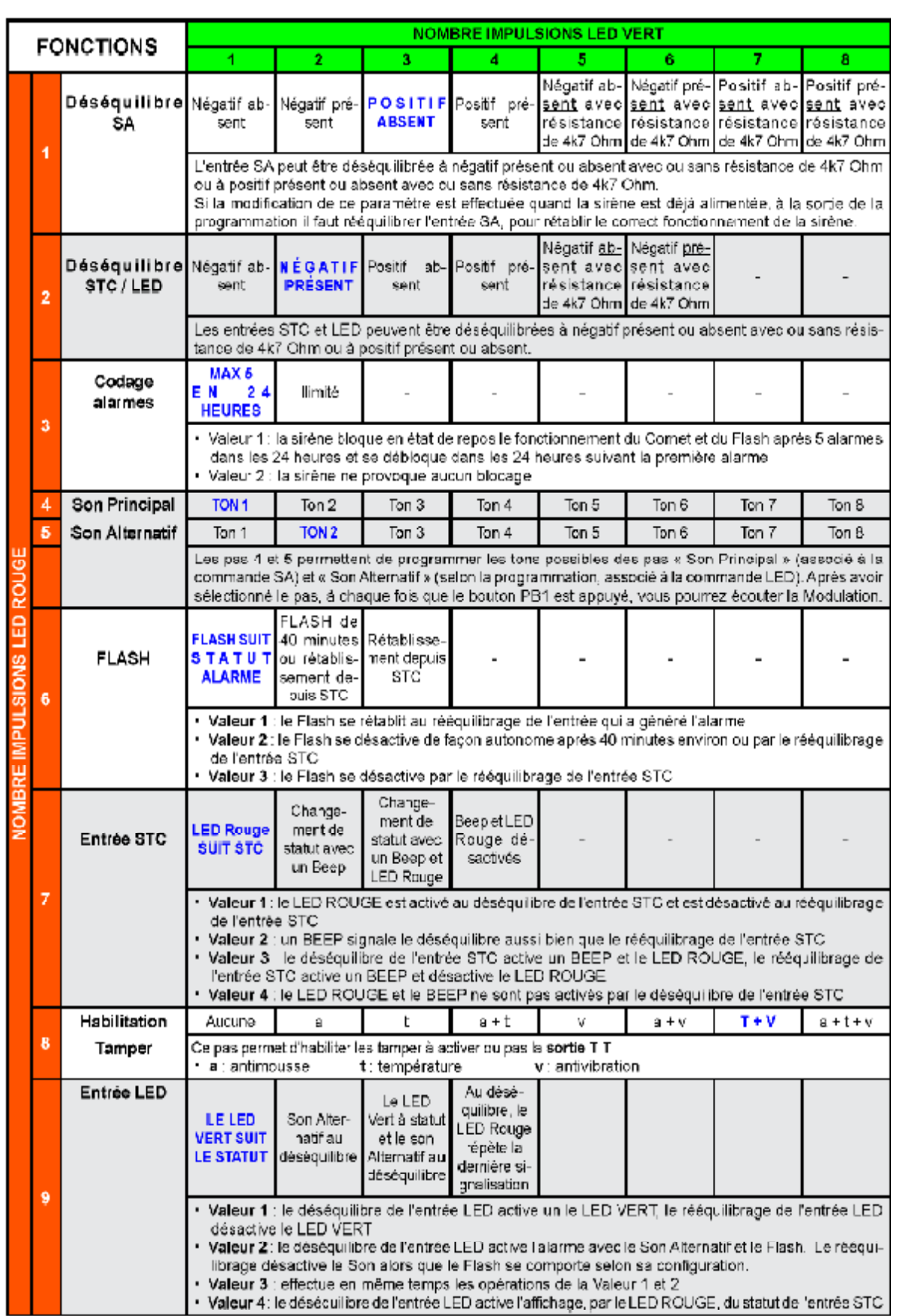

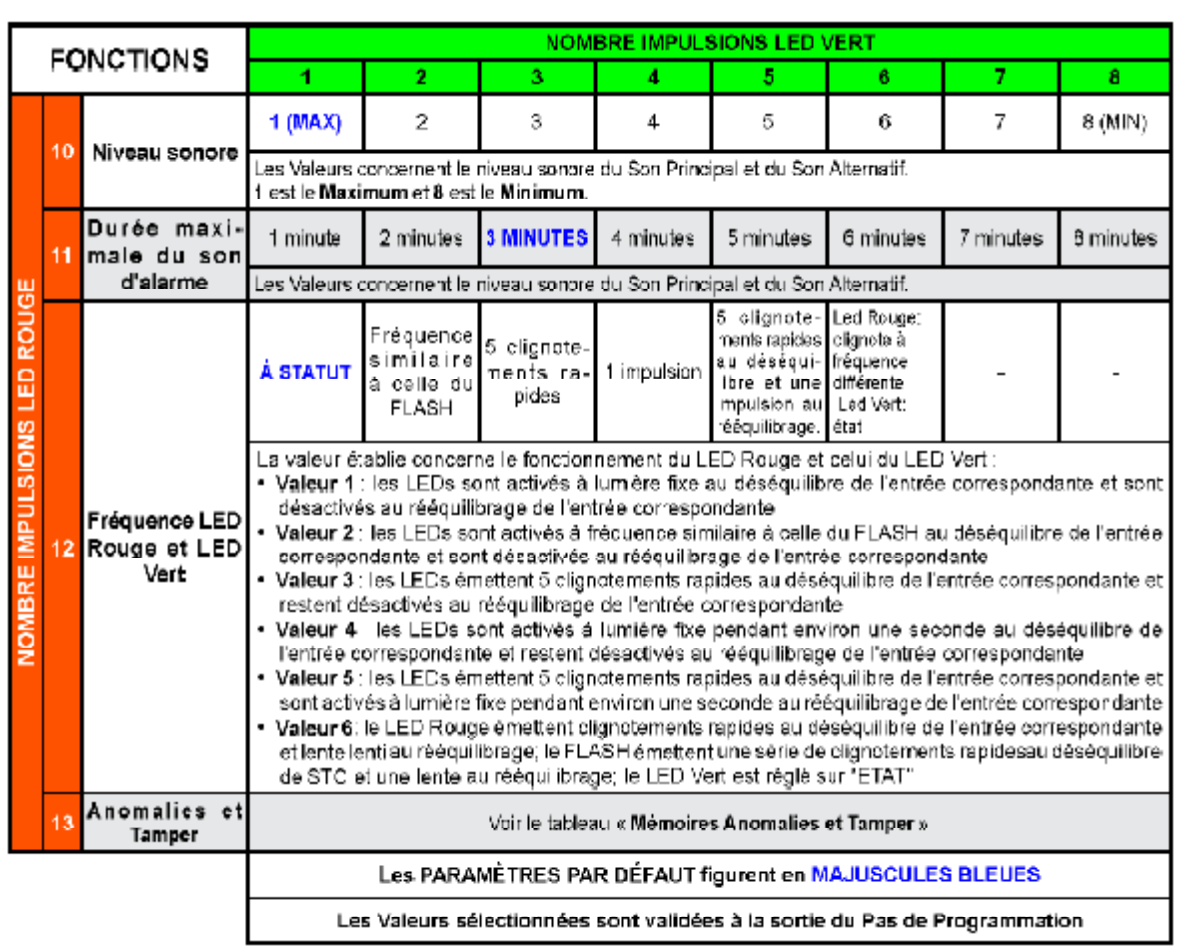

# Signalisation Mémoires et Pannes

\* Le Pas 13 de la Programmation permet d'afficher en détail les Mémoires Pannes et Tamper.

- En cas de plusieurs événements en même temps, ils seront affichés dans une séquence automatique.

\* Appuyer sur le Bouton PB1 pour supprimer les Mémoires de Panne et Tamper.

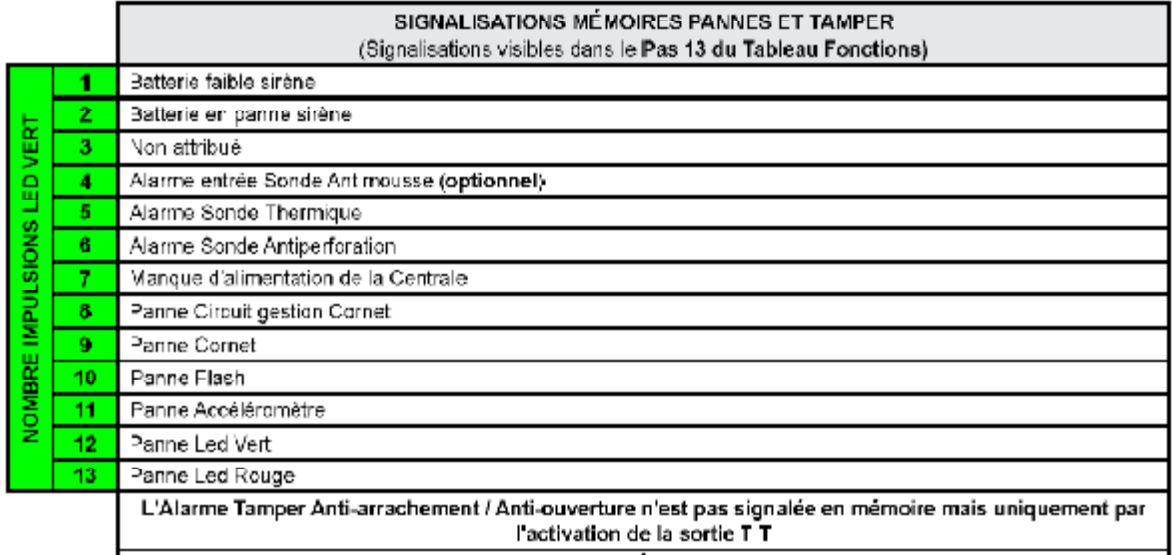

#### PENDANT L'AFFICHAGE DES MÉMOIRES PANNES ET TAMPER IL EST POSSIBLE D'EFFECTUER LA SUPPRESSION TOTALE EN APPUYANT SUR LE BOUTON PB1 !!!ATTENTION!!! LES SIGNALISATIONS CONTINUERONT POUR LES PANNES ET TAMPER ENCORE PRÉSENTS MÊME APRÈS AVOIR EFFECTUÉ LE RÉARMEMENT

# Sirènes HP (BUS)<br>Caractéristiques techniques

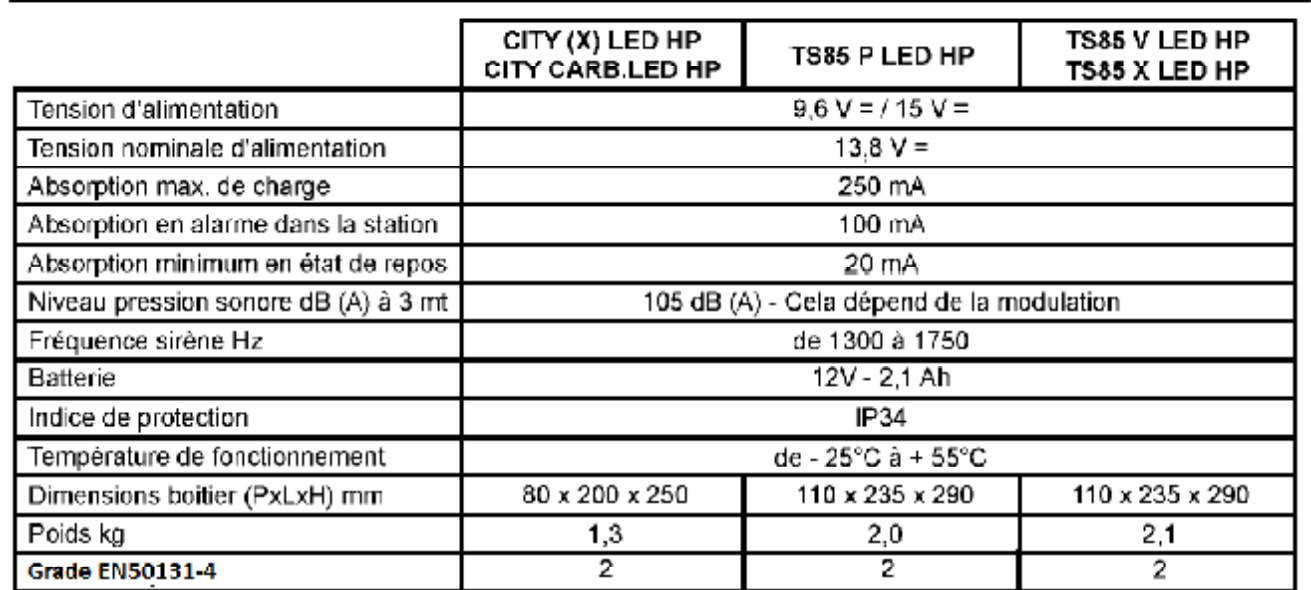

Fiche

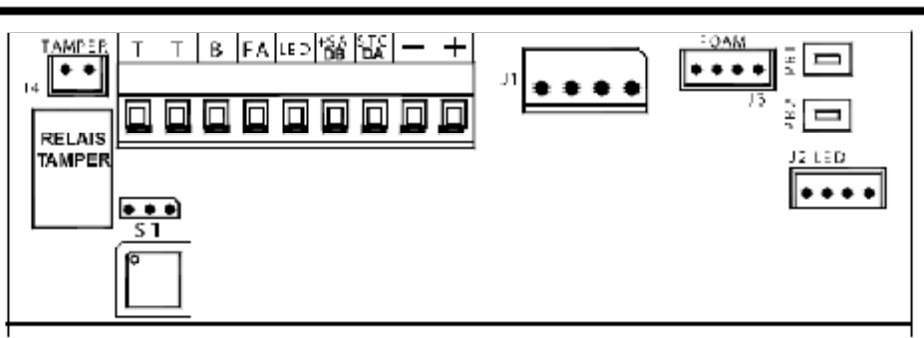

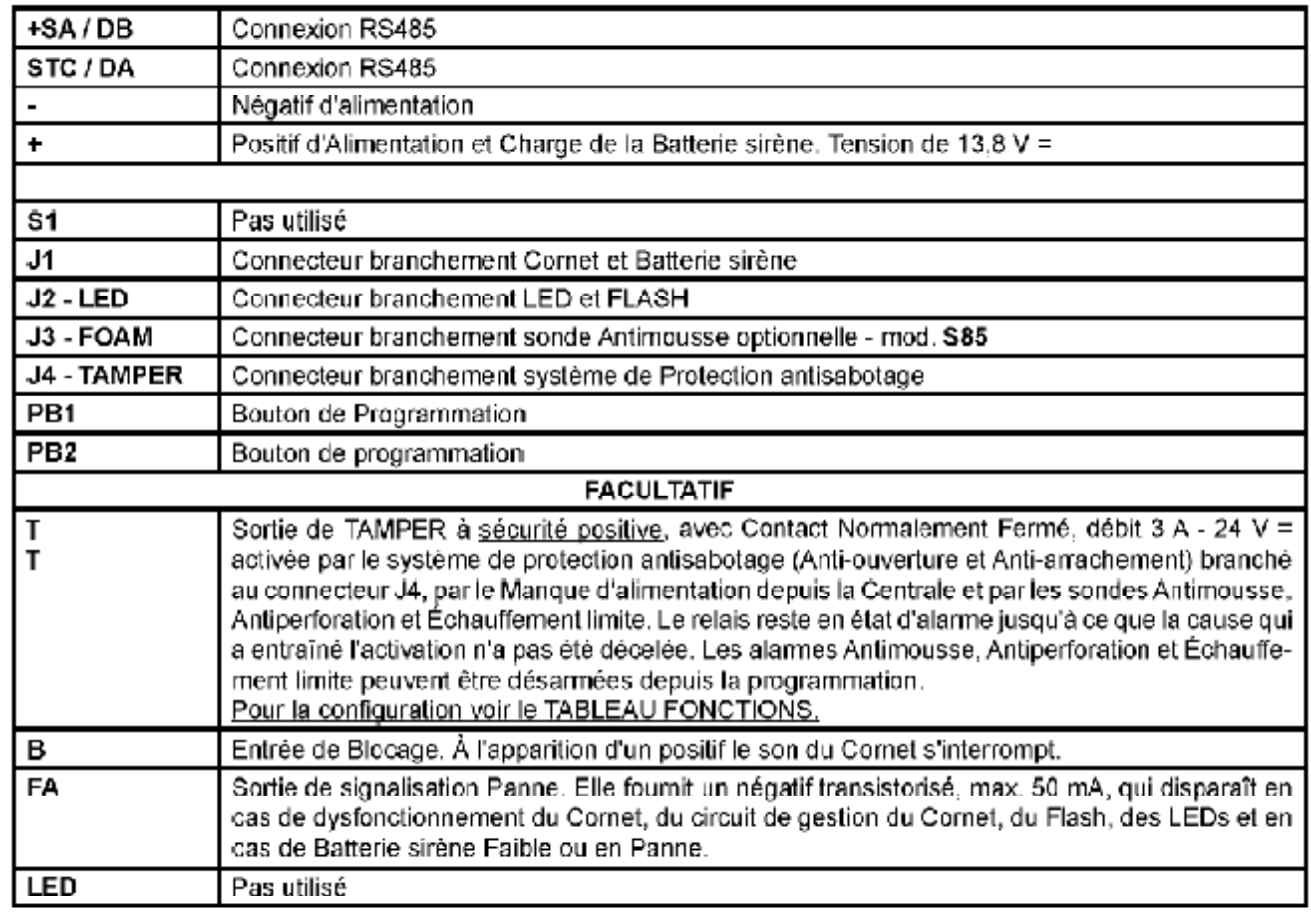

# **Branchements**

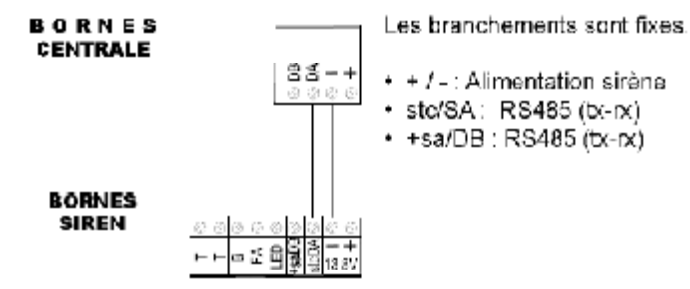

# **Eonctionnement**

Leds; en fonction de la programmation du central.

Alarme: en fonction de la programmation du central.

Codage alarmes : lorsqu'il est actif, il bloque le Son et le Flash, après 5 déséguilibres en total dans les 24 heures

Remarque: Si il n'y a pas de puissance de la centrale, la sirène retentit pendant la durée définie

# Programmation sirene

# **STAND BY**

En déséquilibrant l'entrée Tamper de la sirène, le LED VERT et le LED ROUGE clignotent alternativement à luminosité faible et les entrées STC et LED sont désactivées.

Dans cette phase il est possible de régler l'intens**ité lumineuse des LEDs Vert et Rouge** : en appuyant plusieurs fois sur le bouton PB1 l'intensité des leds augmente, alors qu'avec PB2 elle diminue.

# **ACCÈS À LA PROGRAMMATION**

- depuis la phase ce STAND BY, appuyer sur PB1 ou PB2 pendant au moins 3 secondes (LED VERT, LED ROUGE et FLASH s'allument à lumière fixe)
- dès que le FLASH s'éteint, relâcher le bouton
- le premier pas de programmation parmi les 13 possibles est affiché (1 clignotement du LED ROUGE, suivi par «X» clignotements du LED VERT)

# PROGRAMMATION

- appuyer sur le bouton PB2 pour faire progresser de façon séquentielle les Pas de programmation, qui sont 13.
- \* Le Pas sélectionné est affiché par les clignotements du LED ROUGE (voir NOMBRE IMPULSIONS LED ROUGE dans le Tableau Fonctions)

Pour passer du Pas 2 au Pas 8, appuyer 6 fois sur le bouton PB2. Exemples :

Pour passer du Pas 11 au Pas 6, appuyer 8 fois sur le bouton PB2.

- · après avoir sélectionné le Pas à vérifier, la Valeur de programmation établie, parmi les 8 possibles, est affichée par les clignotements du LED VERT (voir NOMBRE IMPULSIONS LED VERT dans le Tableau Fonctions). L'affichage se répète, appuyer sur l'un des boutons PB1 ou PB2 pour l'arrêter
- utiliser le bouton PB1 pour modifier la valeur du pas sélectionné, en tenant compte qu'à chaque fois qu'il est appuyé, la programmation avance d'une valeur de façon séquentielle (voir NOMBRE IMPULSIONS LED VERT dans le Tableau Fonctions) Pour passer de la valeur 1 à la valeur 4, appuyer 3 fois sur le bouton PB1. Exemples : Pour passer de la valeur 6 à la valeur 2, appuyer 4 fois sur le bouton PB1.
- les clignotements du led vert (voir NOMBRE IMPULSIONS LED VERT dans le Tableau Fonctions) indiquent la Valeur sélectionnée qui est immédiatement sauvegardée.

# SORTIE DE LA PROGRAMMATION

La sortie de la programmation peut être effectuée selon l'un des modes suivants :

- · par déséquilibre de l'entrée Tamper de la sirène
- e en appuyant sans relâcher sur le bouton PB2 jusqu'au clignotement alterné des leds vert et rouge
- par déséquilibre de l'entrée SA ou de l'entrée LED, si Pas 9 = 2 ou 3, sans avoir modifié au moins un paramètre.
- Dans ce cas, la sirène active son cycle d'alarme régulier.
- par temporisation, environ 10 minutes après la dernière opération.
	- En cas de modifications de configuration, à la sortie de la programmation il est nécessaire de déséquilibrer et ensuite rééquilibrer l'entrée SA ou l'entrée LED, si Pas 9 = 2 ou 3, pour rétablir le fonctionnement correct de la sirène.

- L'entrée et ensuite la sortie de la programmation, remettent à zéro les Pannes, le Compteur d'Alarmes et les Minuteries associées aux Tests Statique et Dynamique de la batterie. En outre, pendant la Programmation, le Tamper Antivibration et les avertisseurs ce Panne sont désactivés, les signalisations des Tamper Échauffement limite, Antimousse et les entrées de commande +S.A. (si au moins un paramètre n'a pas été modifié), STC et LED restent actives.

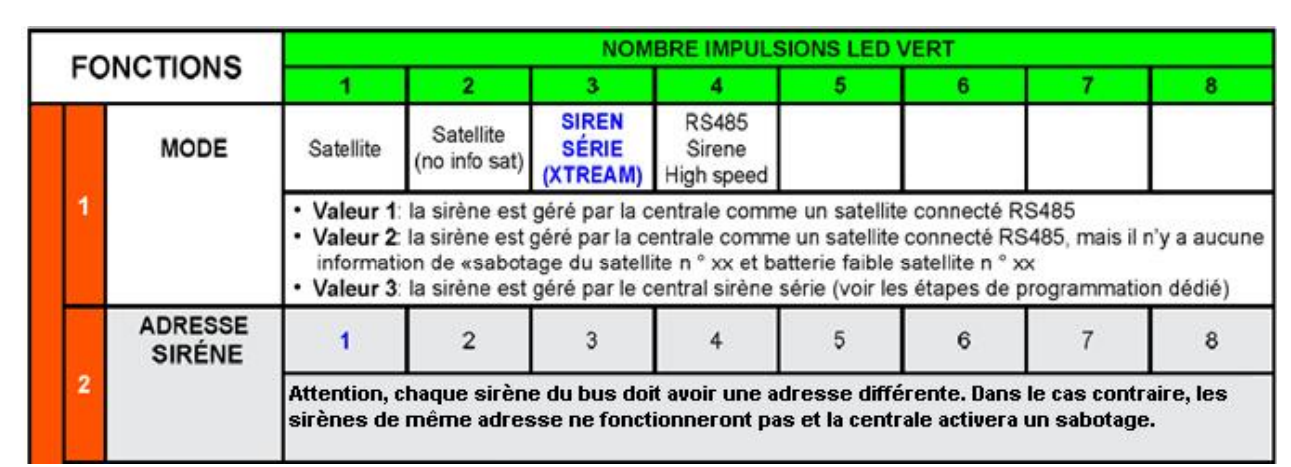

**NB :** Les paramètres par défaut sont indiqués en bleu.

Les valeurs choisies sont confirmées à la sortie de programmation

**NB** : Les sirènes de la série HP sont également programmables par le clavier de la centrale et par le logiciel Xwin.

# **EWEB\_Plus B\_/\_EWEB WIFI\_B -\_Cartes réseaux**

Ces différentes cartes permettent à la centrale de se connecter aux réseaux LAN, Ethernet ou WIFI.

# **CARTE EWEB PLUS B**

- Transmission vers les centres de surveillance :
- Contact ID IP et SIA IP (DC09) avec cryptage AES 128 bit
- Connexion PC au logiciel Xwin pour programmation et monitoring realtime
- Client DNS et DDNS
- Web serveur : état des zones et des secteurs sur plans, armement/désarmement, exclusions, activation de sorties, historique des évènements, diagnostic.
- Client SMTP pour l'envoie d'email.  $\bullet$
- Gestion du protocole XLINK pour l'intégration avec le logiciel ELM.
- Gestion de l'APP « my AVS alarm » pour IOS et Androïd. Gestion complète du système grâce au CLOUD AVS état des zones et des secteurs, armement/désarmement,

exclusions, activation de sorties, historique des évènements, diagnostic, vérification vidéo en temps réel par la visualisation des images provenant de caméras compatibles ONVIF® ou MJPEG®. Notification PUSH.

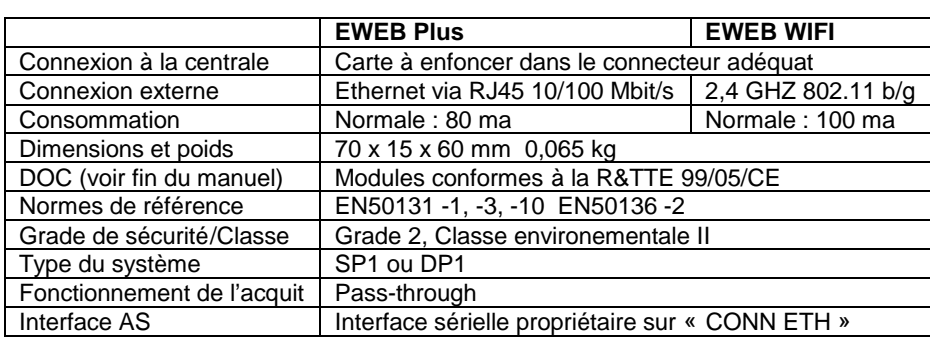

# **CARTE EWEB WIFI B**

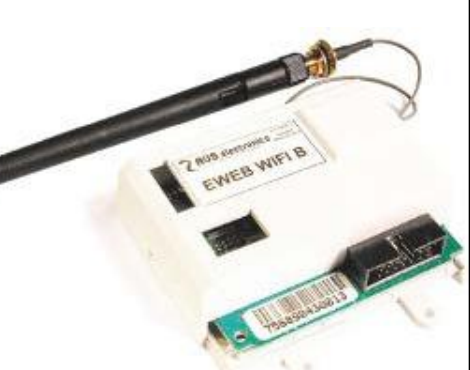

# **Montage des cartes réseaux**

- 1. Coupez toutes les alimentations.
- 2. Insérez à fond la carte dans le connecteur
- 3. Fixez la carte avec les 2 vis fournies.
- *4. Pour la carte WIFI, fixez correctement*
- *l'antenne en serrant bien l'écrou*
- *5. Connectez le câble d'antenne au module.*
- 6. Remettez les alimentations

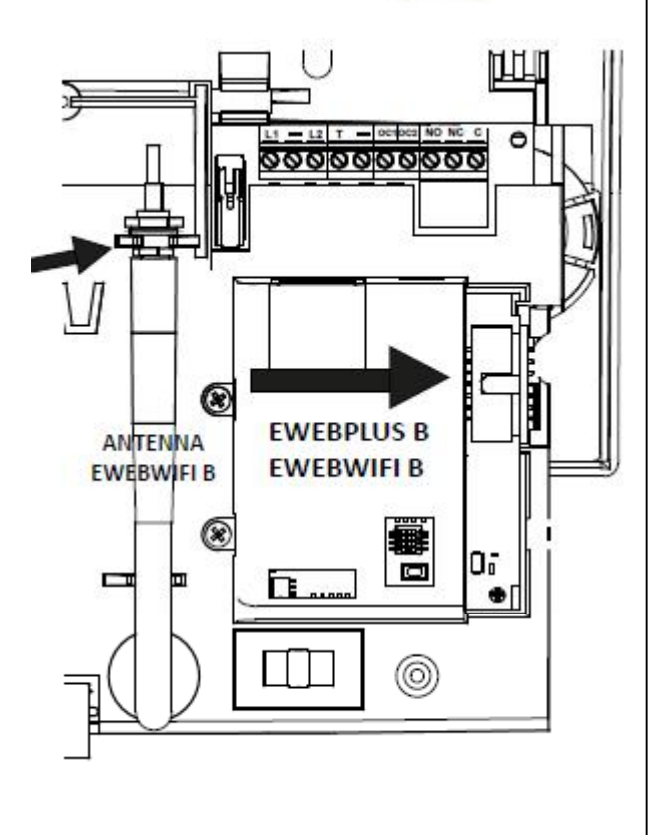

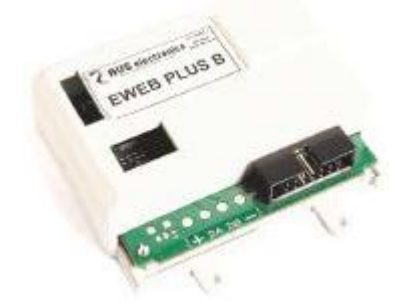

# **Programmation**

# **Aperçus sur la gestion des secteurs**

La Raptor inclut la gestion des secteurs (aussi appelé partitions ou groupes).

Les secteurs sont utiles quand vous avez besoin de plusieurs systèmes indépendants gérés par une centrale unique.

Les applications domestiques, qui gèrent un seul système, ne demandent généralement pas cette fonction, aussi elles auront un seul secteur actif et toutes les zones lui seront associées.

Il est possible de créer jusqu'à **8** secteurs pour **la Raptor.**

Si la gestion de détecteurs communs à plusieurs secteurs est nécessaire, il suffit de les associer à ces différents secteurs.

Dans ce cas, ces zones s'activent uniquement quand tous les secteurs associés à la zone sont En Service (sauf avec la fonction OR zone). En phase de programmation, il faut définir le nombre de secteur actifs, en d'autres mots, combien de secteurs indépendants existent pour le système.

# **Mises En Service (MES)**

Les MES sont indépendantes d'un secteur à l'autre. Pax exemple : le secteur 1 peut être MES en ON, alors que les secteurs 2 et 3 sont en mode AREA. À n'importe quel moment, s'il existait des zones associées à plusieurs secteurs, celles-ci serait automatiquement Mises En Service dans la modalité la plus basse présente dans ses secteurs (où le niveau le plus haut de MES est ON, puis HOME, AREA, et finalement PÉRIMÈTRE)

Chaque zone utilisée par la centrale doit être associée à un secteur. Elle sera active quand son secteur est en service dans un mode où cette zone est utilisée.

La mise en service peut être forcée en utilisant les commandes correspondantes présentes dans le menu utilisateur accessible en appuyant sur « ENTER » après introduction d'un code.

Les conditions qui permettent une MES forcée sont :

- Zone DEFAUT Secondaire, MASKING
- Zone masquée
- Zone en défaut de supervision
- DEFAUT CENTRALE ET SATELLITES :
	- Absence de courant
	- Défaut sur l'unité d'alimentation
	- Identification du défaut
	- Tension inexistante ou basse sur les + ou sur Vpot
	- Batterie faible / défaut batterie / batterie absente\*

Les conditions qui ne permettent pas une MES forcée sont :

- Tamper centrale
- TamperSwitch CLAVIERS / TamperCom CLAVIERS
- TamperSwitch SATELLITE / TamperCom SATELLITE
- Interférence radio
- TamperSwitch INSWCPU RS / TamperCom INSWCPU RS
- Absence Ligne Tél / Défaut Ligne Tél / Défaut GSM
- Tamper zones
- zone "TAMPER" ou "AGRESSION" ouverte
- zone DEFAUT Primaire ouverte
- zone INSTANTANEE ouverte
- zones temporisées et instantanée interne avec "temps OFF"

# **Sorties d'alarme**

Les sorties d'alarme du système s'activent quand une alarme se produit dans un ou plusieurs secteurs, mais elles ne peuvent être désactivées qu'en Mettant Hors Service le secteur de la zone ayant causé l'alarme. Cette règle est valable tant pour les sorties relais que pour les sorties Open Collector. Certaines fonctions applicables aux sorties Open Collector demandent de préciser le numéro du secteur de la sortie. Par exemple : OC de MES, OC d'usager, etc….

# **Claviers**

Les claviers du système doivent être associés à un ou plusieurs secteurs. Cela détermine quels sont les messages d'alarme visualisés sur ceux-ci. Les alarmes de zone ne sont indiqués que si elles correspondent à des zones de secteurs associés. Les alarmes techniques sont toujours indiquées.

La fonction de MES rapide (Quick Arm) est liée au clavier sur lequel elle est effectuée. Avec cette procédure, le secteur ou simultanément tous les secteurs pour lequel le clavier est associé se Mettent En Service.

Le clavier peut indiquer le message « 0 zones actives », à la sortie d'un code installateur, si les zones communes n'apparaissent pas associées aux 4 modes de MES (ON, HOME, AREA, PÉRIMÈTRE). Cette indication disparait après composition d'un code usager.

Un clavier peut indiquer le message « 0 zones actives », après la MES d'un secteur, pour indiquer à l'usager qu'il n'existe pas de zone Mises En Service dans cette modalité de MES.

# **Code usager**

Les codes usagers sont associés à un ou plusieurs secteurs. Ils ont uniquement accès aux secteurs communs entre ceux du clavier utilisé et les leurs. Si un code est associé à un ou plusieurs secteurs et qu'il est également définit comme « usager maitre », il pourra accéder à ses secteurs à partir de n'importe quel clavier, même si celui-ci n'a pas de partition commune avec lui. Un usager associé à plusieurs secteurs, avec la fonction « somme secteur », pourra Mettre En ou Hors Service toutes les partitions qui lui sont associées simultanément en appuyant sur 0 (zéro). Un usager n'ayant « pas le choix des groupes » agira toujours sur tous les groupes communs entre lui et le clavier sur lequel il agit ; il pourra donc directement, après introduction de son code, choisir la mise en service désirée.

Les usagers associés à un secteur spécifique, s'ils sont autorisés à faire cette opération (voir profils usagers), peuvent consulter la mémoire des événements de la centrale, et voir uniquement les événements concernant leur propre secteur. Un usager associé à tous les secteurs peut voir la mémoire de tous les événements. En ce qui concerne l'exclusion des zones et l'activation des sorties OC depuis un clavier, l'usager est autorisé à opérer uniquement sur des zones et des OC appartenant à son secteur ; si l'OC est associée à plusieurs secteurs, elle sera gérée par tous les usagers liés aux secteurs de l'OC.

# **Exemple de comportement du clavier**

**L'usager 1 est associé aux secteurs 1, 2, 3,4 et n'est pas défini comme « usager maitre »** 

**Les usages 2/3 ne sont pas définis comme « usager maitre »** 

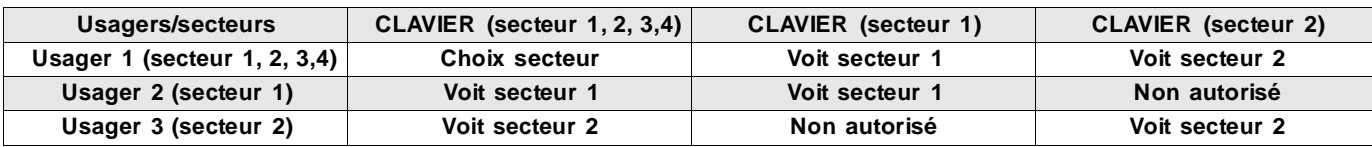

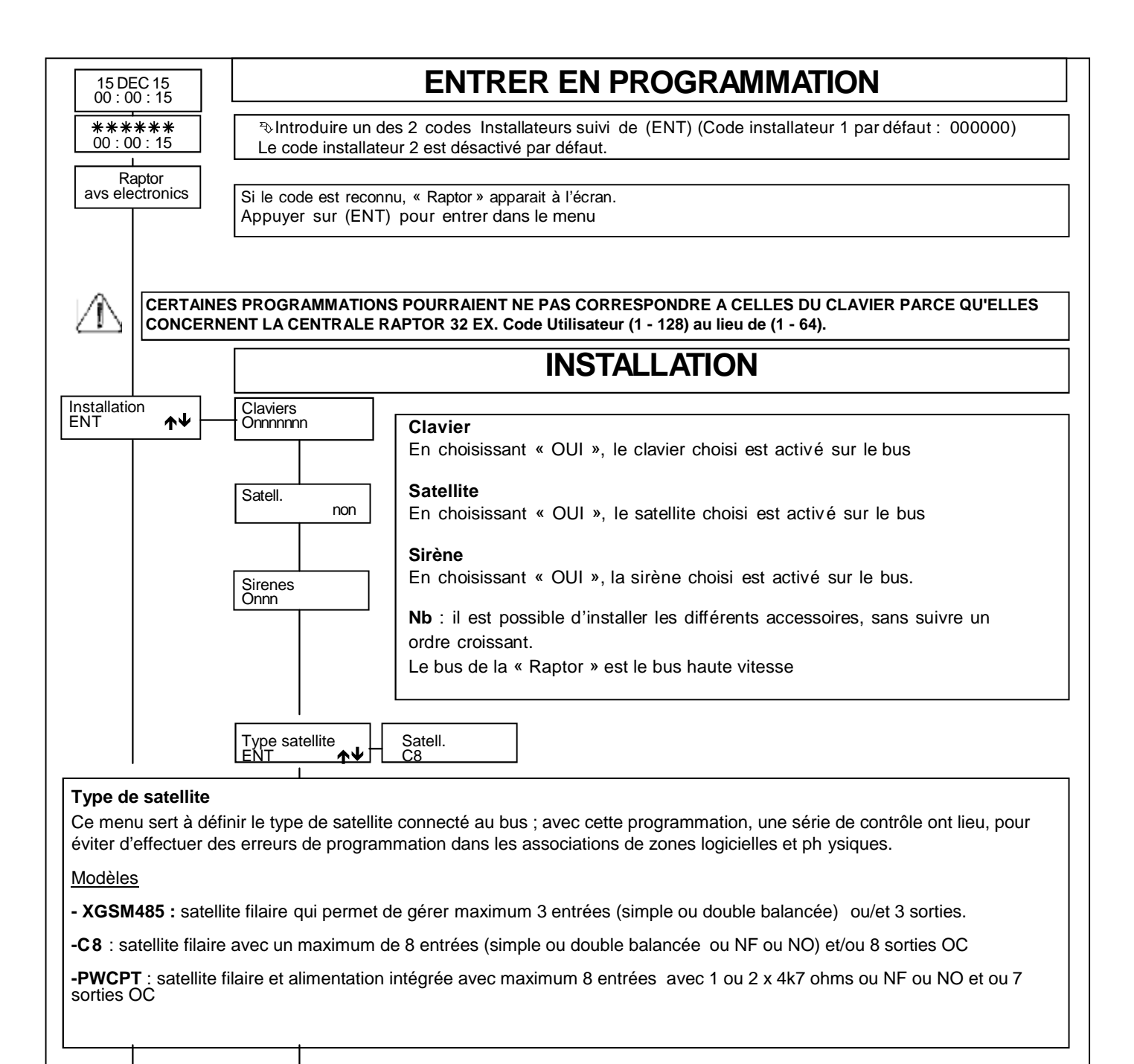

Suite page suivante

Suite page suivante

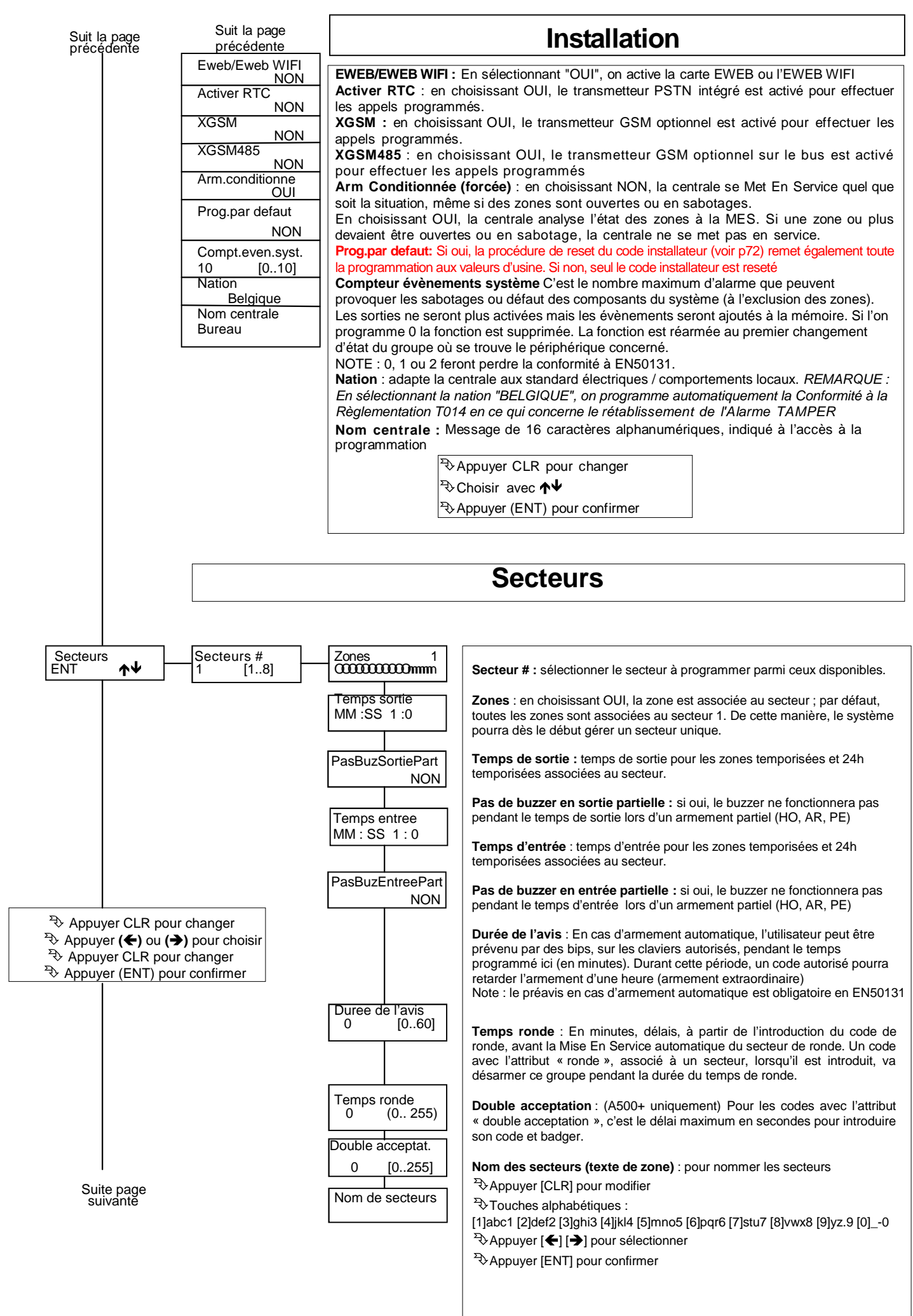
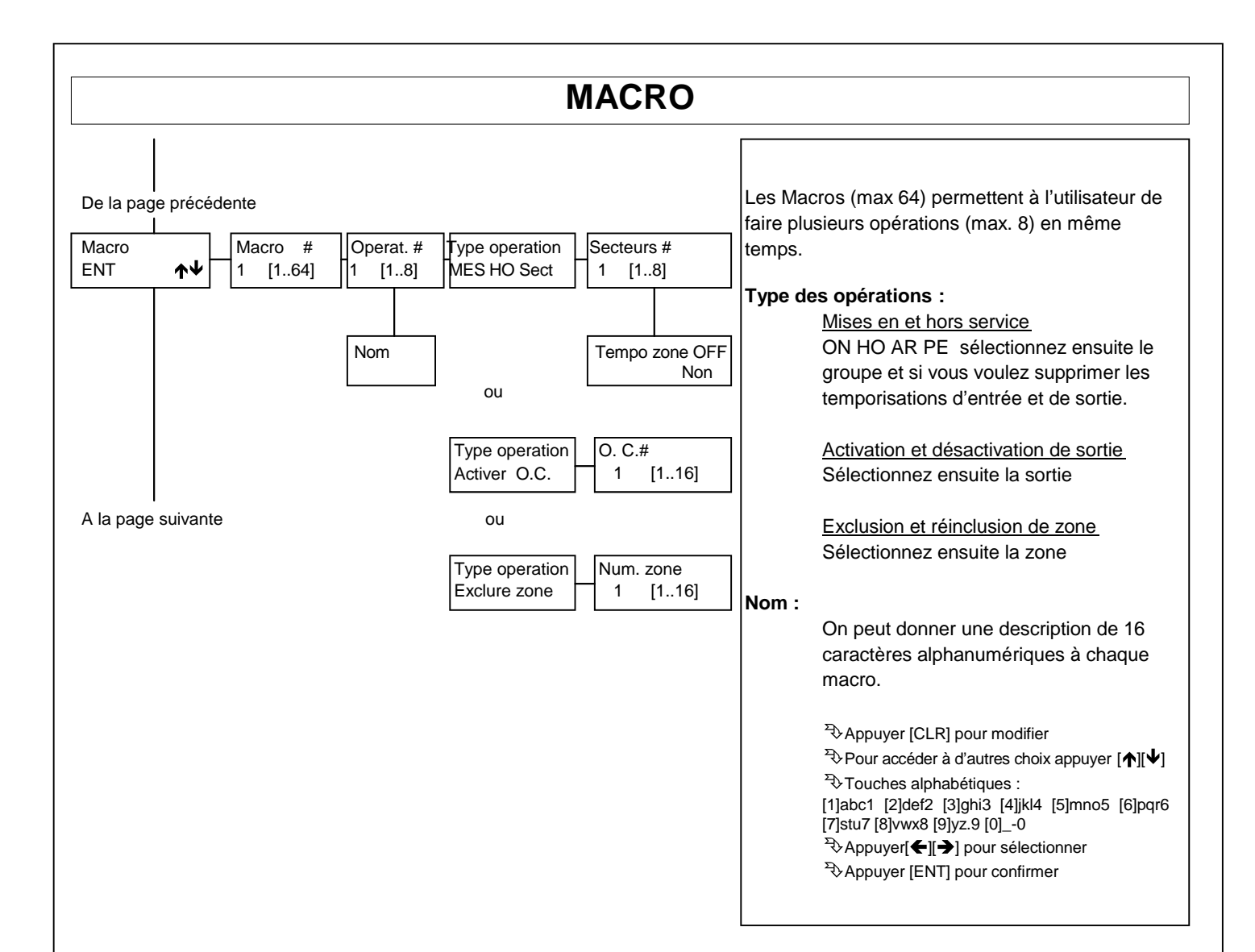

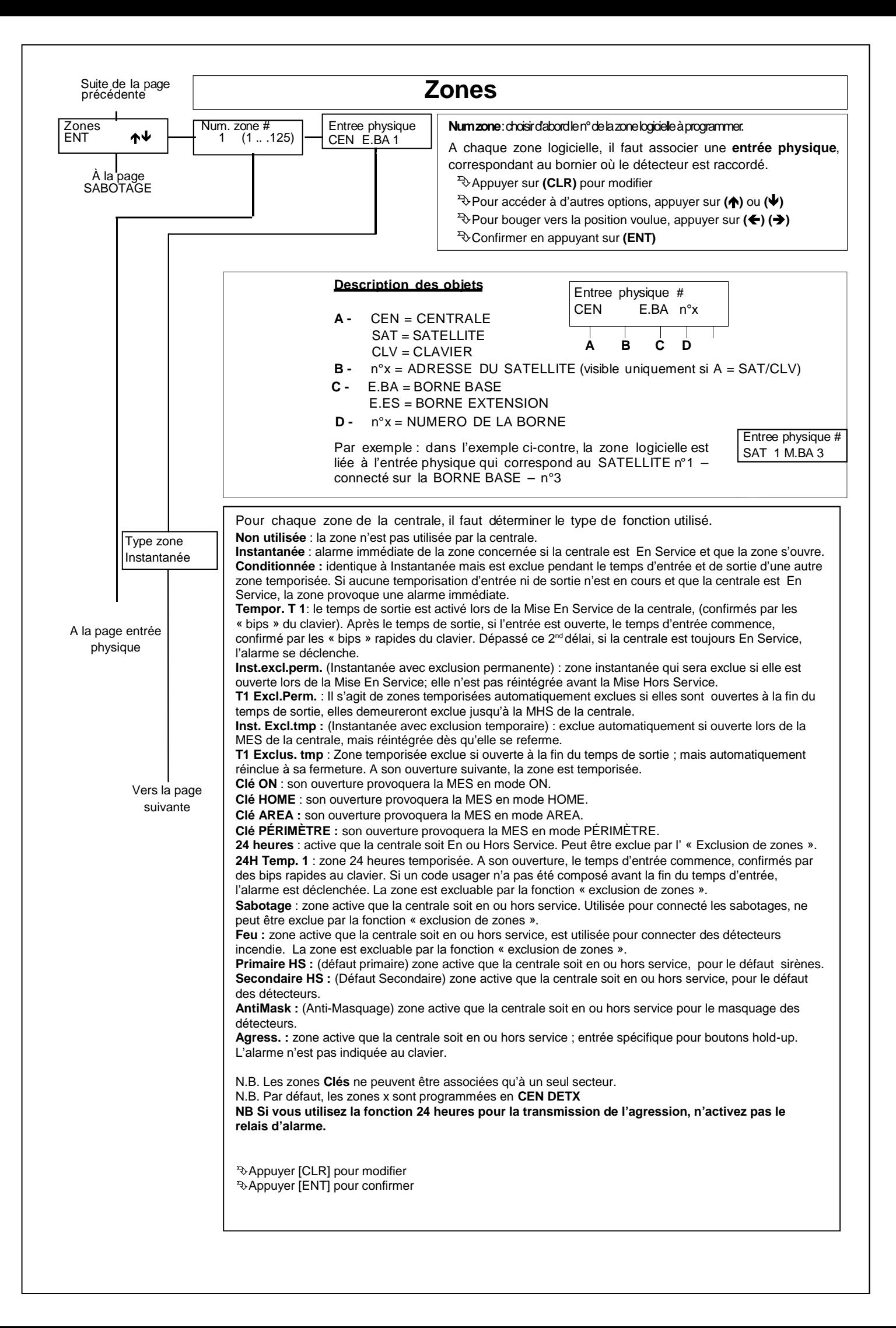

page précédente

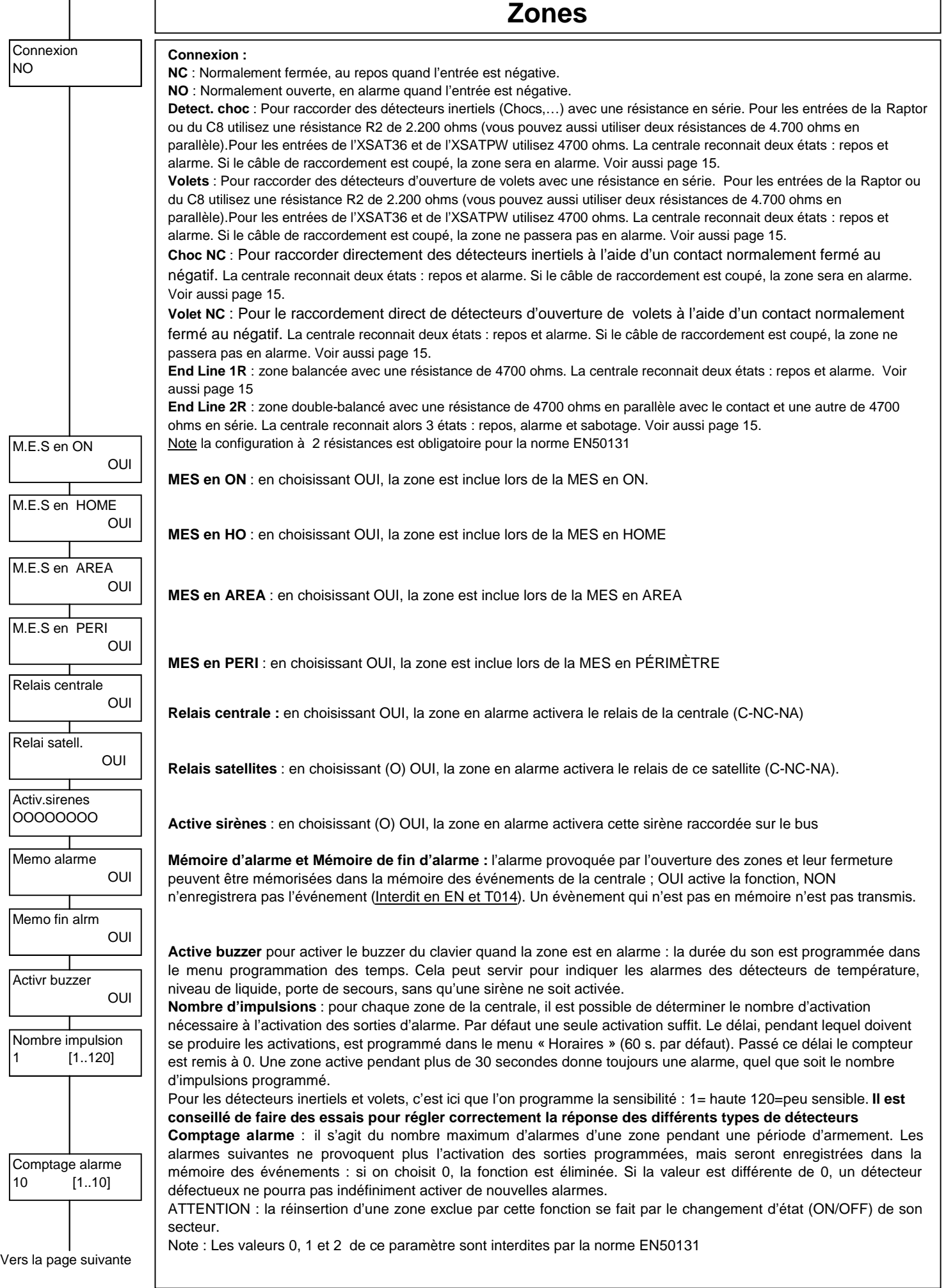

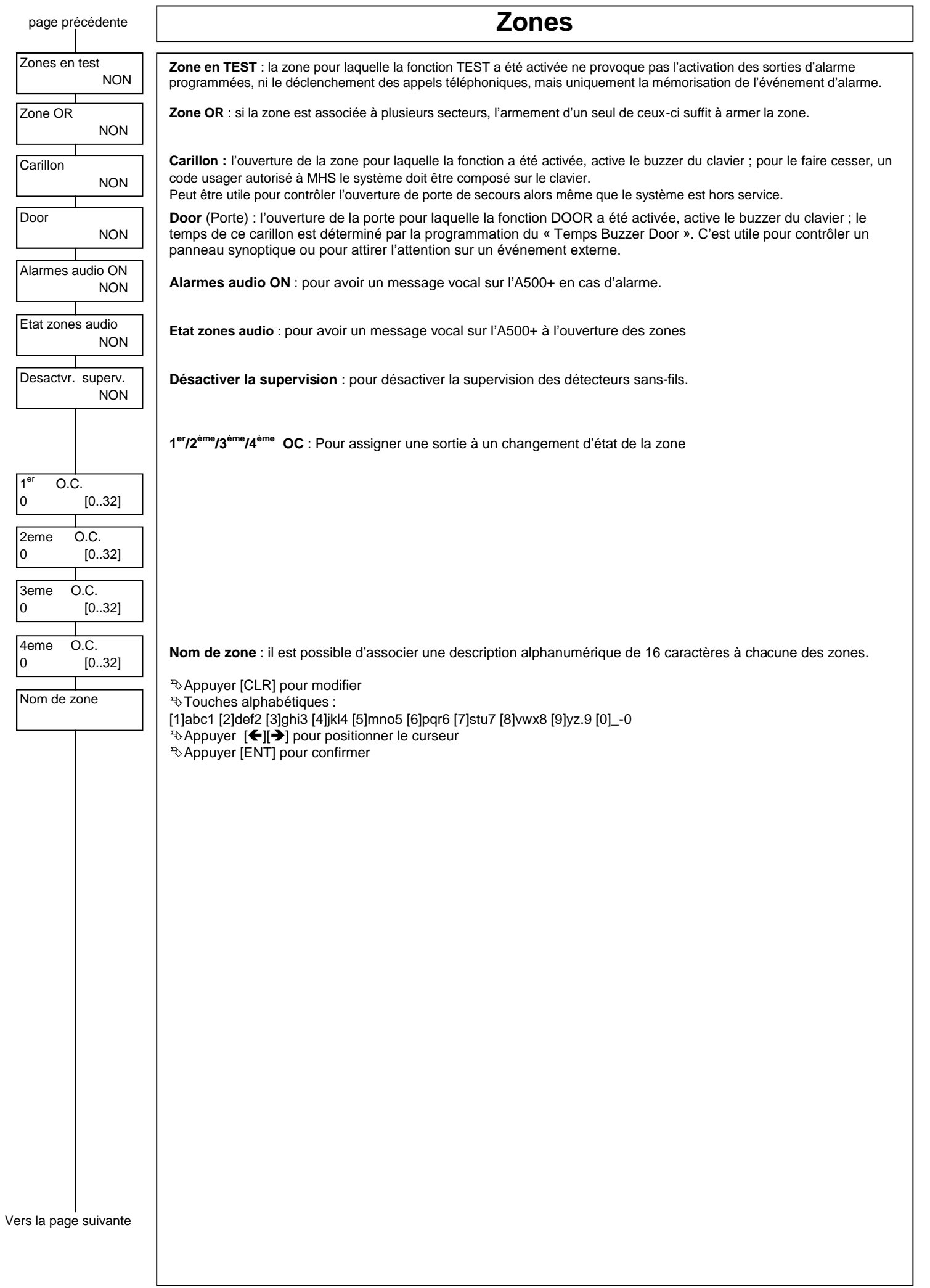

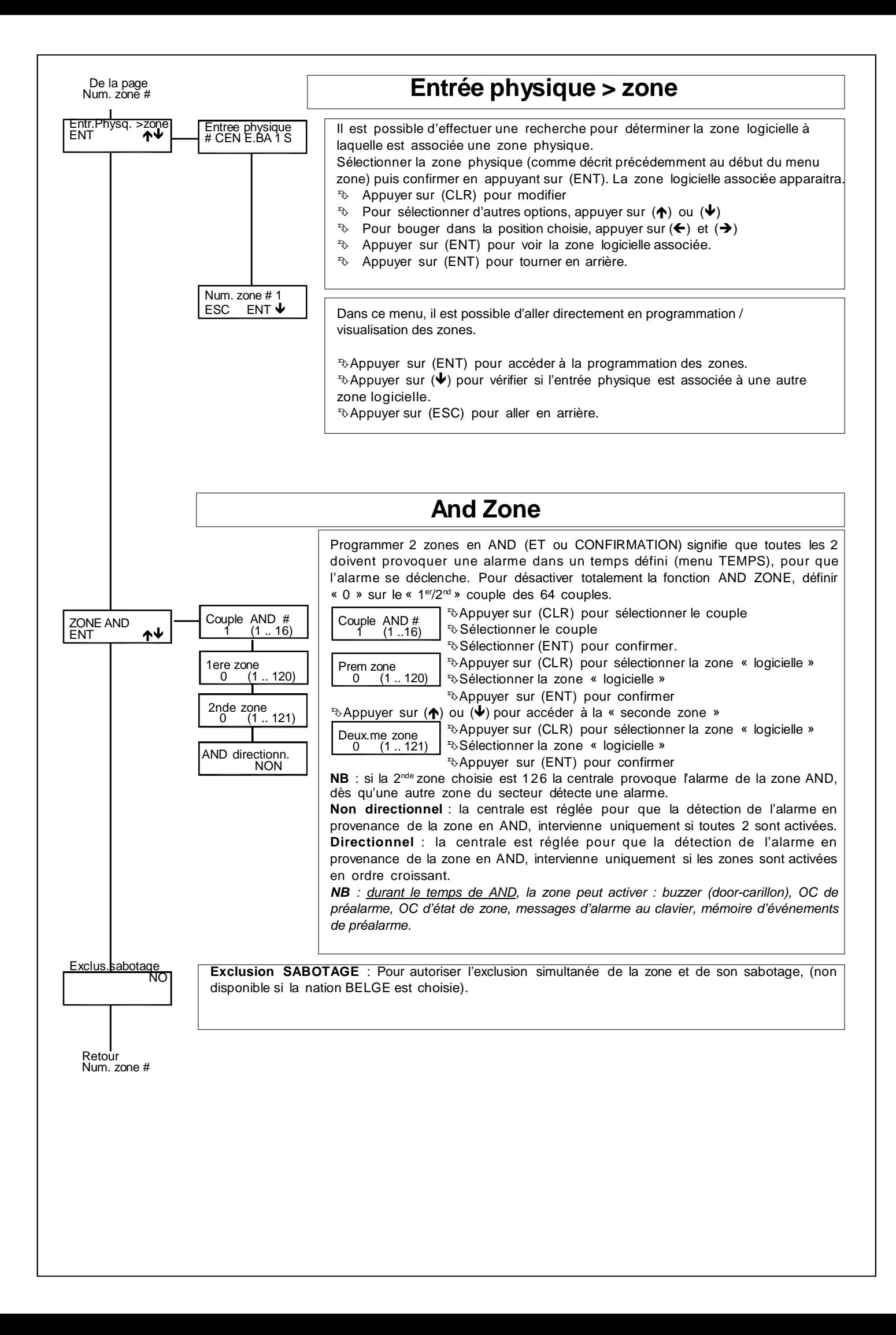

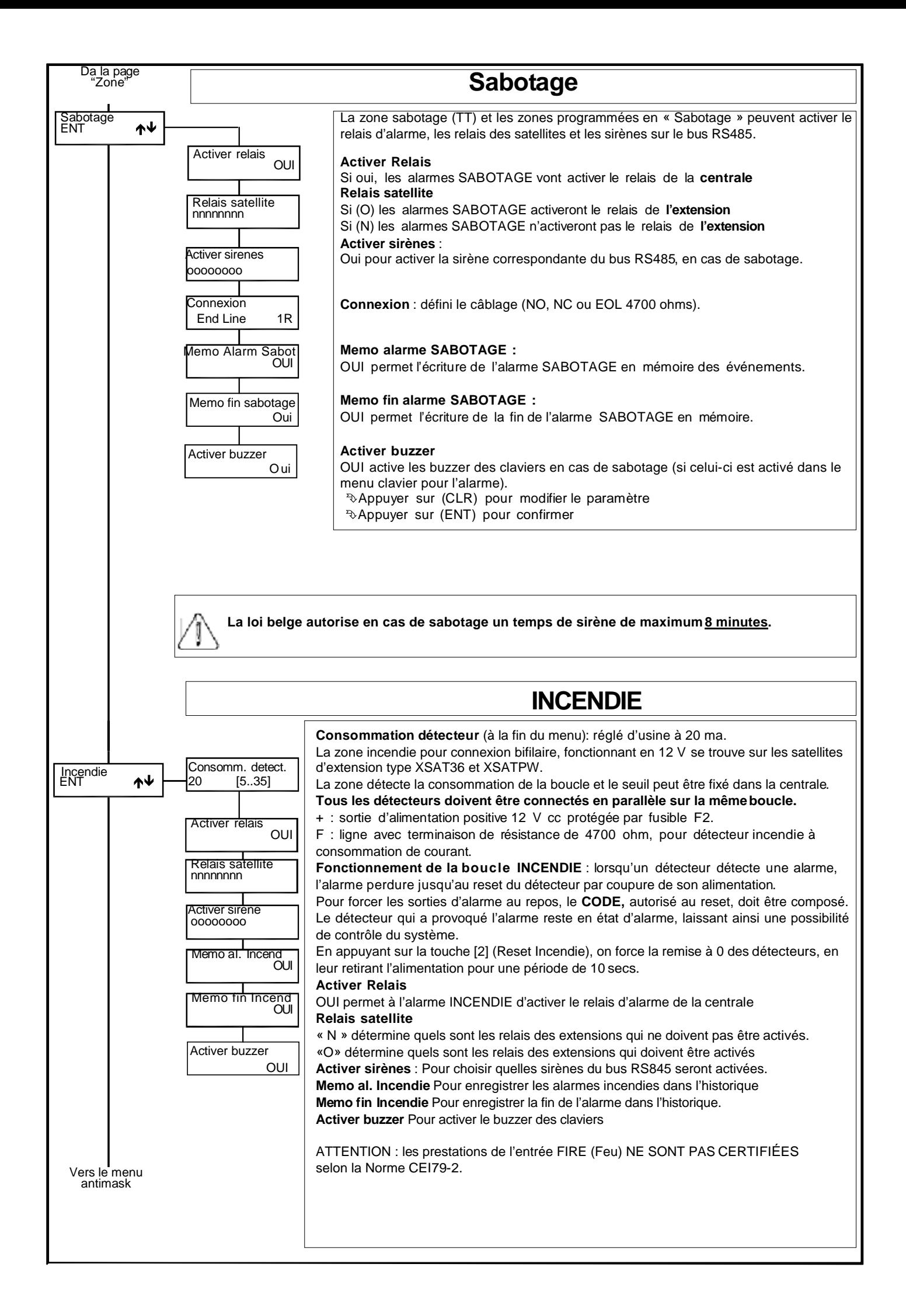

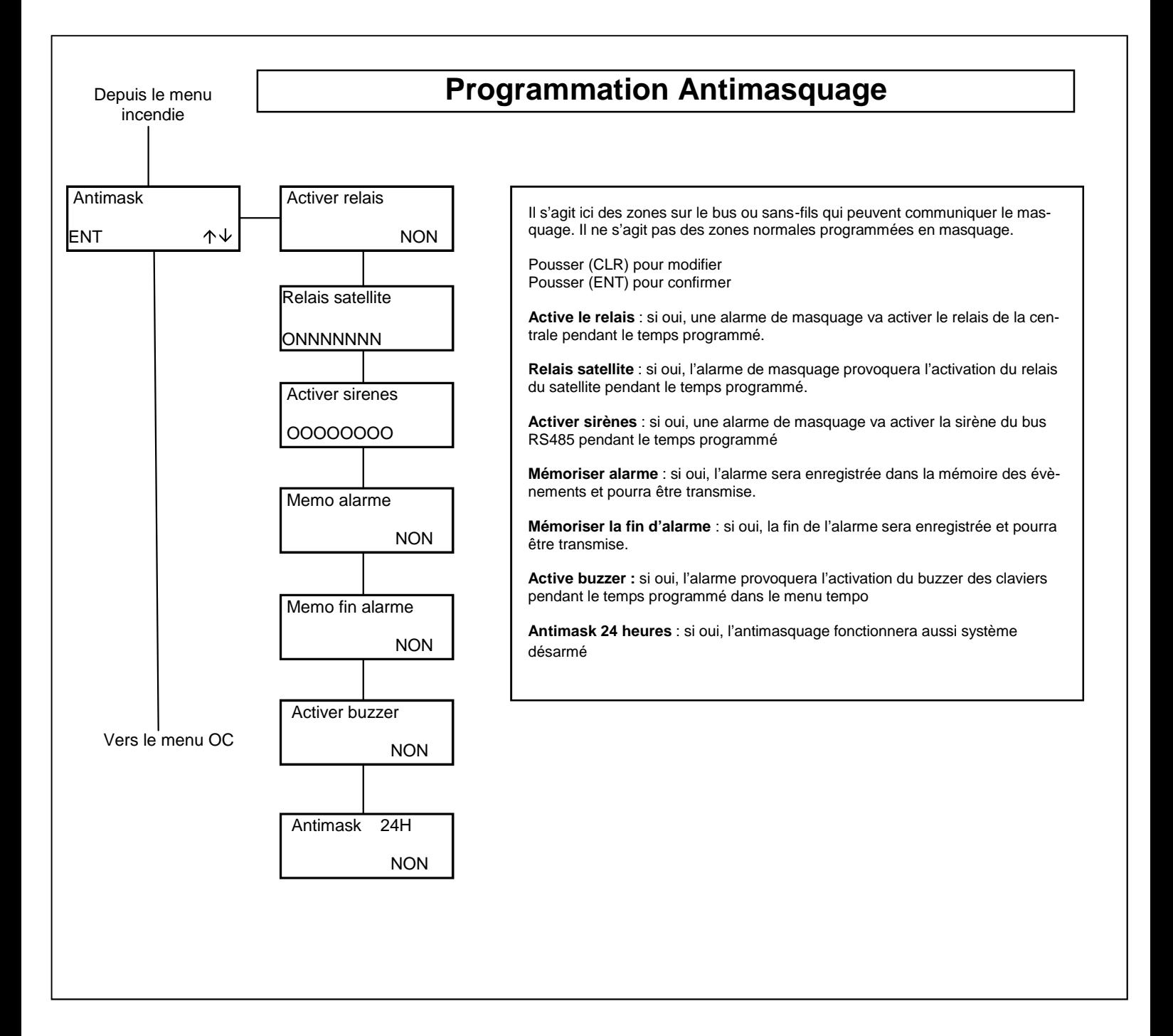

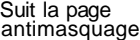

# **Programmation O.C.**

Les sorties Open Collectors (OC ou CO collecteur ouvert) permettent d'augmenter les prestations du système. L'intégrité du système et le fonctionnement normal de ces sorties n'est garanti que si on utilise les Modules optionnels MR4/MR8. Les connexions L1 à L4 des Raptor et tous les borniers Lxx des satellites (Pas pour XSAT36/XSATPW/XSATHP/XSATMINI) peuvent être programmés comme entrée de zone et/ou sortie OC. Une sortie OC, programmée également comme zone, ouvrira celle-ci à son activation (dans ce cas le connecteur ne pourra pas être câblé). La Raptor possède également 3 sorties OC1 à OC3 sur la carte mère. Program. O.C ٦ **O.C. #** Sélectionnez la sortie que vous voulez programmer par son n°.

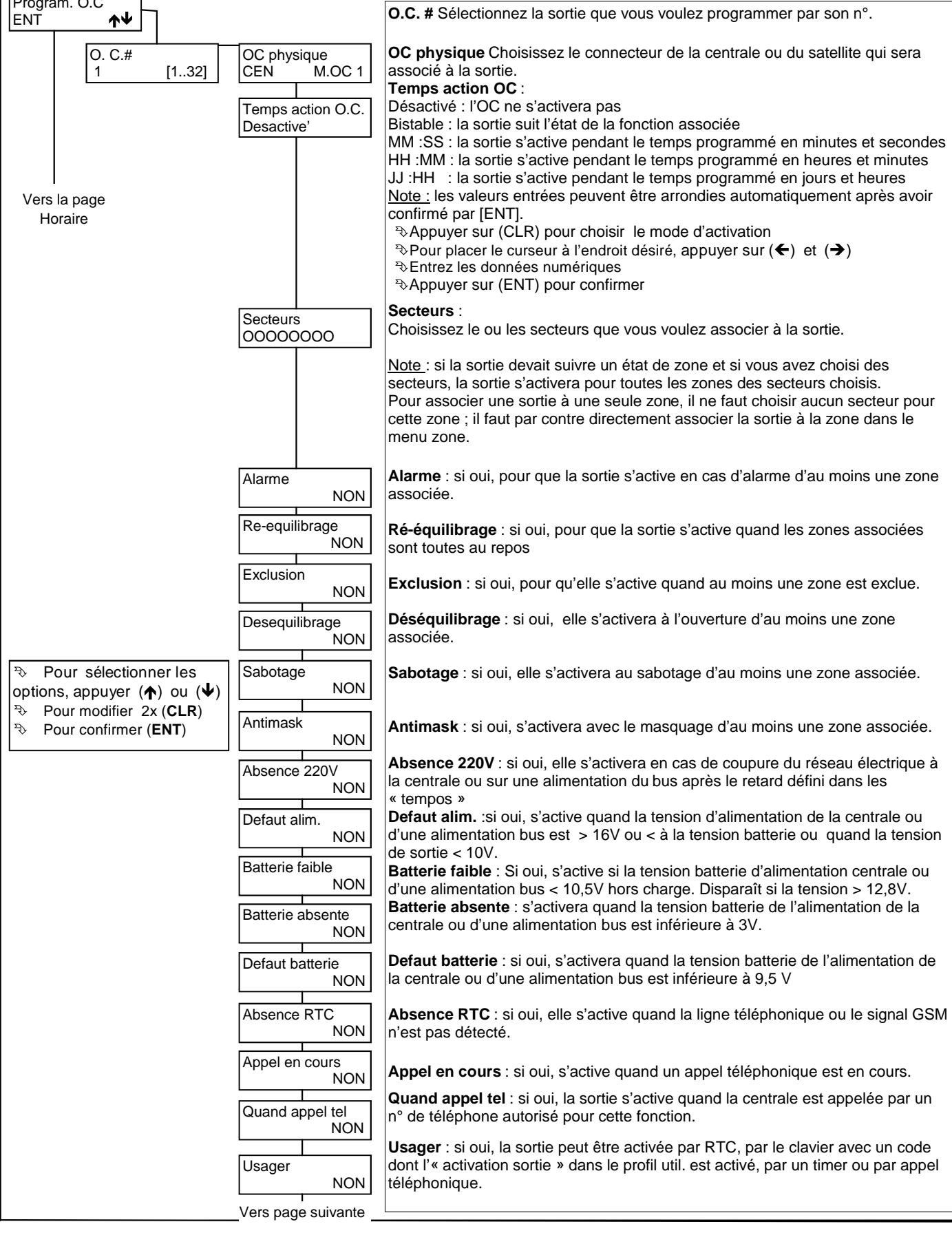

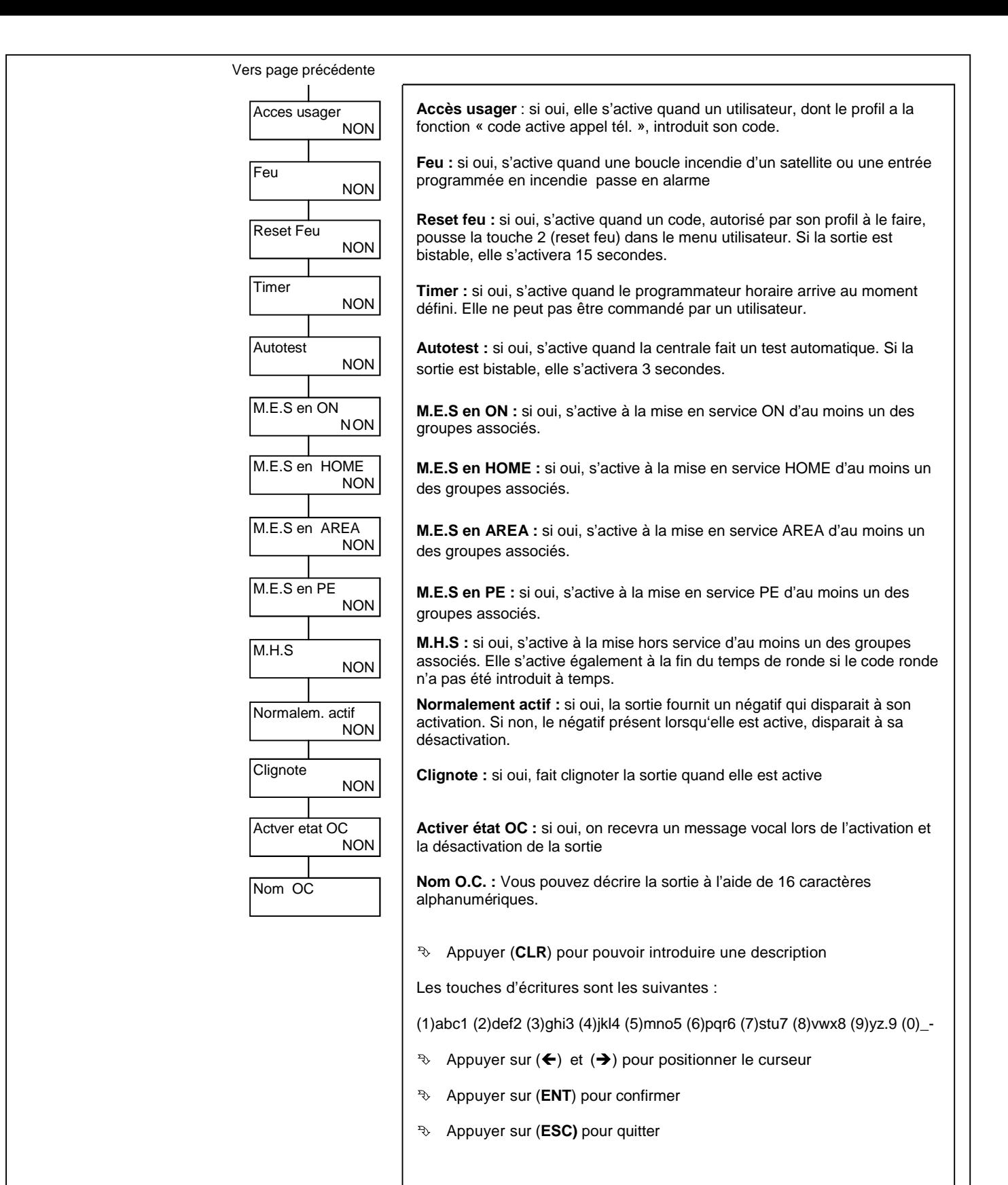

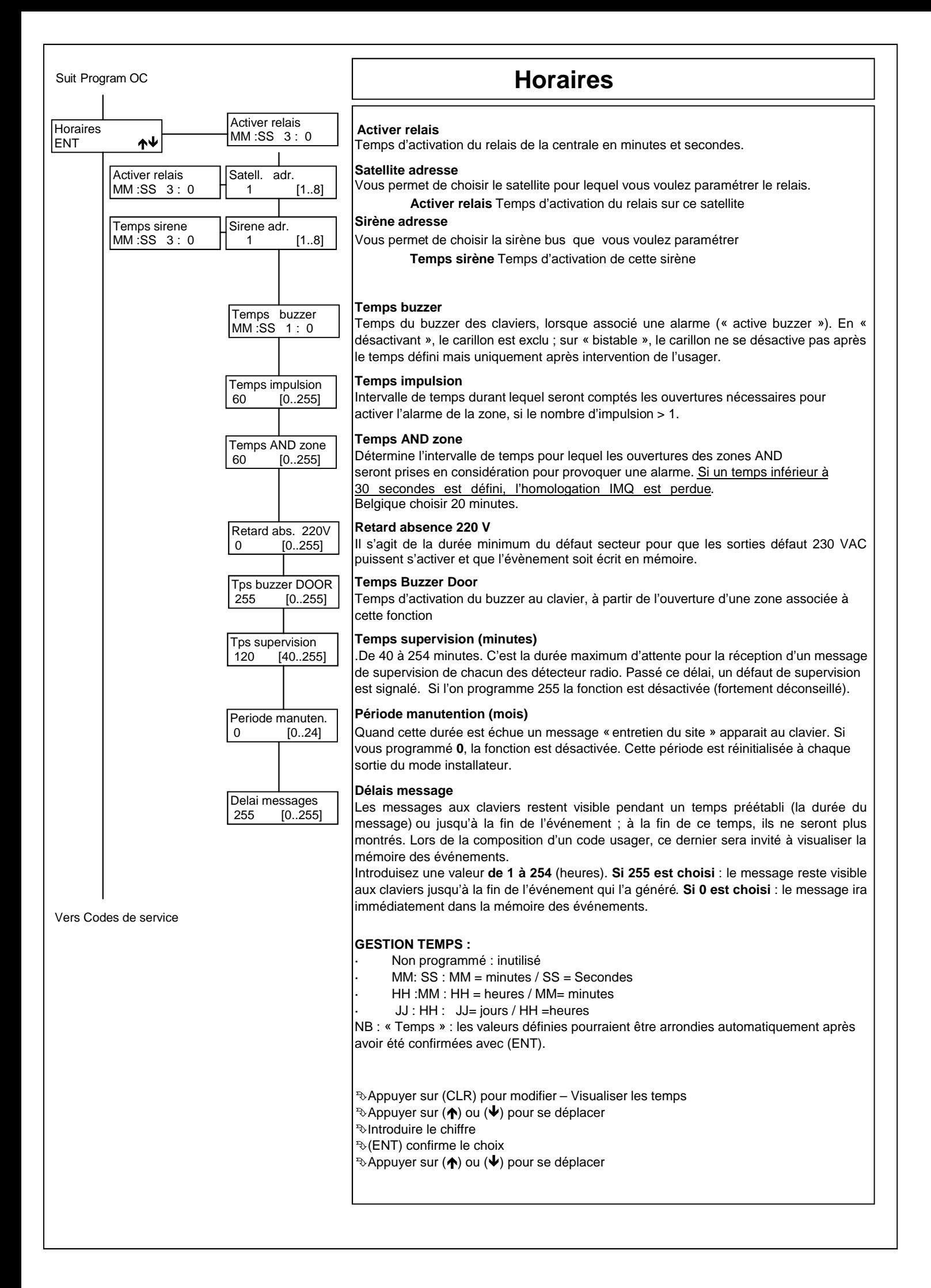

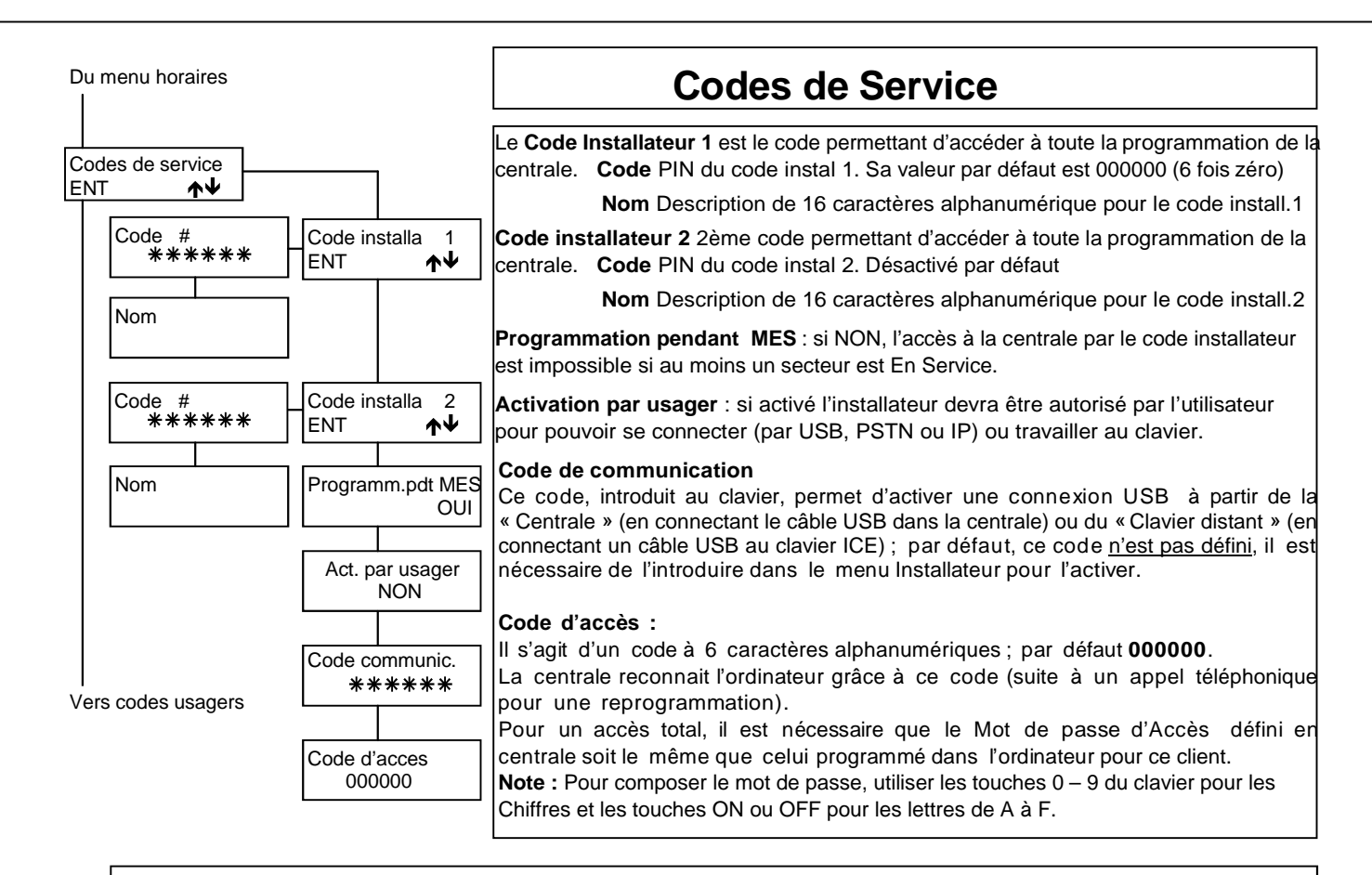

### **! ATTENTION !**

En autorisant l'accès à l'installateur alors que la centrale est En Service, vous n'êtes plus conforme aux Normes **EN50131 ni à la T014.**

L'introduction du Code Installateur bloque toutes les détections sur les zones et les sabotages ; **tous les appels en cours sont également interrompus**.

Si aucune touche du clavier n'est touchée pendant 30 secondes., la Raptor sort automatiquement du mode installateur. Il est possible d'augmenter ce temps à 60 min, via le menu « BLOCAGE MENU ».

**Fonction USB ready** Dans le cas où le code installateur 1 est 000000, le code installateur 2 et le code de communication ne sont pas programmés la connexion USB sera active.

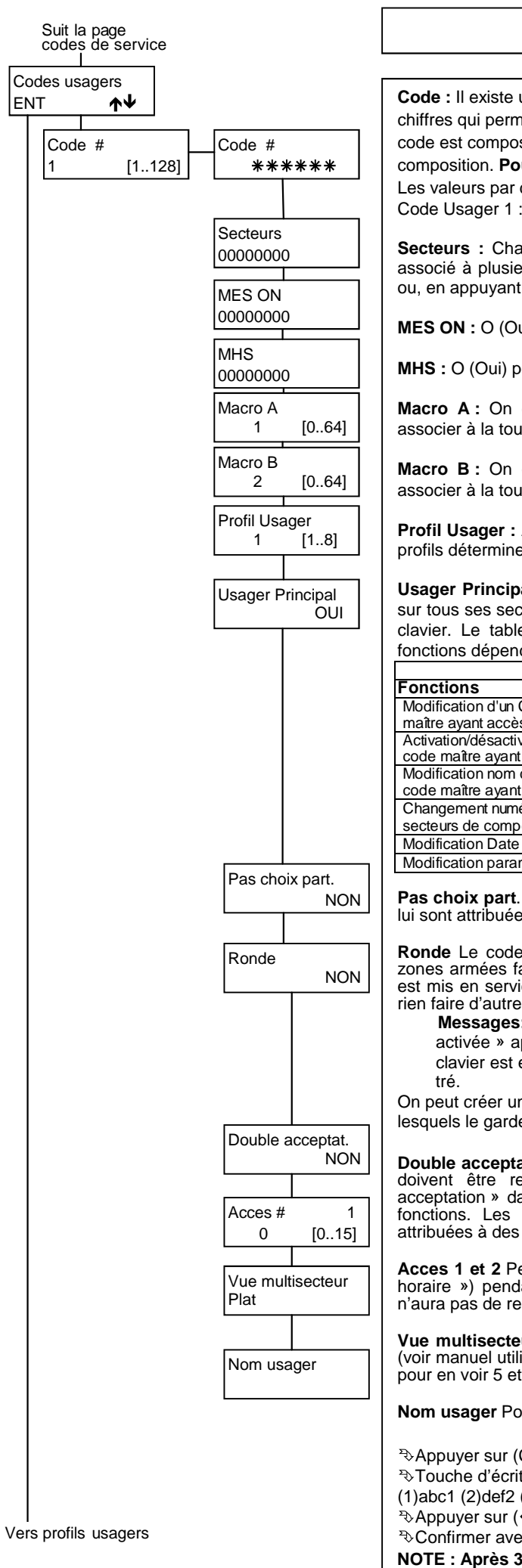

## **Codes usagers**

**Code :** Il existe un maximum de 128 codes usagers programmables de 4, 5 ou 6 chiffres qui permettent d'accéder à toutes les fonctions de gestion de la centrale. Si le code est composé de 6 chiffres, il n'est pas nécessaire d'appuyer sur [ENT] après sa composition. **Pour être conforme à la T014 utilisez des codes à 6 chiffres.** Les valeurs par défaut de ces codes sont le numéro du code en 5 digits + 0 : Code Usager 1 : 000010, Code Usager 64: 000640, Code Usager 128: 001280

**Secteurs :** Chaque code usager peut commander un ou plusieurs secteurs. S'il est associé à plusieurs secteurs, l'utilisateur peut décider d'opérer sur un de ses secteurs ou, en appuyant sur « 0 », de les commander tous ensemble.

**MES ON :** O (Oui) permet au code choisi la MES du secteur.

**MHS :** O (Oui) permet au code choisi la MHS du secteur

**Macro A:** On choisit parmi les 64 MES multiples possibles celle que l'on veut associer à la touche A des claviers (voir menu « Macro »).

**Macro B :** On choisit parmi les 64 MES multiples possibles celle que l'on veut associer à la touche B des claviers (voir menu « Macro »).

**Profil Usager :** Associe le code usager à l'un des profils disponibles dans le menu. Les profils déterminent ce que le code peut faire.

**Usager Principal :** Si l'option Usager Principal (Maitre) est activée, celui-ci peut agir sur tous ses secteurs depuis n'importe quel clavier sans tenir compte des secteurs du clavier. Le tableau ci-dessous décrit ce que le code maître peut faire. Certaines fonctions dépendent de la programmation du menu Profil Usager.

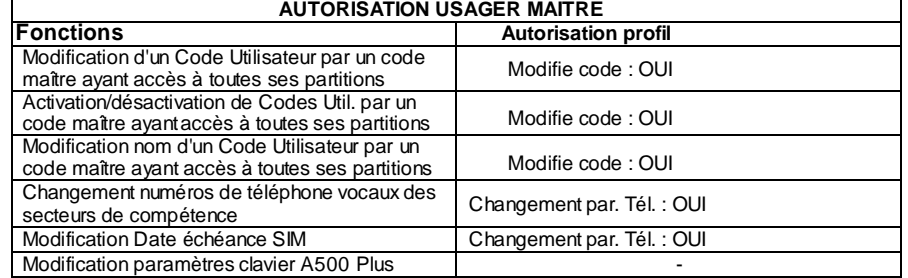

**Pas choix part**. Ce type de code agit toujours sur toutes les partitions (secteurs) qui lui sont attribuées et qui sont accessibles à partir du clavier sur lequel il est composé.

**Ronde** Le code Ronde, composé au clavier, met provisoirement hors service les zones armées faisant partie de son secteur. A la fin du temps de ronde, ce secteur est mis en service (qu'il ait été en service ou non au début de la ronde). Il ne peut rien faire d'autre. Il ne peut accéder à aucun menu usager.

 **Messages:** Lorsque le code « ronde » est introduit, la date, l'heure et « Ronde activée » apparaissent au clavier. Le message mis en service ronde et le n° de clavier est enregistré. A la fin de la ronde, le message MES secteur x est enregis-

On peut créer un secteur « ronde » avec les zones (même de différents secteurs) par lesquels le garde doit passer.

**Double acceptation** Si OUI : le code utilisateur ET la clé Toy, ou 2 codes ou 2 clés doivent être reconnus dans l'intervalle de temps programmé dans « double acceptation » dans le menu secteur pour que l'(les)utilisateur(s) ai(en)t accès aux fonctions. Les codes doivent avoir cette option cochée, les clés doivent être attribuées à des personnes ayant cette option activée.

**Acces 1 et 2** Permet de choisir un horaire (parmi les 15 du menu « programmation horaire ») pendant lequel le code aura accès au clavier. Si on choisit 0, le code n'aura pas de restriction d'accès.

**Vue multisecteur** Il est possible de visualiser les groupes de différentes manières (voir manuel utilisateur) : Plat pour voir tous les groupes affichés au clavier, Compact pour en voir 5 et Continue pour n'en voir qu'un seul mais avec son nom.

**Nom usager** Pour introduire une description de 16 caractères alphanumériques

Appuyer sur (CLR) pour modifier,

Touche d'écriture :

(1)abc1 (2)def2 (3)ghi3 (4)jkl4 (5)mno5 (6)pqr6 (7)stu7 (8)vwx8 (9)yz.9 (0)\_-0 <sup>₹</sup>Appuyer sur (←) et (→) pour déplacer le curseur

Confirmer avec (ENT)

**NOTE : Après 3 codes erronés, le clavier est désactivé.**

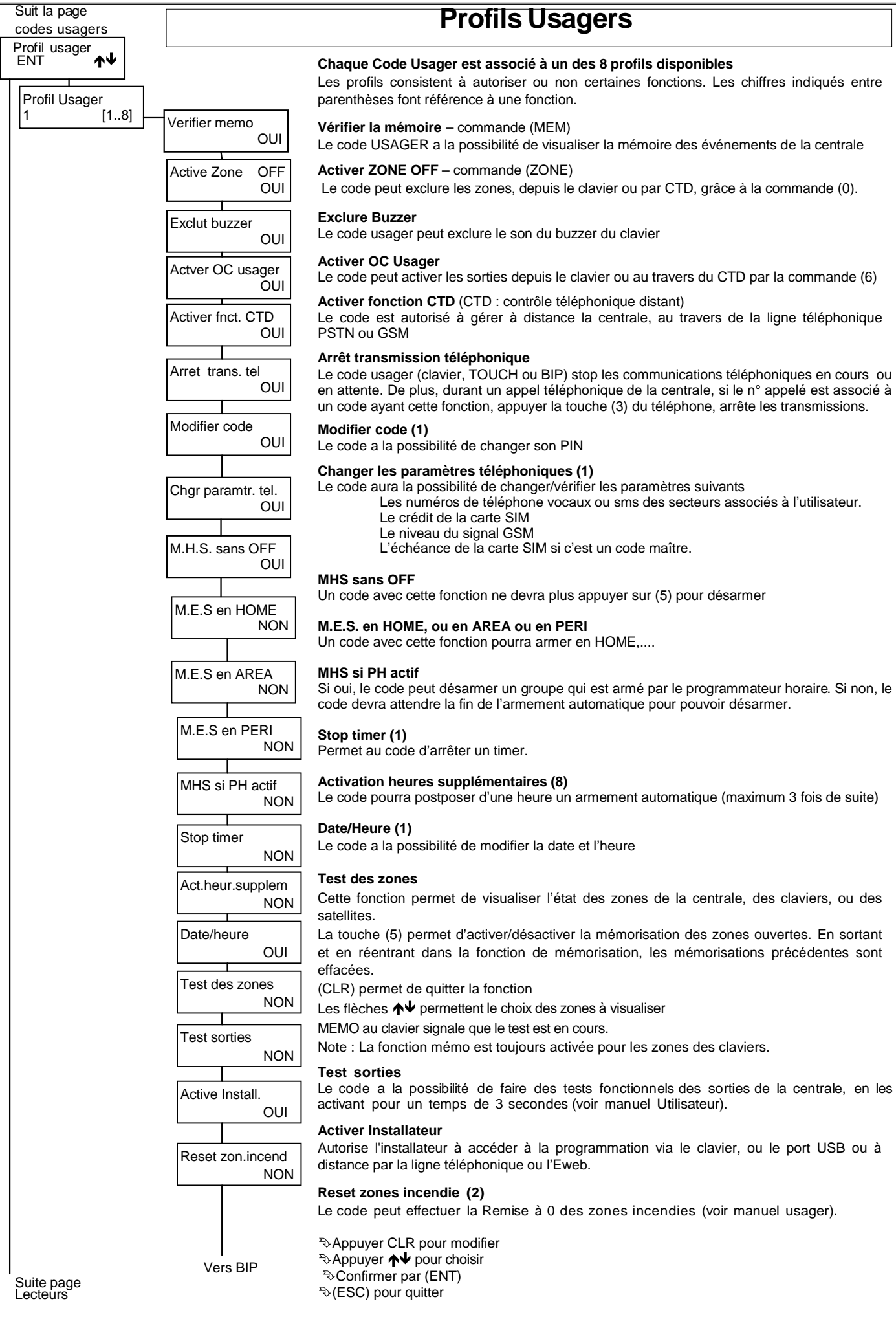

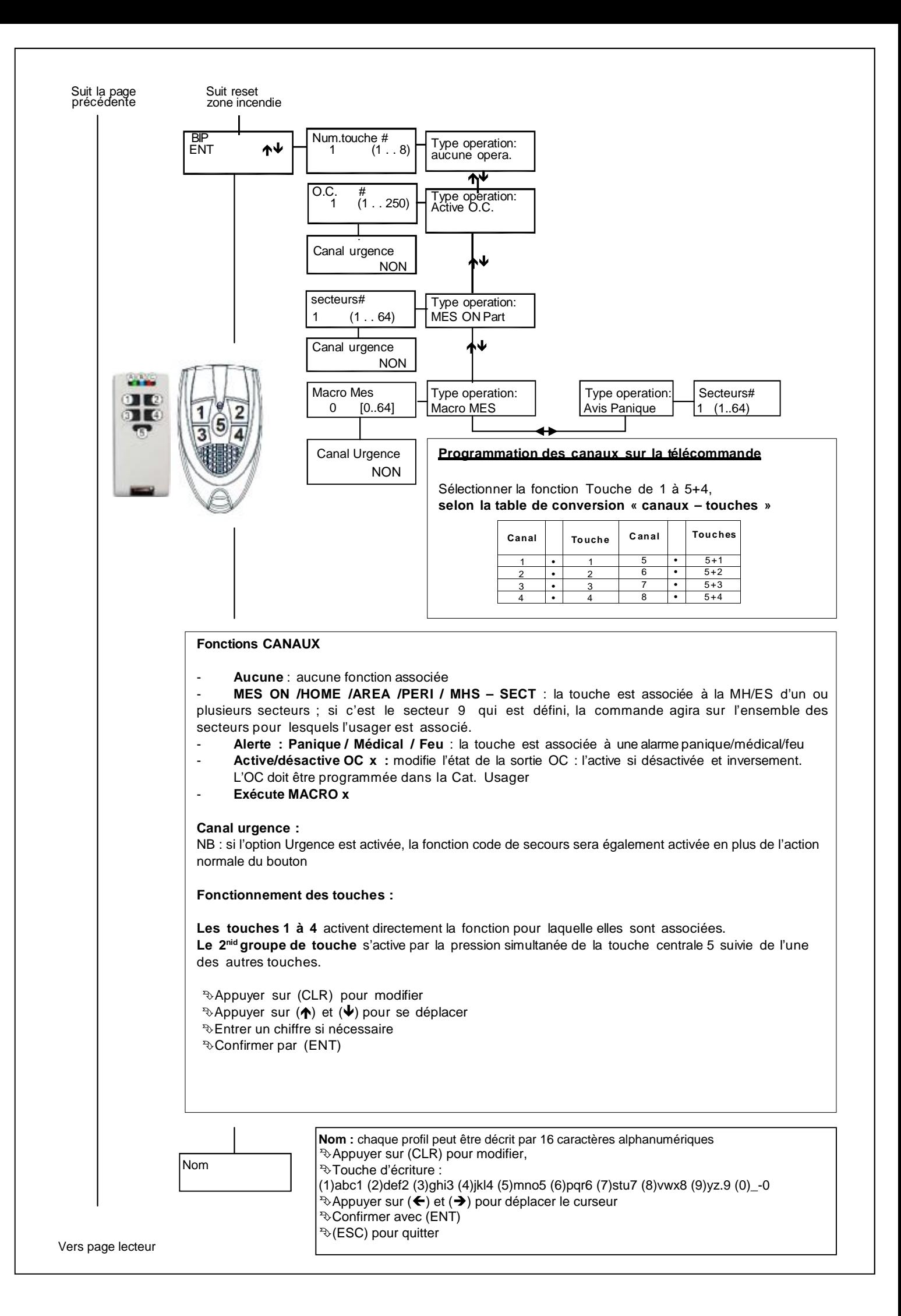

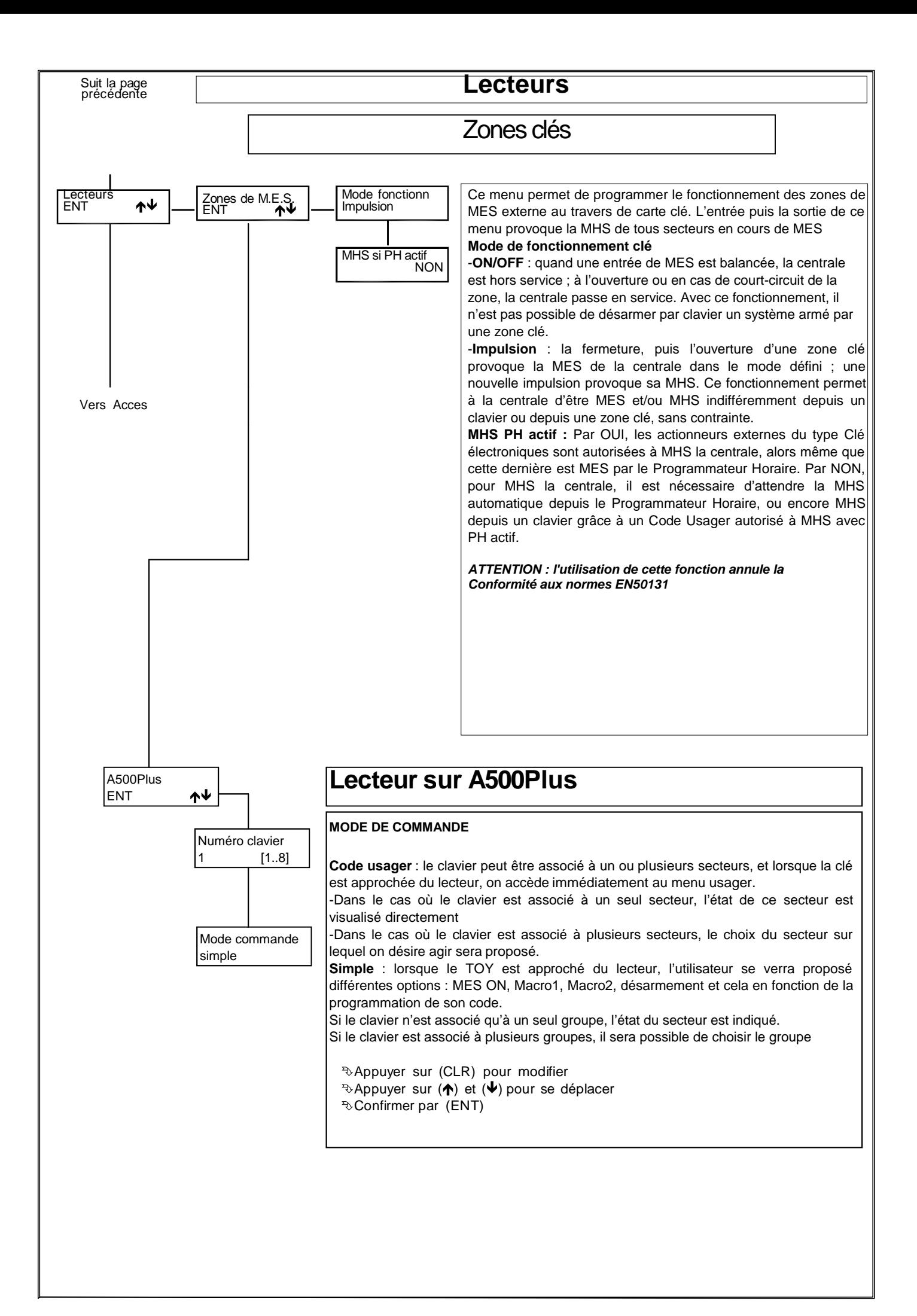

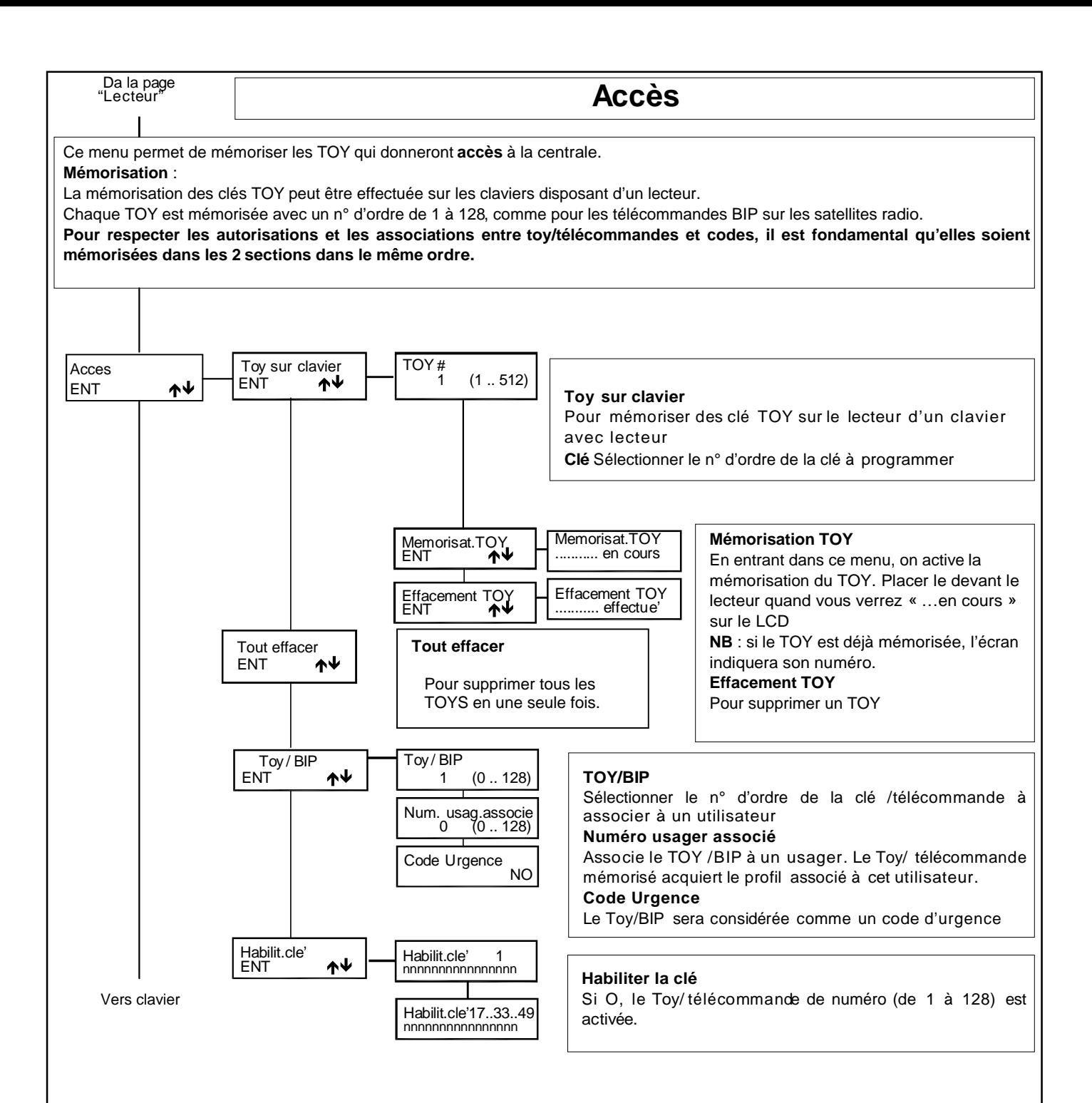

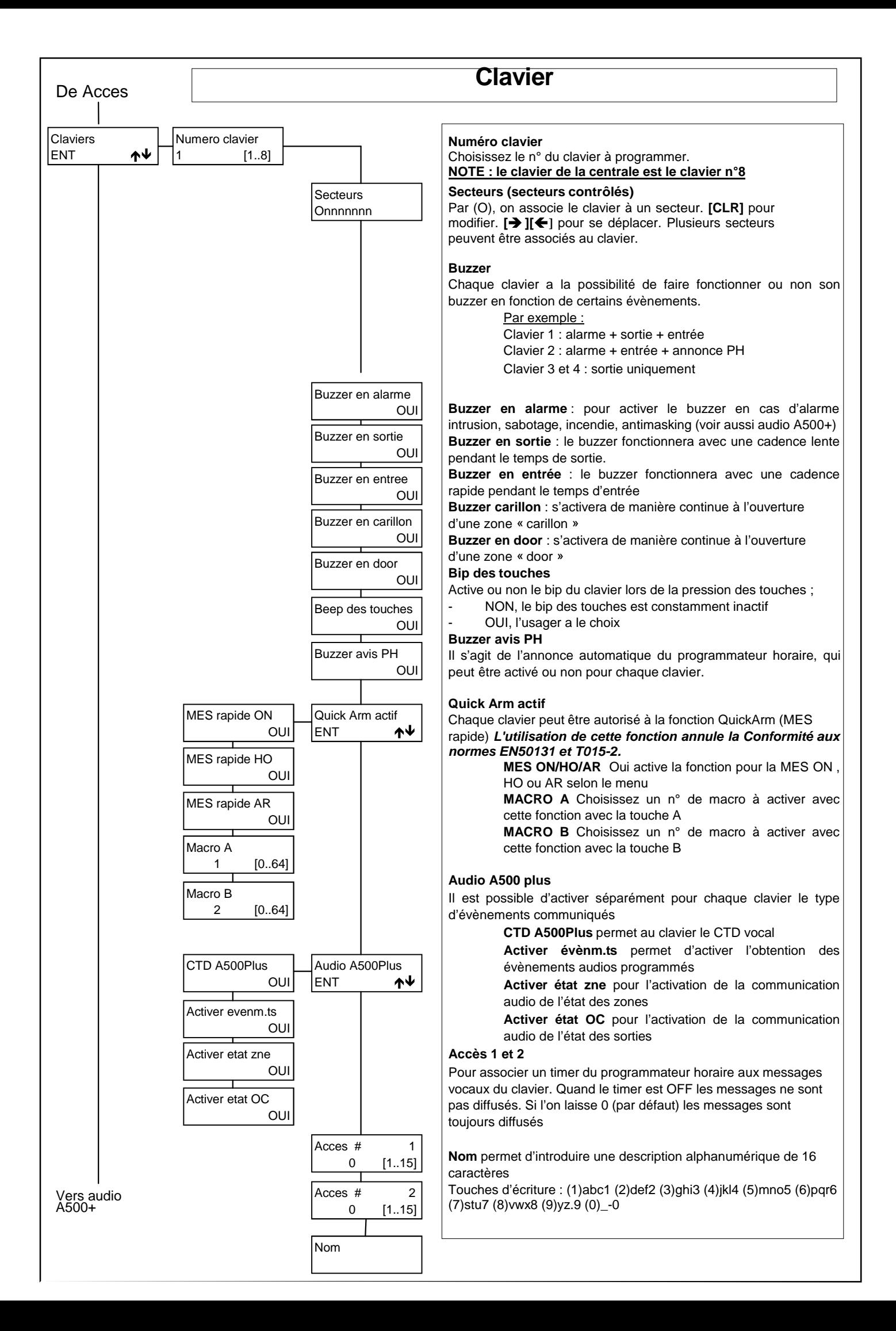

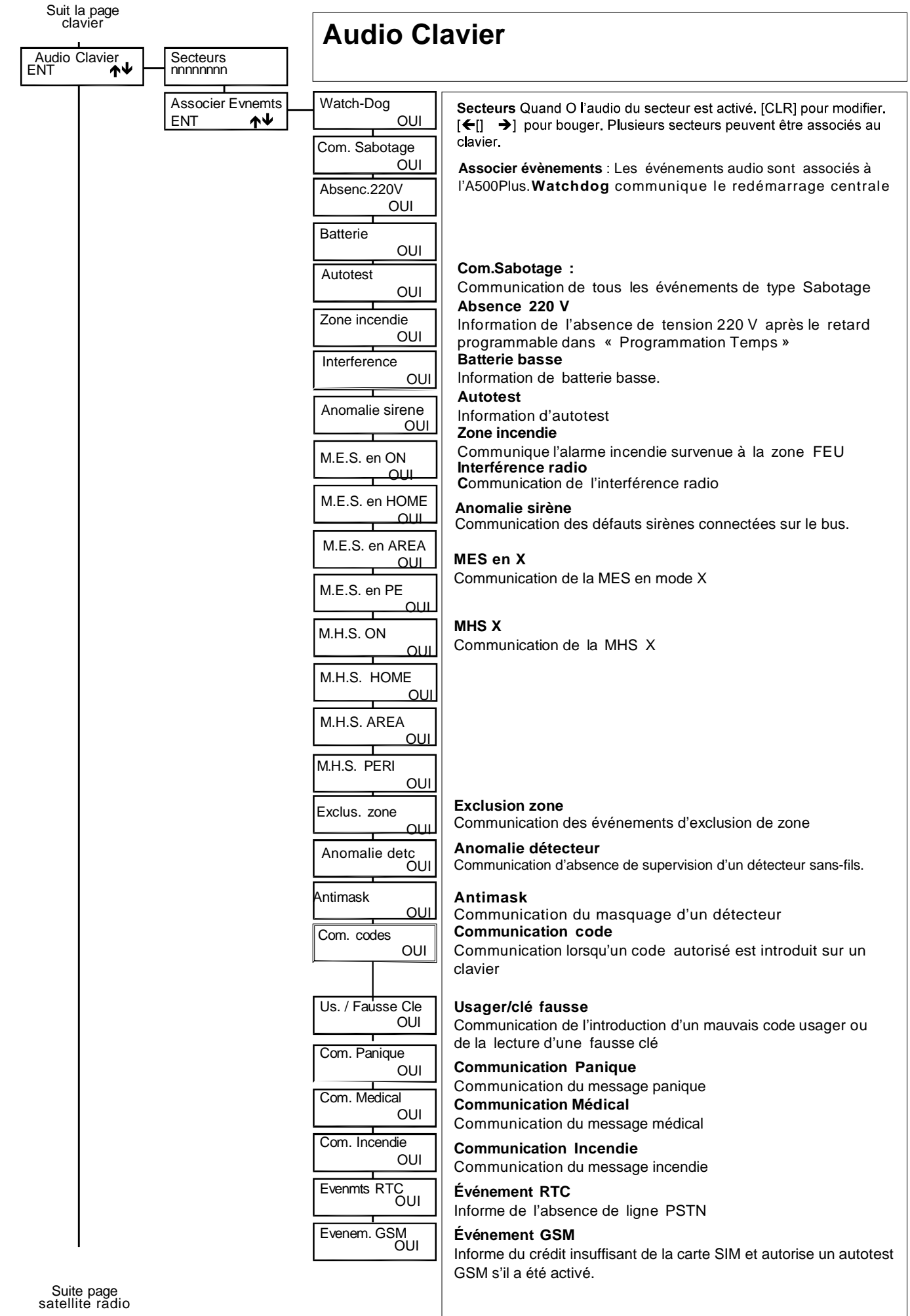

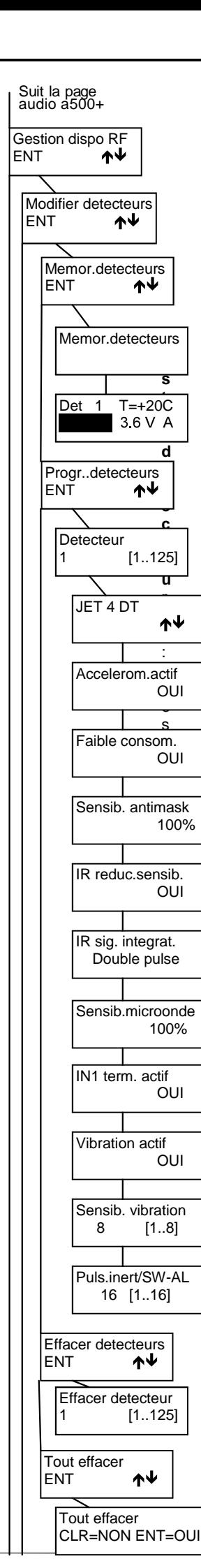

# **GESTION DISPOSITIFS RF**

**Gestion des dispositifs radio :** vous pouvez dans ce menu programmer les différents émetteurs radios, c'est à dire pour chaque appareil, le mémoriser, l'effacer, le vérifier et programmer le fonctionnement de certains d'entre eux. **NOTE :** toutes les références des détecteurs se font en fonction de l'adresse de ceux-ci et non en fonction de l'adresse de la zone dans laquelle ils se trouvent.

**Modifier détecteurs :** c'est dans ce menu que l'on mémorise et supprime les détecteurs radios.

**Mémoriser détecteurs :** quand on entre dans ce menu, l'apprentissage des différents détecteurs reste activé pendant une période de 60 minutes. La mémorisation ne se fait que par l'activation d'une transmission du sabotage. Chaque détecteur va être affecté, dans la centrale, à une zone distincte en ordre croissant et en commençant par la première zone de libre. Lors de la phase d'enregistrement, le détecteur mémorisera un code qui va le lier de manière univoque à la centrale. Ce code sera associé à tous les signaux envoyés par le détecteur et vers le détecteur. NOTE : Les détecteurs WIC4 et WIC4 + ont deux entrées, le second canal sera ajouté dans la zone suivant celle du premier canal. Dans ce cas, la configuration dans la centrale des 2 entrées

se fait exclusivement sur celle d'adresse la plus basse. **Det x :** x est le numéro du détecteur, pour savoir quel détecteur a transmis.

Le signal reçu est indiqué par des barres verticales (de 1 à 8). Sont également indiqués : la tension de la pile, et la température du détecteur.

**Programmation des détecteurs :** Il s'agit de la programmation du détecteur et non de celle de la zone qui elle se fait dans le menu zone. NOTE : ce menu dépend d'un détecteur à l'autre.

Accéléromètre actif : si oui, transmet un sabotage si le détecteur est bougé.

Basse consommation : pour activer le mode basse consommation.

Sensibilité antimask : la sensibilité peut être réglée à 100% (maximum), 75%, 50%, 25%, OFF (pas d'antimasking)

IR réduction sensibilité : pour diminuer la sensibilité IR

IR sig. Integrat. : simple pulse (détection plus rapide) et double pulse (détection moins sensible).

Sensibilité microonde : 100% (maximum), 75%, 50%, 25% permet de réglé la distance jusqu'à laquelle le microonde va détecter.

IN1 term. Actif : pour activer l'entrée auxiliaire des WIC4 et WIC4+

Vibration actif : les contacts magnétiques WIC4 et WIC4+ ont également un détecteur de vibration. Ce pas de programmation permet de l'activer.

Sensibilité vibration : pour régler le détecteur de vibration des WIC4. 1=Très sensible,..., 8=Peu sensible

Puls inert/SW-AL : le nombre d'ouverture de l'entrée auxiliaire IN1 des contacts WIC4 qui va provoquer une alarme peut être réglé de 1=très sensible à 16=peu sensible.

**Effacer les détecteurs** : ce menu permet d'effacer les détecteurs un par un.

NOTE : si vous voulez réutiliser un détecteur radio sur une autre centrale, il faut suivre la procédure suivante pour effacer le code de la centrale dans l'appareil :

- Retirer puis remettre la pile
- Dans un délai de 10 secondes, appuyer 3 fois sur le sabotage  $\bullet$
- Si l'opération a réussi, la led va s'allumer fixe pendant quelques secondes.

ATTENTION : Il est conseillé d'enregistrer la centrale dans le logiciel Xwin. En effet, si vous deviez remplacer la carte mère, il vous suffira alors de renvoyer la programmation enregistrée par Xwin dans la centrale pour que tous les détecteurs radio refonctionnent : le code central sera renvoyé dans la nouvelle carte.

Dans le cas contraire, vous devrez suivre la procédure d'effacement du code centrale pour chaque détecteur radio connecté, puis réenregistrer tous les appareils.

**Tout effacer** : pour effacer tous les détecteurs en une seule opération.

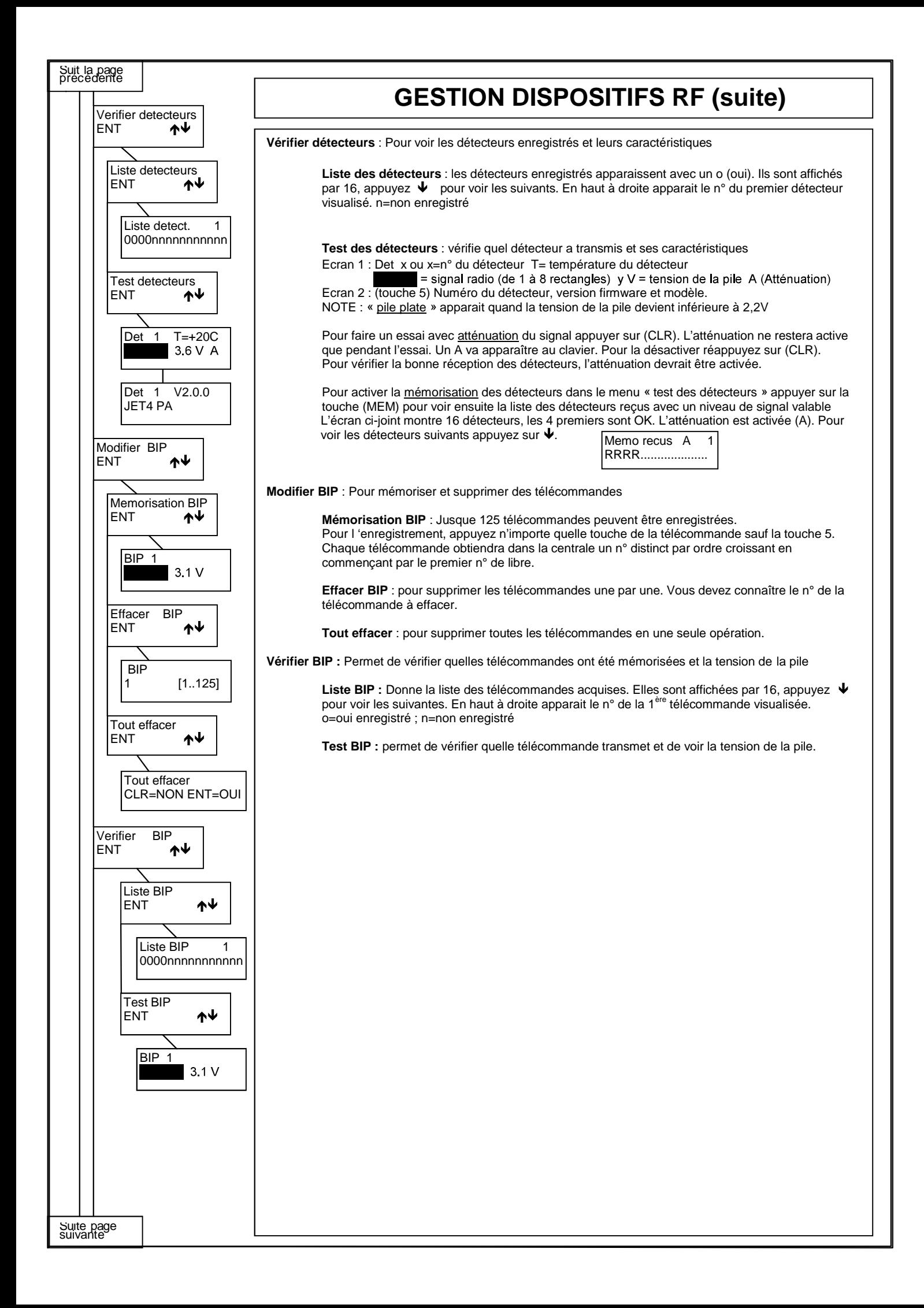

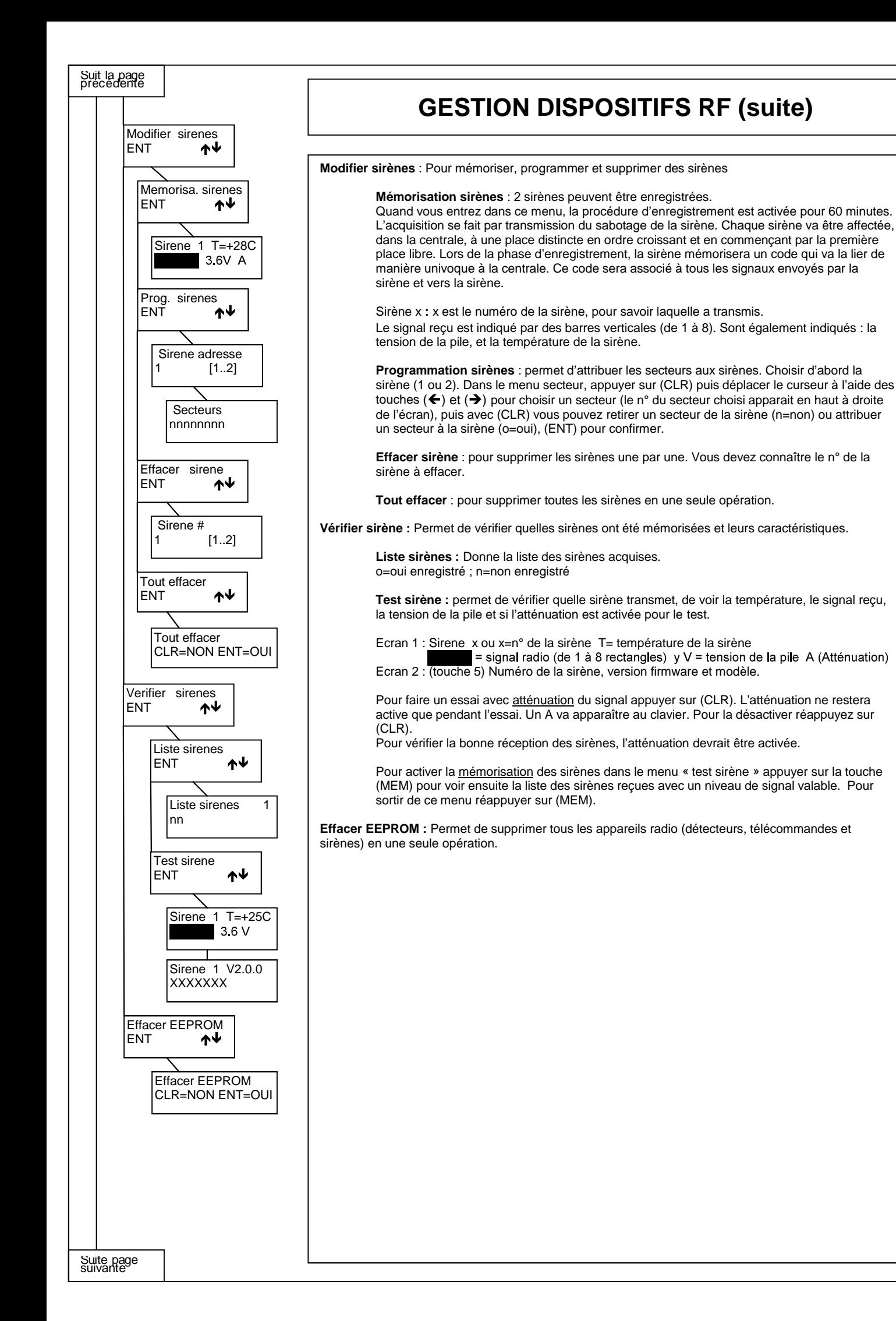

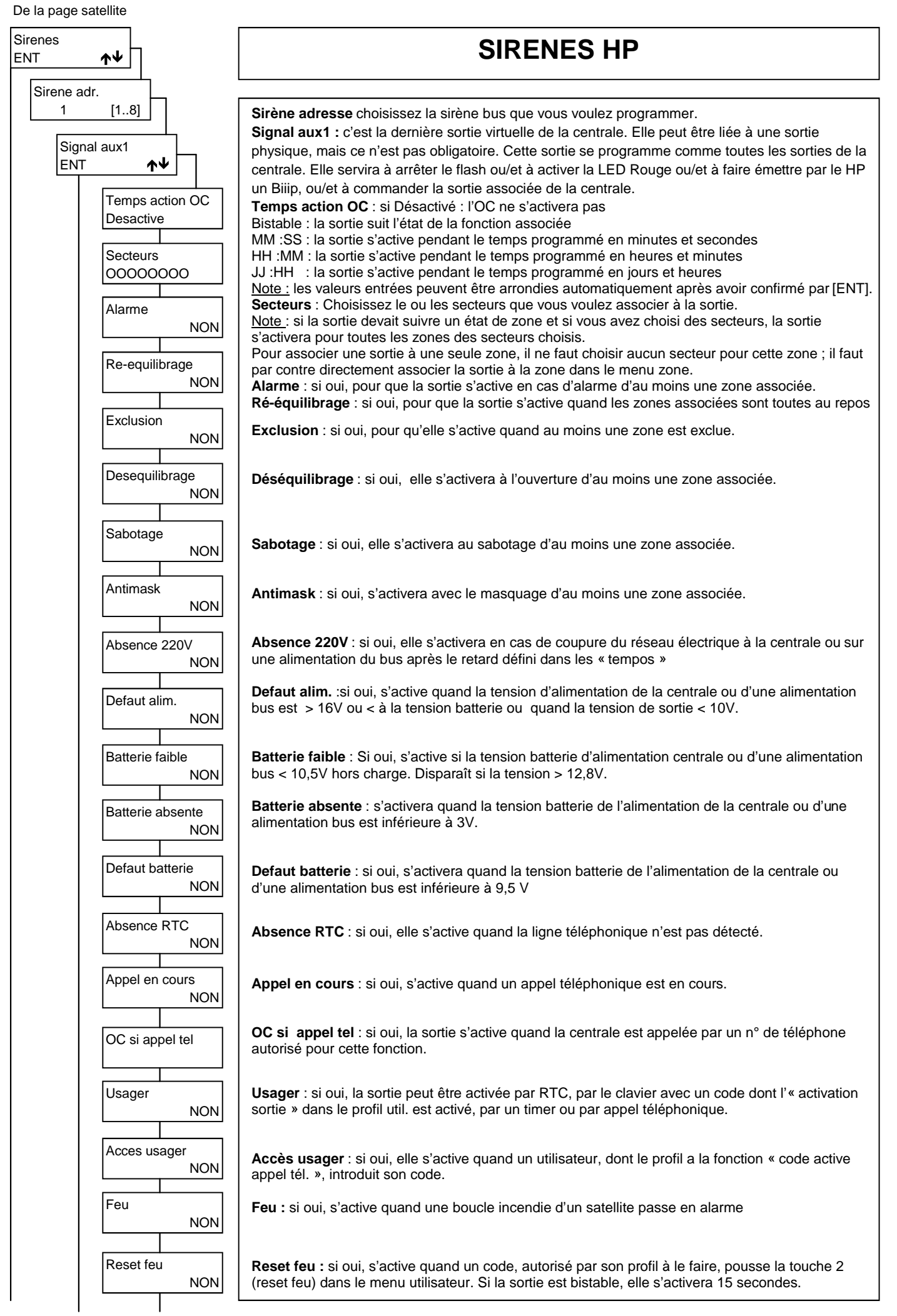

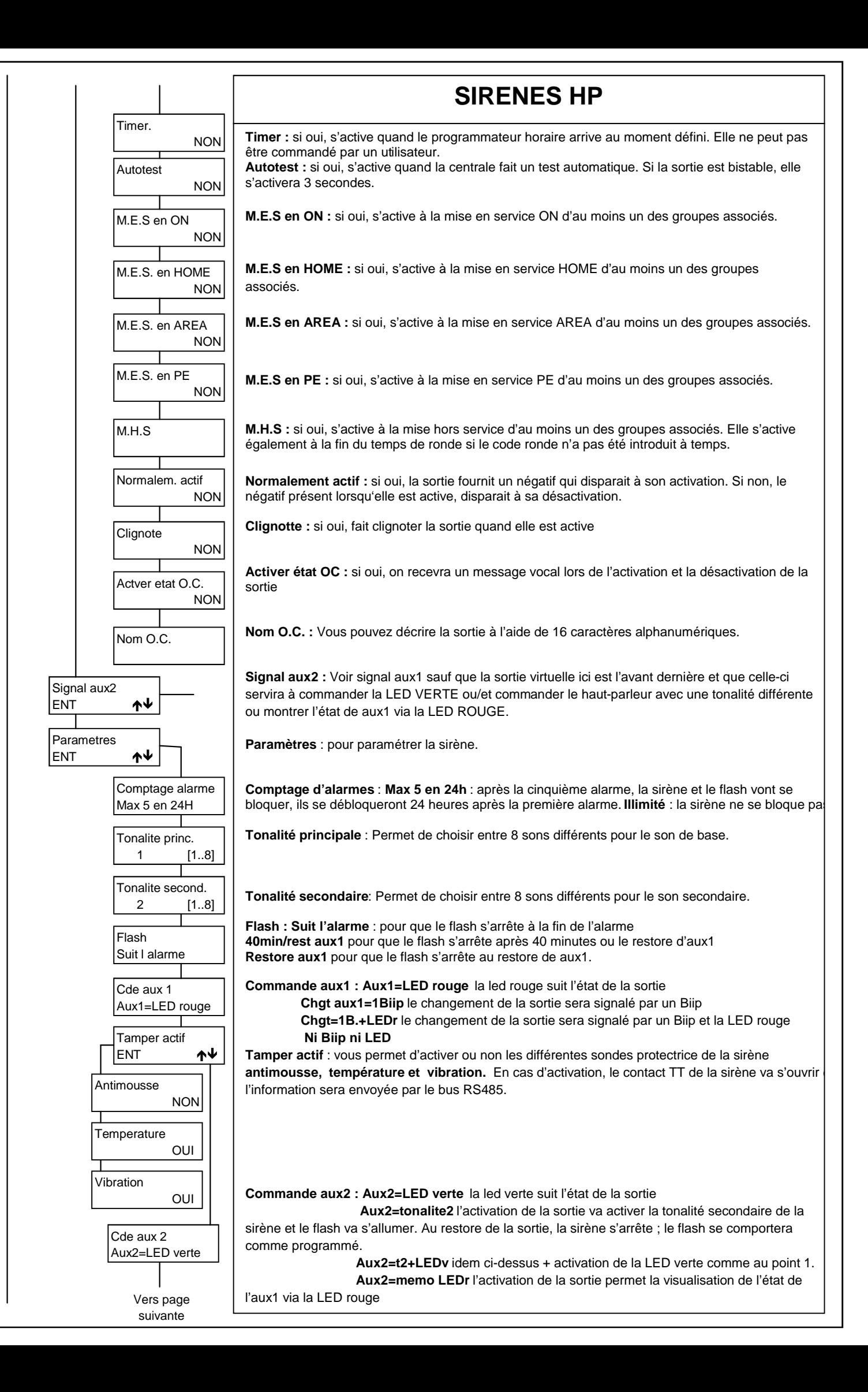

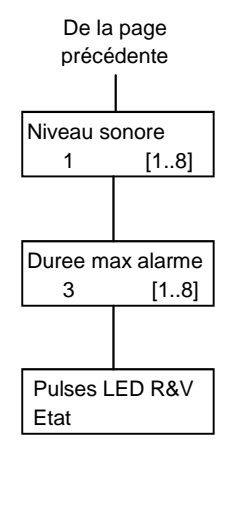

# De la page **SIRENES HP**

#### **Niveau sonore :**

8 niveaux sonores différents sont disponibles. Le niveau est fixé pour les tonalités principales et secondaires. Le niveau 1 est le plus fort, le 8 le plus faible.

#### **Durée maximum de l'alarme :**

En minutes. Valable pour la tonalité principale et pour la secondaire.

#### **Pulses LED rouge et verte** :

Pour paramétrer le clignotement des leds rouges et vertes (un seul paramètre pour les 2).

**Fixe** : les leds suivent l'état de la commande, pas de clignotement. **Comme Flash** : les leds clignotent à la cadence du flash quand la commande s'active et retournent au repos quand elle se désactive. **5 pulses rapides** : les leds clignotent 5 fois rapidement à l'activation de la commande puis restent éteintes jusqu'à la prochaine activation. **1 pulse** : les leds s'allument 1 seconde à l'activation de la commande puis restent éteintes jusqu'à la prochaine activation.

**Activ=5 Désact=1** : 5 pulses rapides à l'activation de la commande et un pulse d'une seconde à la désactivation.

**R=pul.+Fl. V=et.** : à son activation la led rouge clignote rapidement et à sa désactivation lentement ; le flash émet une série de flashs rapides à l'activation de la commande aux1 et un flash lent à sa désactivation ; la led verte est fixe.

**Note :** Avec la programmation par défaut, à condition qu'il n'y ait pas de conflit d'adresse et que dans le menu zone la sirène en question ait été activée, une sirène bus va fonctionner de la manière suivante : une alarme va activer la sirène et le flash pendant 3 minutes, le désarmement va arrêter sirènes et flash.

Pour que le flash fonctionne jusqu'au désarmement, ajouter la programmation ci-dessous : Signal auxiliaire 1 (commande STC): Type de sortie : mise en service pour ON HOME AREA et PERIMETRE Bistable Toutes les partitions cochées Normalement actif décoché. Flash : restore auxiliaire 1 (rétablissement STC)

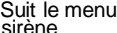

### **Section téléphonique**

Dans ce menu, vous pouvez enregistrer jusqu'à 16 numéros de téléphone. Pour chaque numéro, il est possible de définir le protocole de communication (Vocal, Fast, Sia niveau 1, Sia niveau 2, Sia Hayes, Contact Id, SMS/Email), le nombre de tentatives d'appel, l'interface PSTN ou GSM et, pour les protocoles vocaux, la structure des messages à communiquer (principal, secteur, ...).

#### **Éléments minimaux de programmation :**

-Définir dans le menu d'installation qu'il existe une transmission téléphonique; ACTIVATION PSTN:OUI et/ou ACTIVATION GSM:OUI -Définir un protocole de communication : par exemple : VOCAL

-Définir un numéro de téléphone à appeler ; dans « numéro de téléphone » - par exemple : 066234….

-Définir l'interface de communication : RTC(PSTN) (si le module optionnel est installé), GSM (dans le cas où on utilise le module GSM intégré).

-Associer un usager au numéro de téléphone défini pour copier les propriétés de l'usager (CTD – blocage appel – reconnaissance numéro) – laisser 0 si aucune association n'est désirée.

-Associer les zones qui seront transmises au numéro de téléphone – ZONES

- ·Associer les événements techniques qui devront être communiqués au numéro de téléphone –ASSOCIER ÉVÉNEMENTS
- -Associer les numéros de téléphone aux secteurs actifs « ASSOCIER SECTEURS »

Une interface est un moyen physique pour effectuer un appel.

Un protocole est le mode de composition des messages.

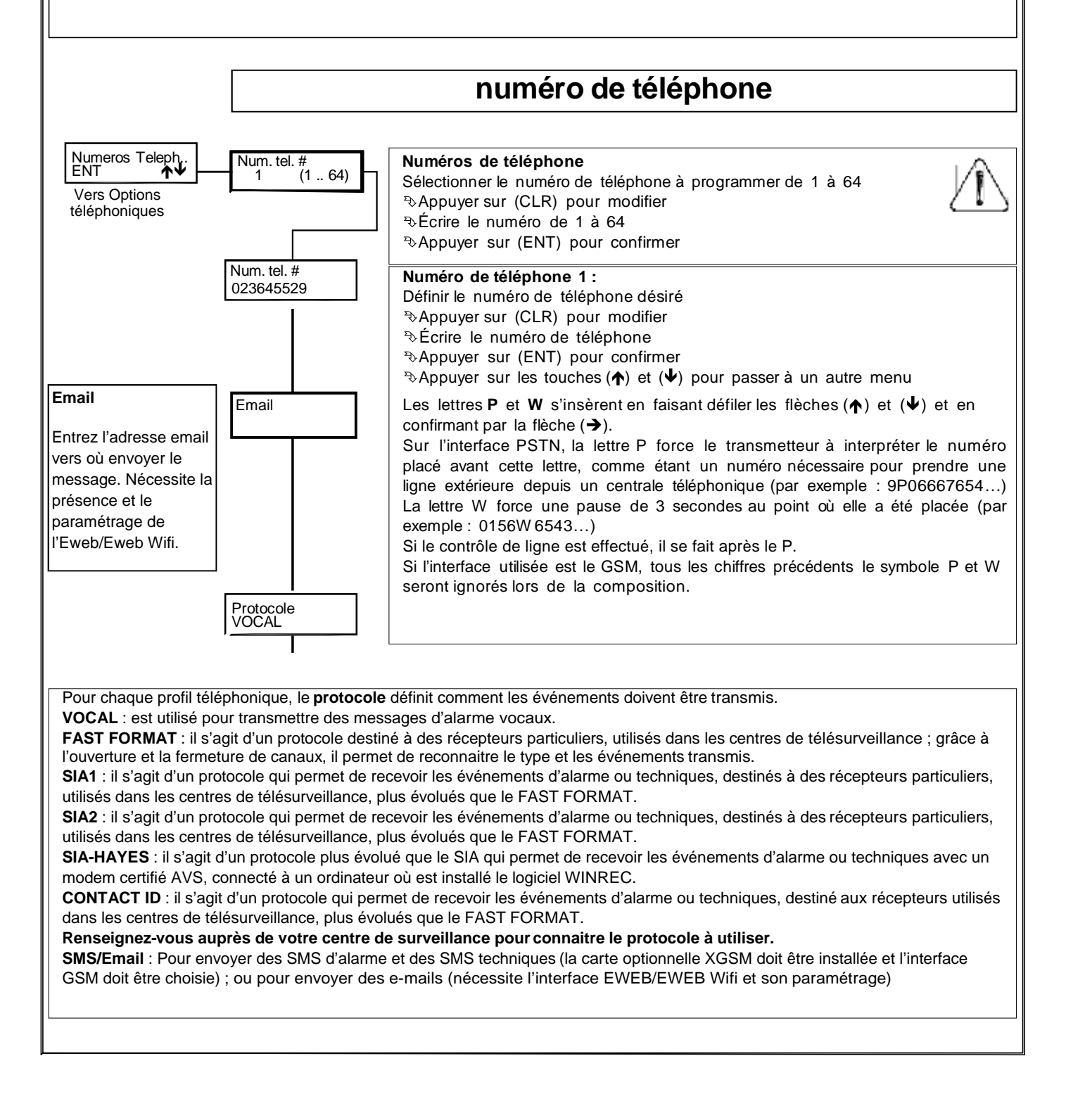

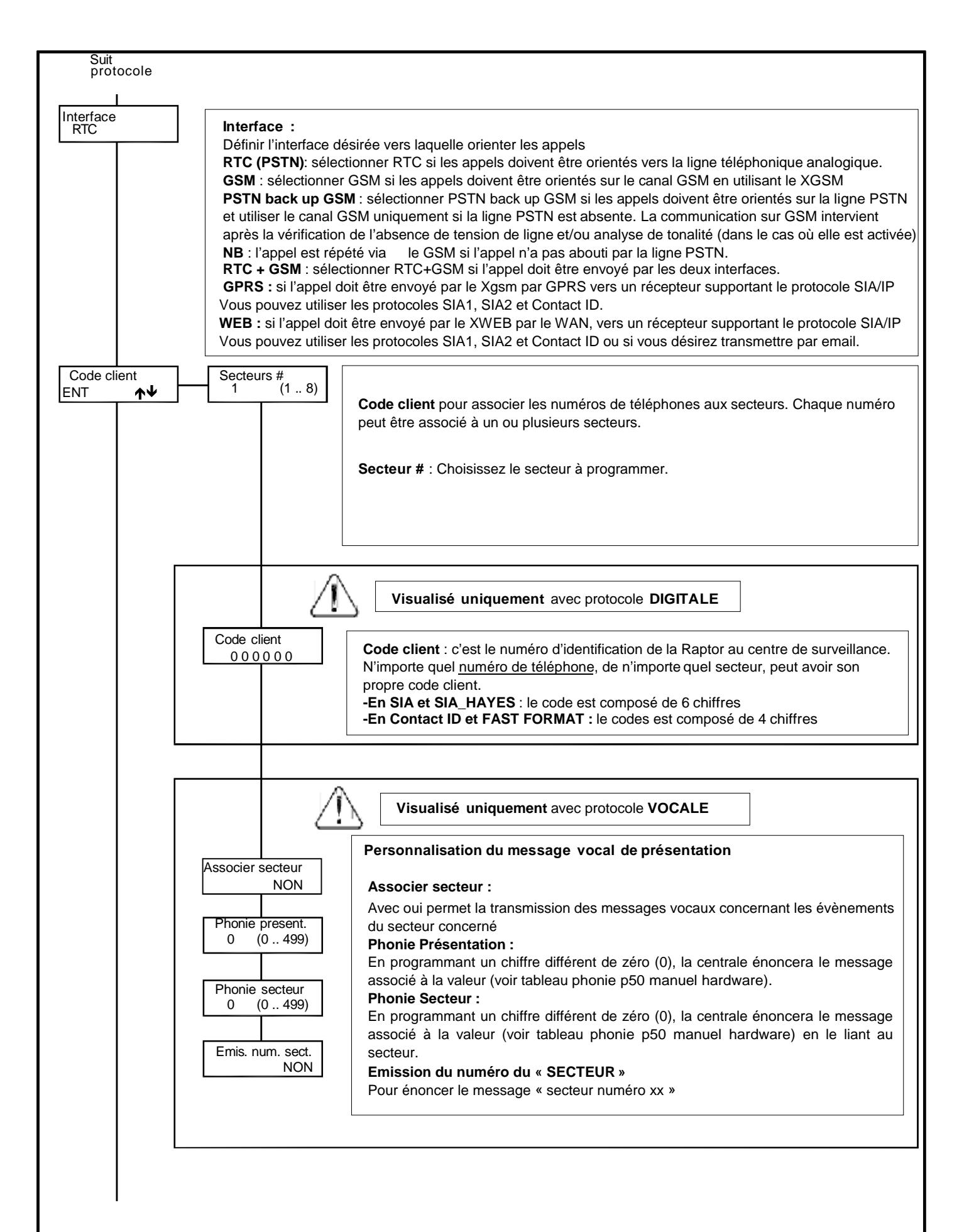

Vers nombre d'essais

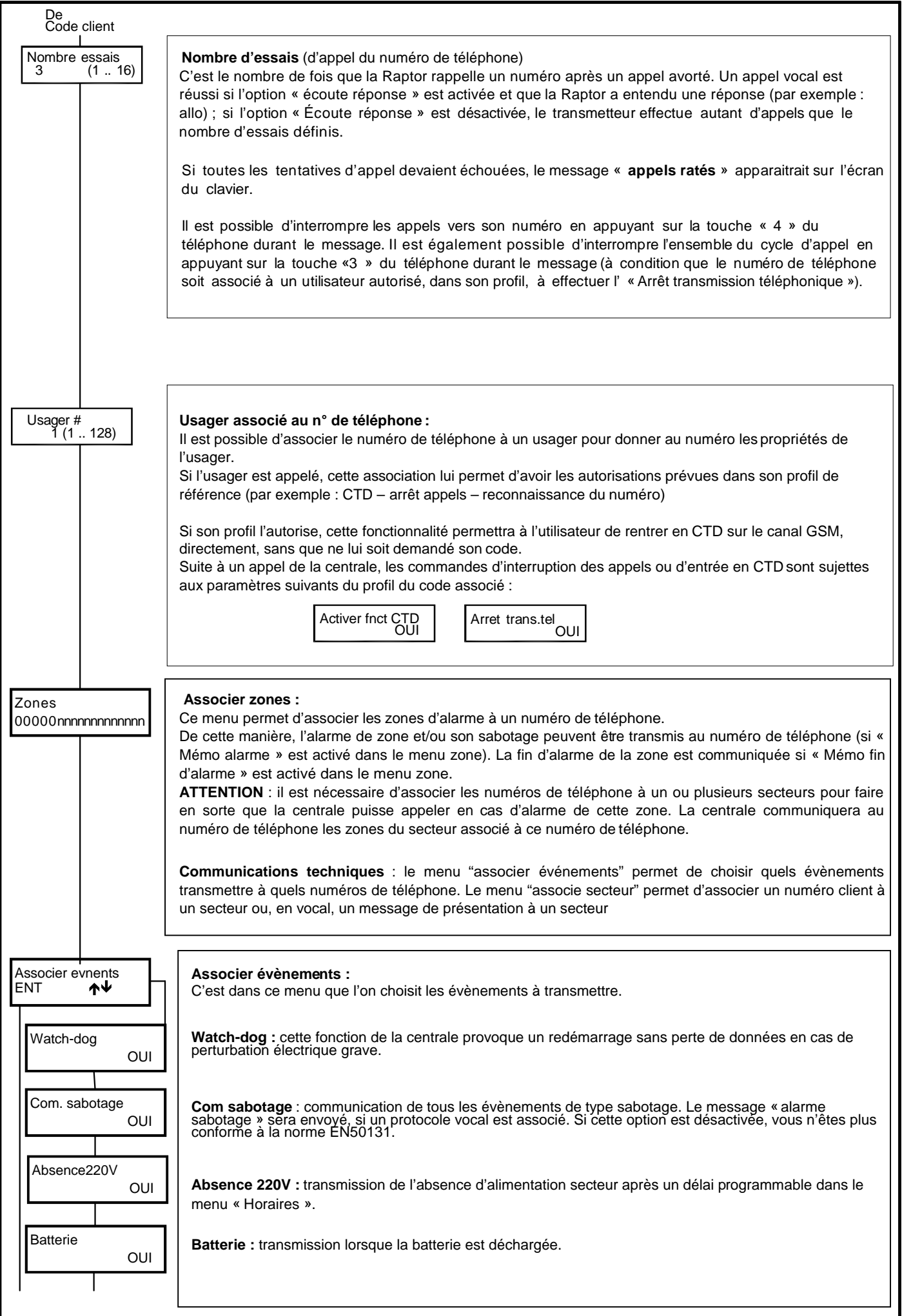

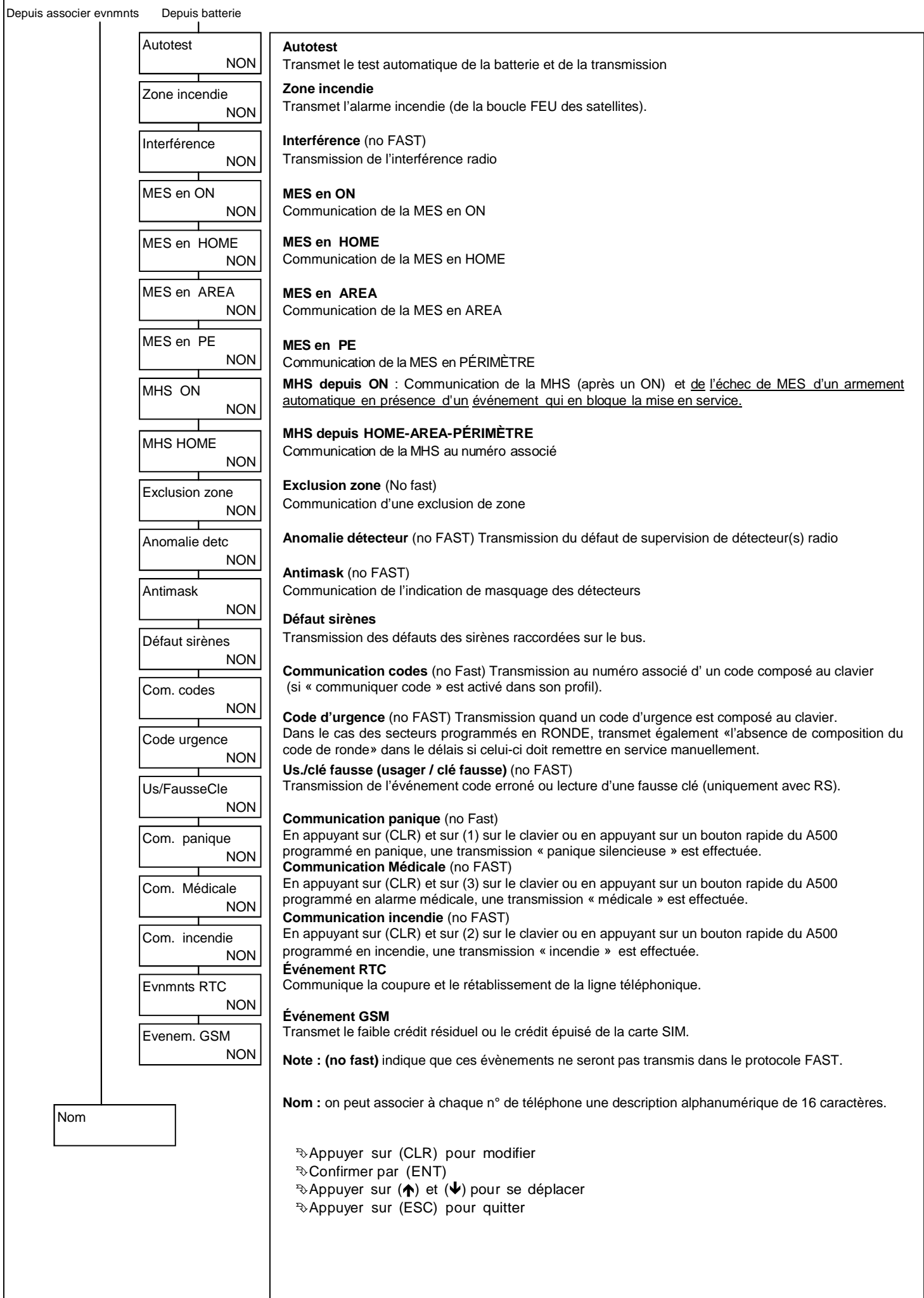

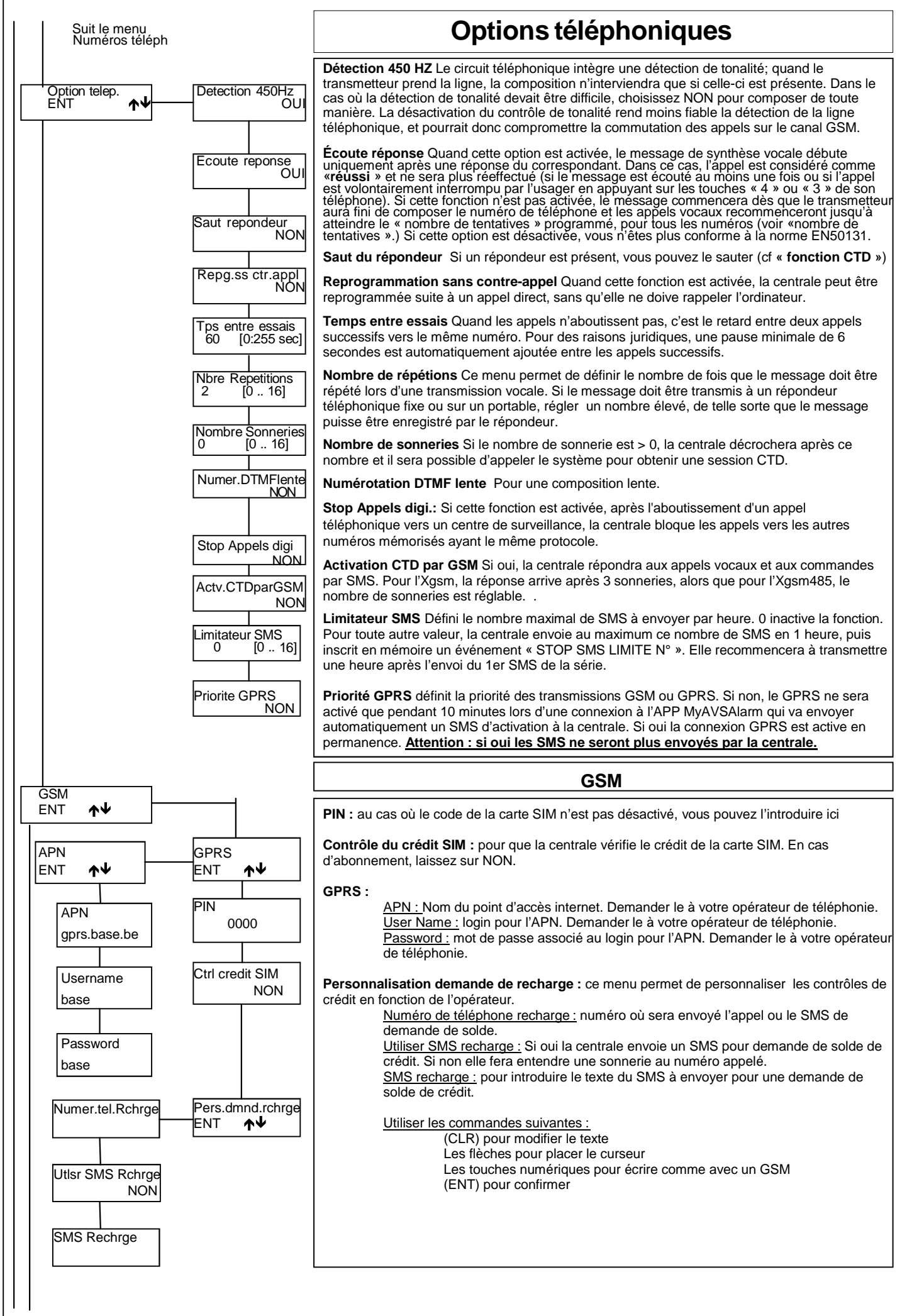

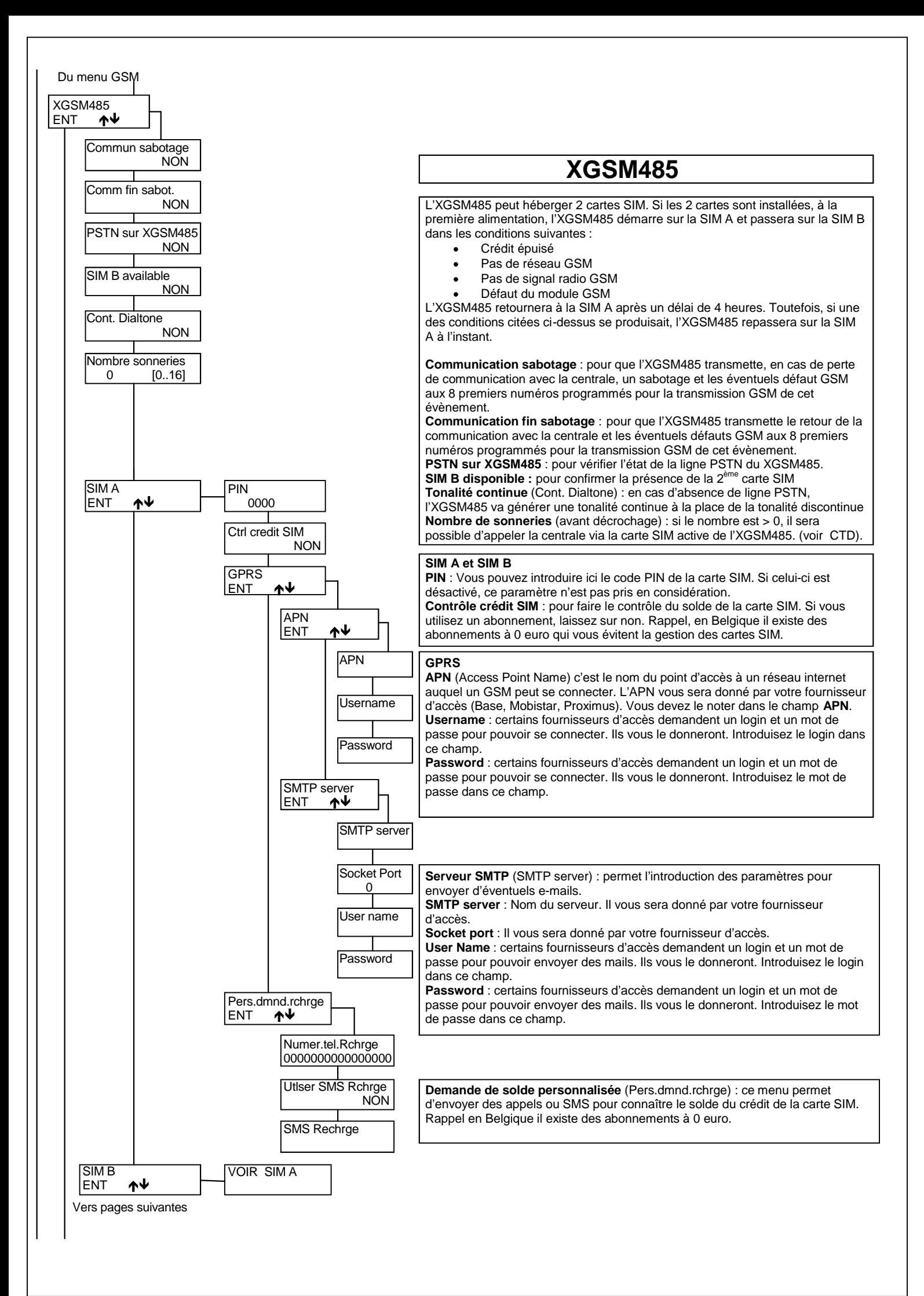

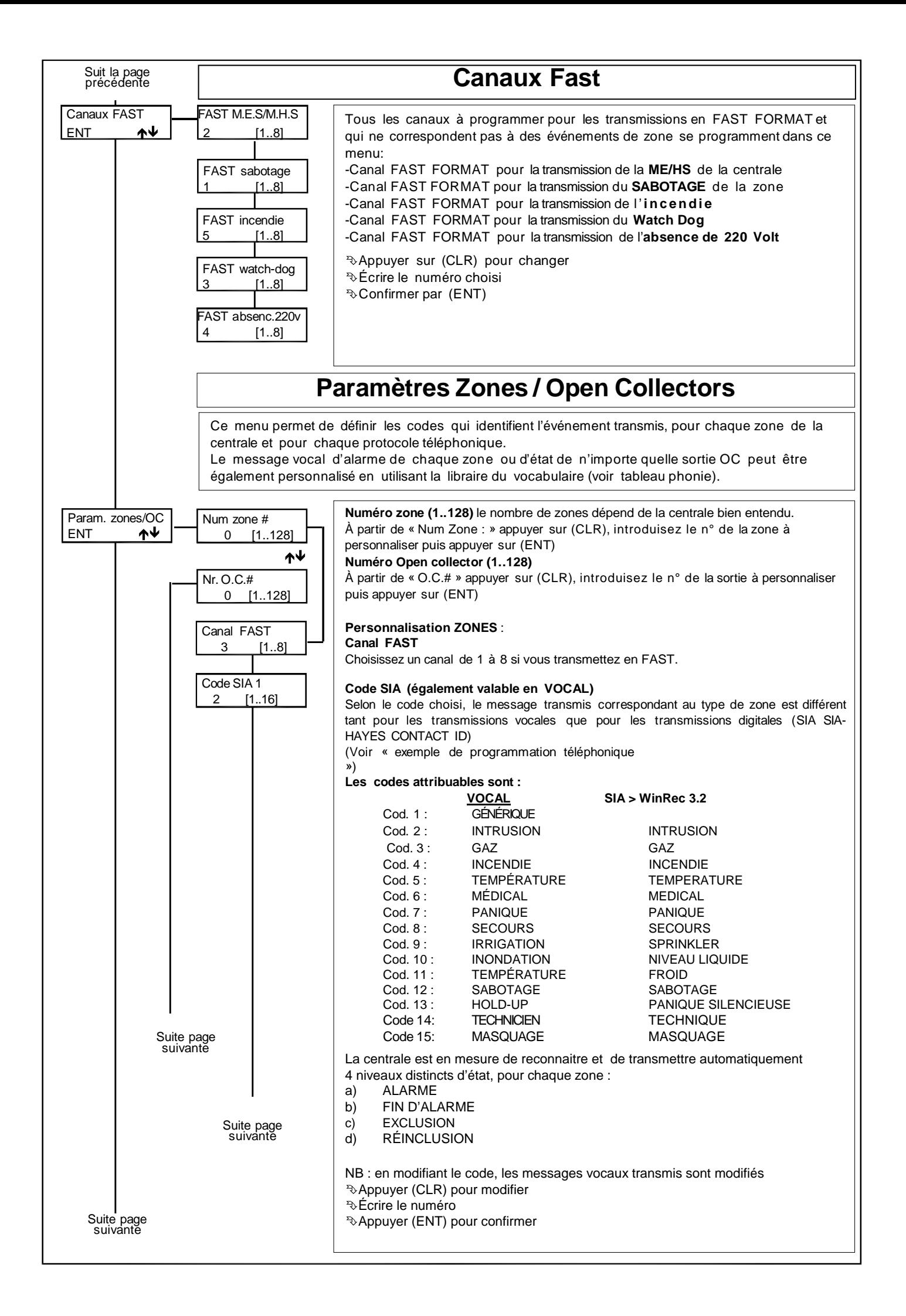

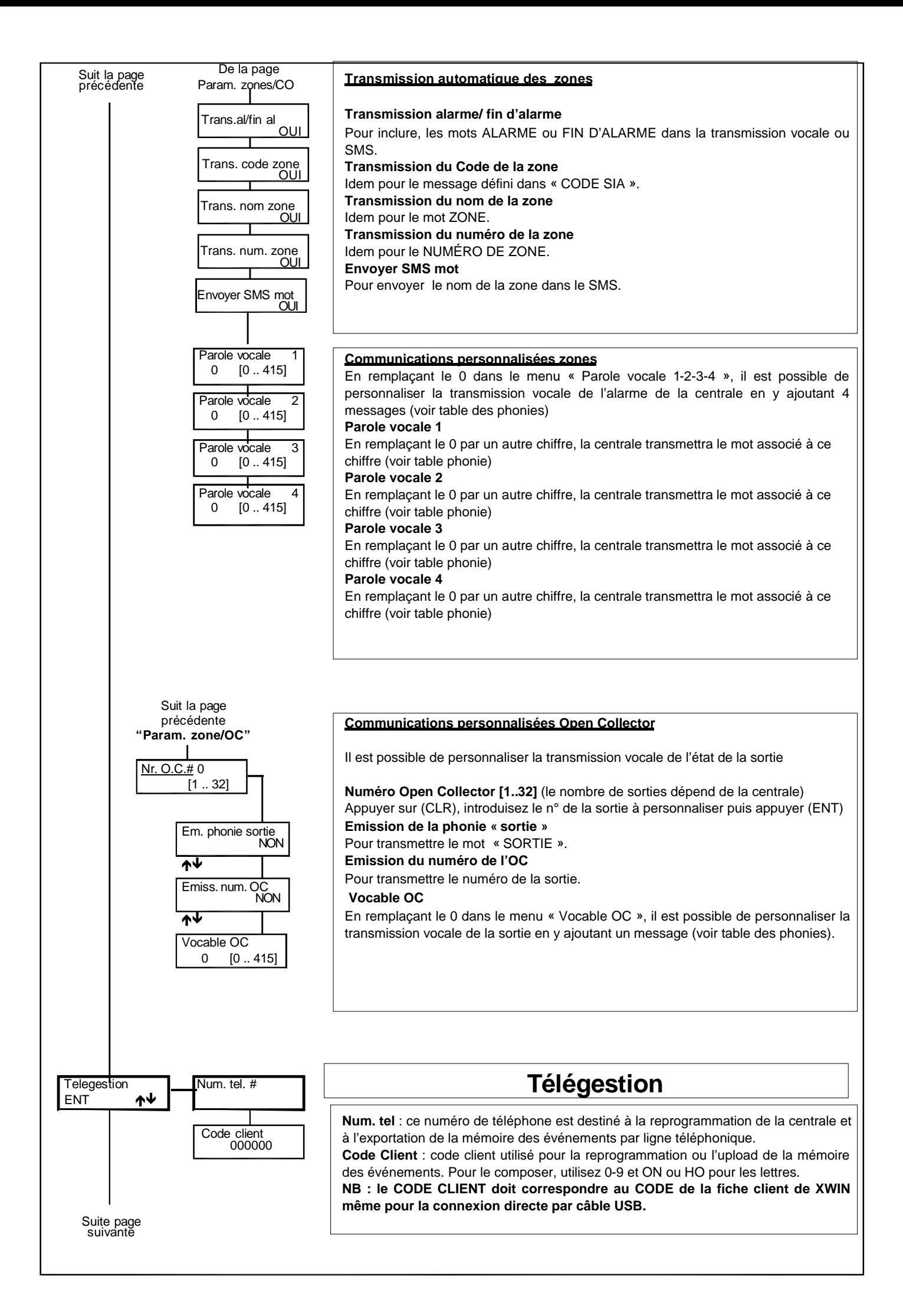

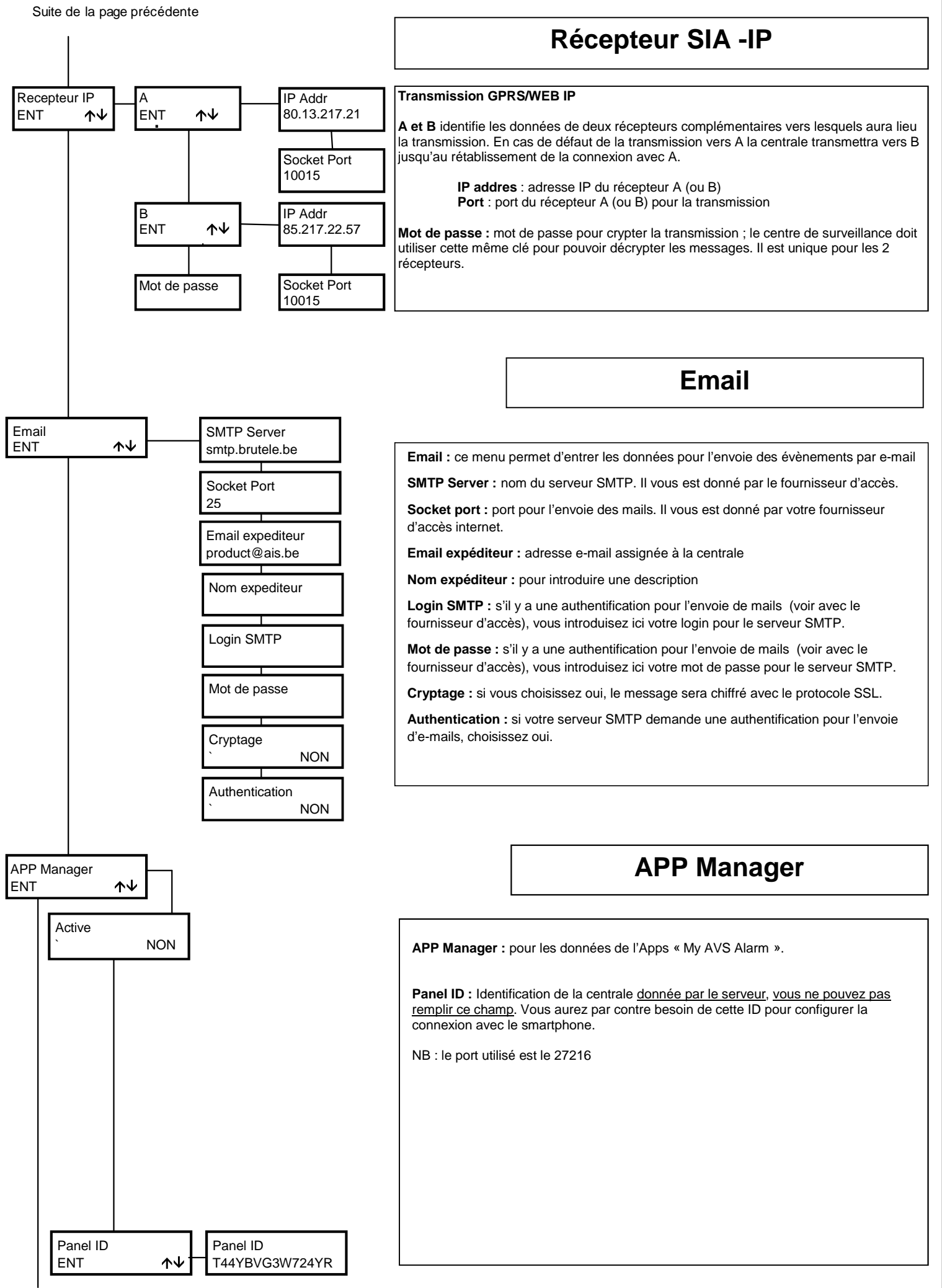

Vers date/heure

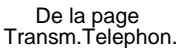

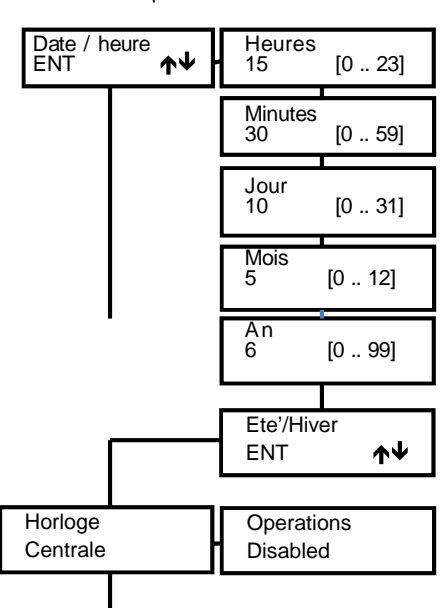

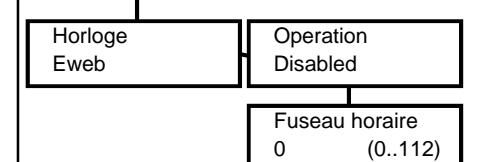

 $\overline{1}$ 

### Transm.Telephon. **Date / Heure**

#### **Programmation Date/Heure**

Si l'horloge est gérée par la centrale. La date et l'heure qui apparaissent sur l'écran du clavier se définissent ici. Pour que l'analyse des événements enregistrés dans la mémoire soit fiable, il est important que la date et l'heure soient programmées de manière correcte.

#### **NB : suite à une connexion (USB/MODEM) avec l'ordinateur, la date et l'heure se mettent à jour automatiquement sur l'heure de l'ordinateur.**

Appuyer sur (CLR) pour modifier

Insérer l'heure

Appuyer sur (ENT) pour confirmer

- $\overline{\mathcal{A}}$ Appuyer sur les flèches ( $\bigtriangleup$ ) et ( $\bigtriangledown$ ) pour se déplacer
	- Insérer Minutes/Jour/année
	- Appuyer sur (ENT) pour confirmer
	- Appuyer sur (ESC) pour sortir

#### **Eté/hiver**

C'est dans ce menu que l'on fixe comment gérer l'heure : par la centrale ou par un serveur NTP au travers d'une connexion internet via l'Eweb.

#### **Horloge centrale**

La date et l'heure sont programmées manuellement via les menus précédents et le changement été/hiver se fait en entrant dans ce menu.

**Off** : pas de changement été/hiver

**Heure été/hiver auto** : le changement se fait automatiquement **Custom** : le changement se fait comme programmé en **heure+1** et **heure-1**, dans ces 2 derniers menus on peut déterminer le jour et le mois des changements.

#### **Suite à une connexion au PC la date et l'heure s'aligne automatiquement sur le PC Horloge Eweb**

La date et l'heure sont récupérées automatiquement du serveur NTP

europe.pool.ntp.org :123 via la connexion internet fournie par l'Eweb.

#### **Opérations**

**Off :** pas de changement été/hiver

 **Heure été/hiver auto** : le changement est automatique et dépend du serveur et du fuseau horaire.

#### **Fuseau horaire**

Pour indiquer le fuseau horaire du lieu où est installée la centrale. Le fuseau est donné en fonction du temps universel (celui du méridien de Greenwich) en plus ou en moins. Les valeurs de 101 à 112 sont négatives par rapport au temps universel. Exemple ; Italie, France, Allemagne, Belgique, Pays-Bas > UTC +1 > choisir 1

Grèce, Bulgarie > UTC +2 > choisir 2

Guatemala, Nicaragua UTC -6> choisir 106

Bolivie, Venezuela UTC -4>choisir 104

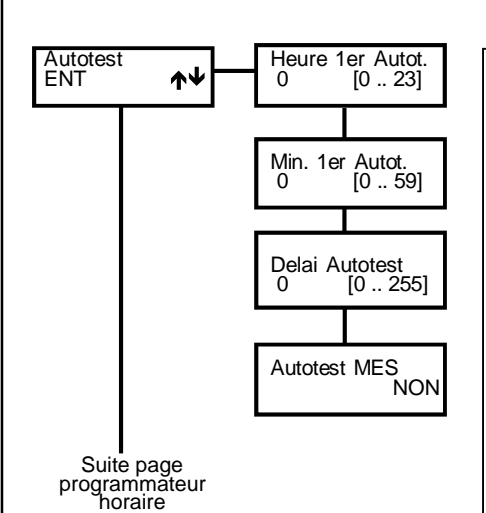

### **Autotest**

L'**autotest** est une fonction de test dynamique de la batterie de la centrale et des alimentations supplémentaires supervisées; elle évalue la courbe de décharge des batteries et avertit si elles sont défectueuses. Ce test est effectué à l'heure définie et peut aussi être considéré comme le « test de vie du système », à condition qu'il soit transmis au centre de télésurveillance.

Vous devez programmer l'heure exacte du 1er test dans les menus **Heure 1er autotest** et **Minutes 1er autotest**

La programmation du **délais autotest** détermine l'intervalle entre 2 tests (en heures). Si la valeur choisie est 0, un autotest aura quand même lieu toutes les 24 heures.

**Chaque fois que l'on rentre dans le menu installateur, l'autotest redémarre à l'heure programmée pour le 1er autotest.**

**Autotest lors de la MES** : pour que l'autotest soit effectué à la Mise En Service de n'importe quel secteur de la centrale (si le test précédent date de plus de 5 minutes) et que la MES de la centrale dépende de la réussite de l'autotest.

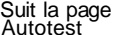

### **Programmateur horaires**

**Le Programmateur Horaires (PH)** a la possibilité de gérer des ME/HS automatique, des activations de sorties et des « accès »

#### **Heures supplémentaires**

Pendant le temps d'avertissement lors d'une MES automatique, si l'on compose un code autorisé à l'activation des heures supplémentaires (voir « Profils usagers / Activation Heures sup. ») et si la touche « 8 » est appuyée, l'heure de MES sera retardée d'une heure. Cette opération ne peut être effectuée que 3 fois. La norme CEI 79.2 impose en effet un retard maximum de 180 min.

#### **Fonctionnement**

Le buzzer du clavier va avertir pendant la « durée de l'avis » (menu Secteur) avant la MES par le Programmateur Horaire.

La MES par le Programmateur Horaire n'est empêchée par aucun évènement; même avec l'option « armement conditionné » en OUI. Le Programmateur Horaire agit comme une fonction « bistable ».

La possibilité de MHS depuis un clavier ou une clé externe se programme dans le menu profil Usager et Programmation Clé.

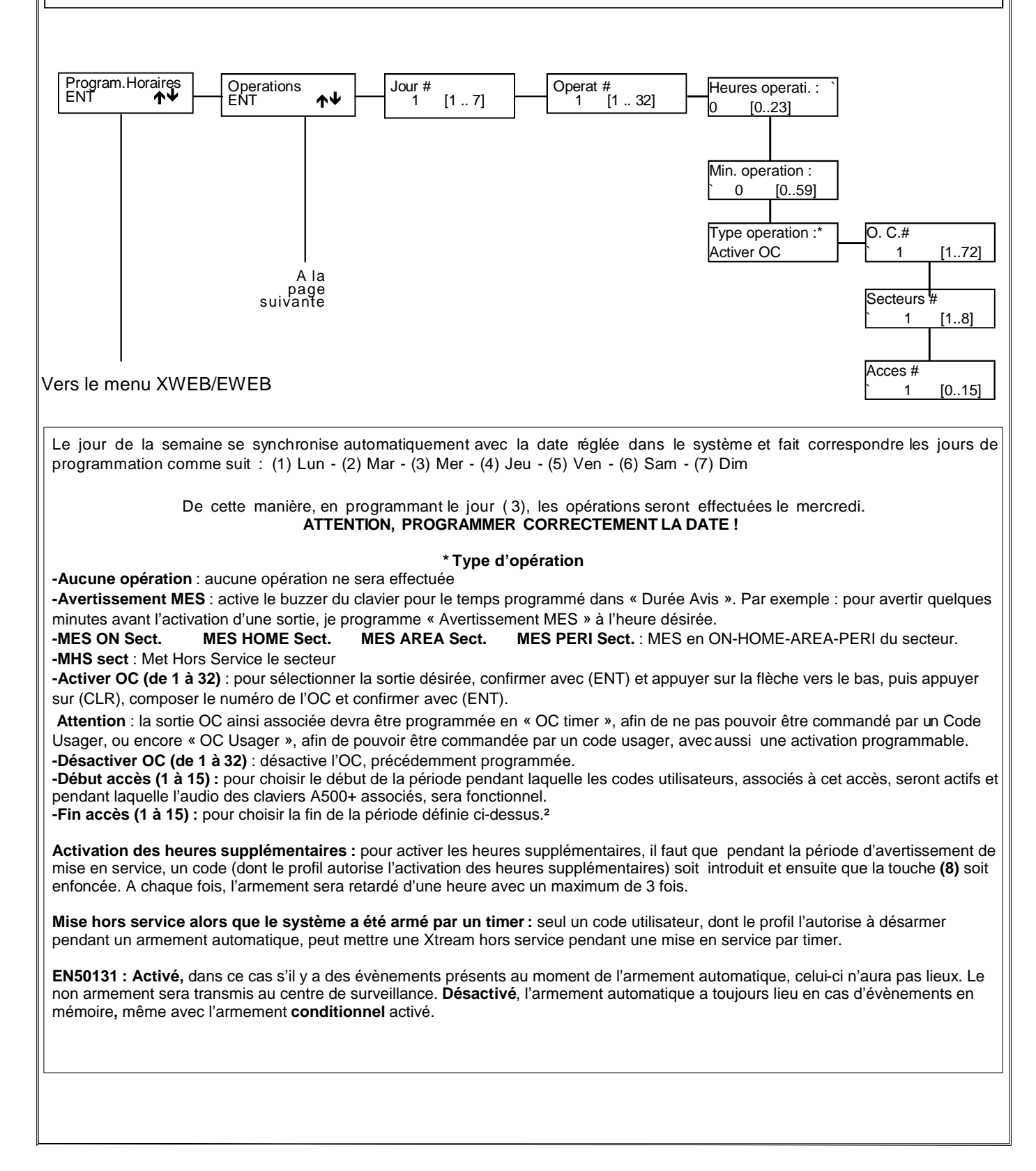

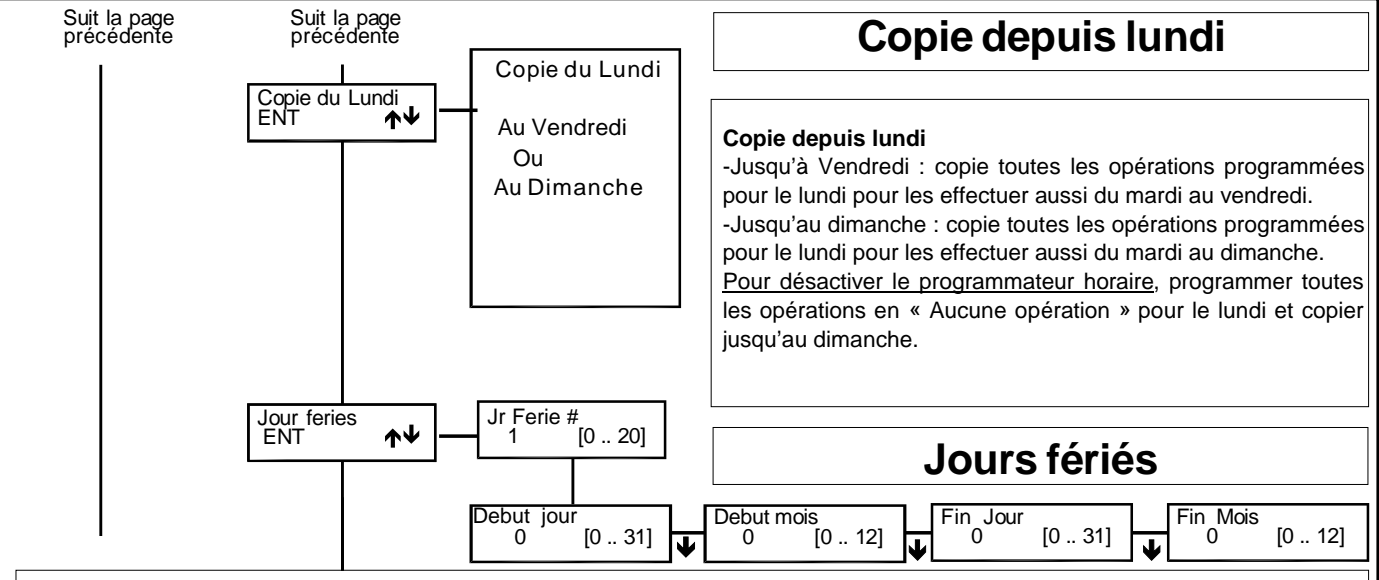

Il est possible de programmer 20 périodes de jours fériés, durant lesquels les opérations automatiques programmées ne sont pas exécutées.

**Exemple 1** : jour férié unique (par exemple le 22/07/1997):

1° - [début jour 22] [début mois 07] [fin jour 22] [fin mois 07]

**Exemple 2** : jours fériés débutant le 25 avril pour se terminer le 26 avril 1997:

1° - [début jour 25] [début mois 04] [fin jour 26] [fin mois 04]

**Exemple 3** : jours fériés débutant le 25/12/1996 pour se terminer le 06/01/97:

1° - [début jour 25] [début mois 12] [fin jour 31] [fin mois 12] et 2° [début jour 01] [début mois 01] [fin jour 06] [fin mois 01]

**Exemple 4** : jours fériés non autorisés :

1° - [début jour 15] [début mois 12] [fin jour 15] [fin mois 01]

**NB** : l'ordre d'insertion des jours fériés n'a pas d'importance

Appuyer sur (CLR) pour modifier

 $\rightarrow$  Appuyer sur les flèches ( $\rightarrow$ ) et ( $\rightarrow$ ) pour modifier

 $\triangle$ Appuyer sur les flèches ( $\bigtriangleup$ ) et ( $\bigtriangleup$ ) pour positionner le curseur

Appuyer sur (ENT) pour confirmer
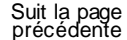

## précédente **EWEB/EWEB WIFI**

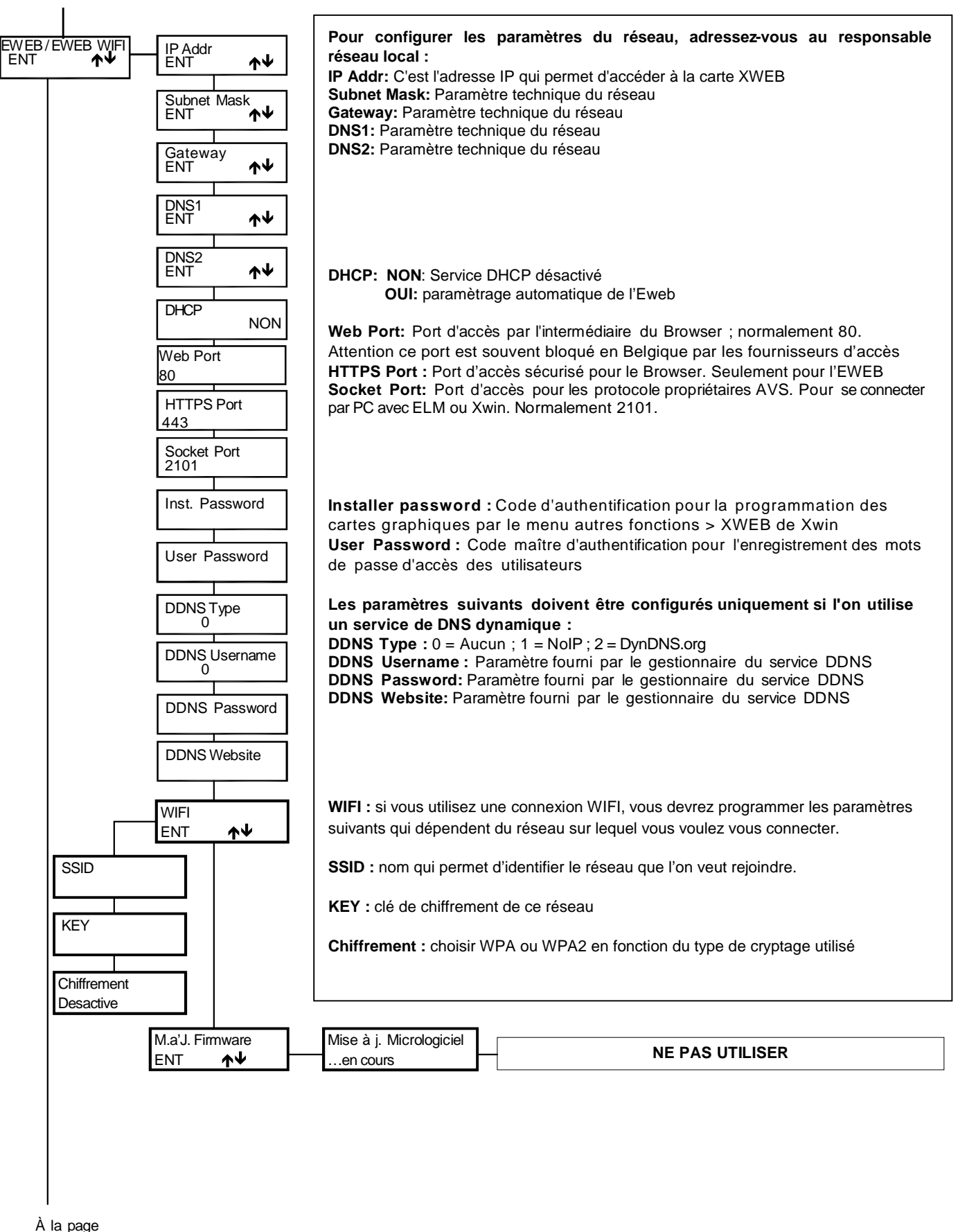

Copier

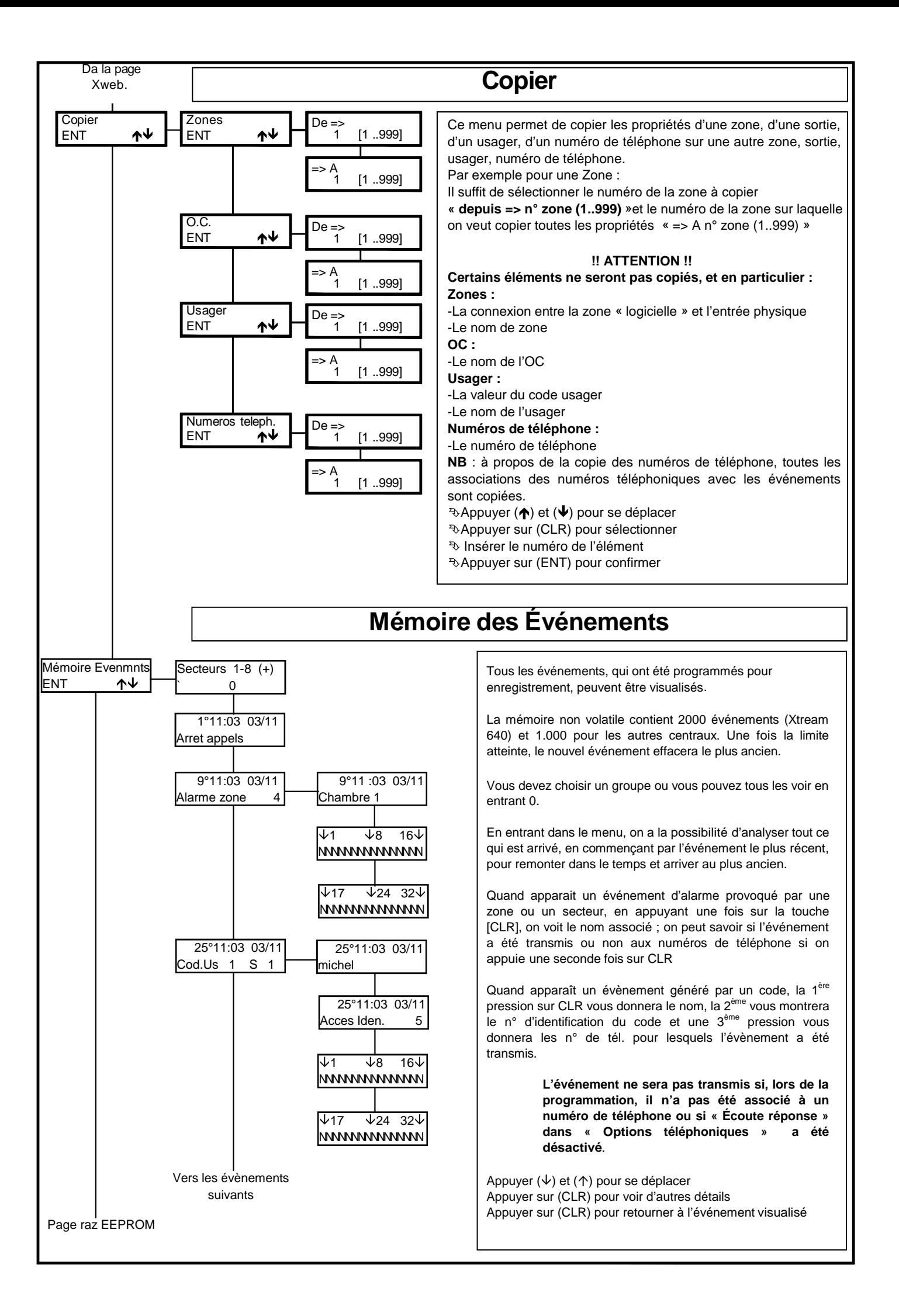

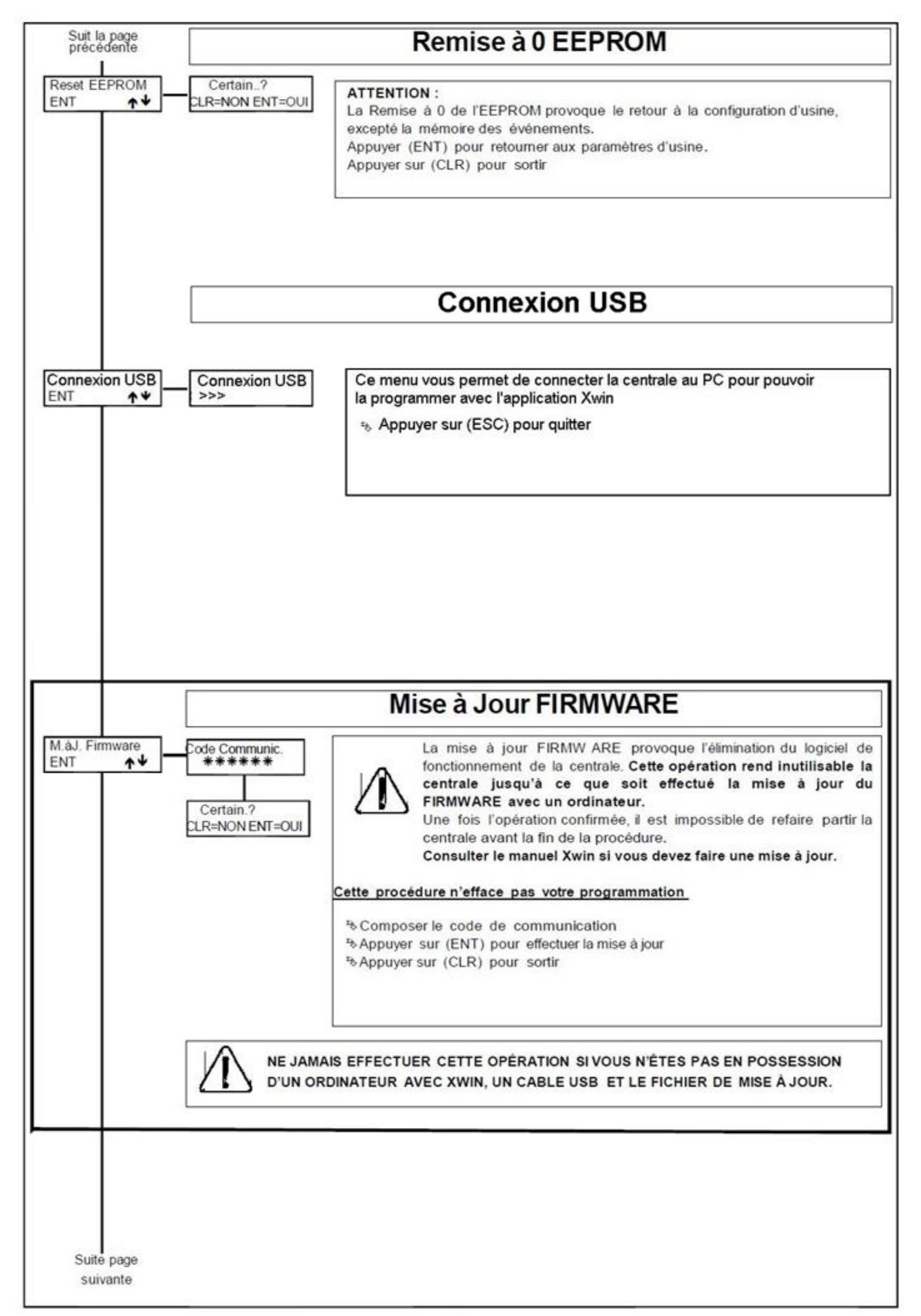

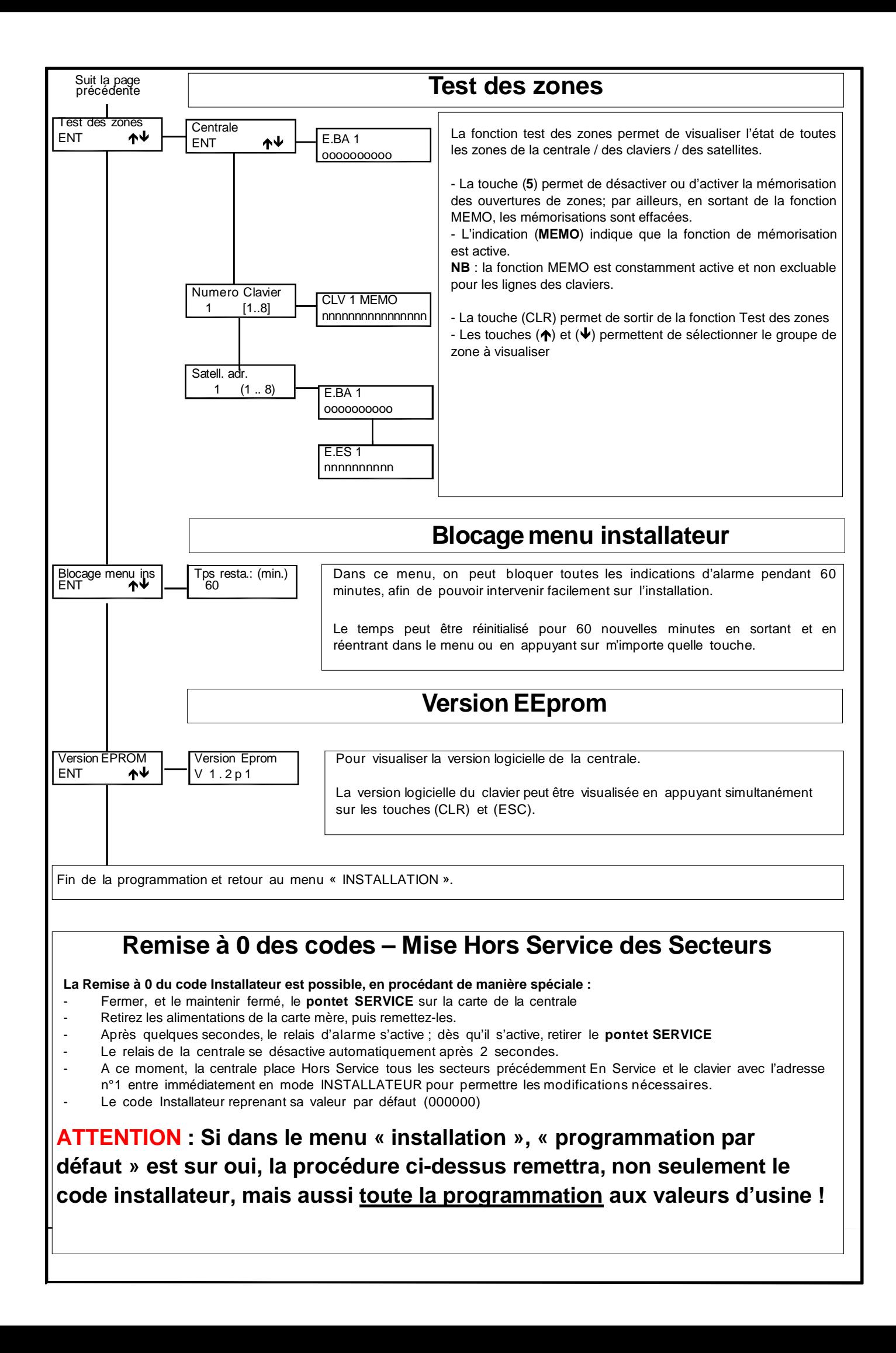

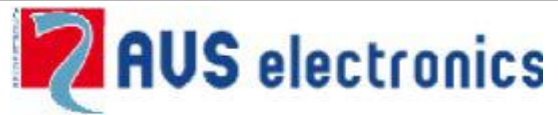

**Via Valsugana, 63 35010 (Padova) ITALY Tel. 049 9698 411 / Fax. 049 9698 407 [avs@avselectronics.it](mailto:avs@avselectronics.it) www [.avselectronics.com](http://www.avselectronics.com) Assistenza Tecnica: [support@avselectronics.it](mailto:AssistenzaTecnica:support@avselectronics.it)**